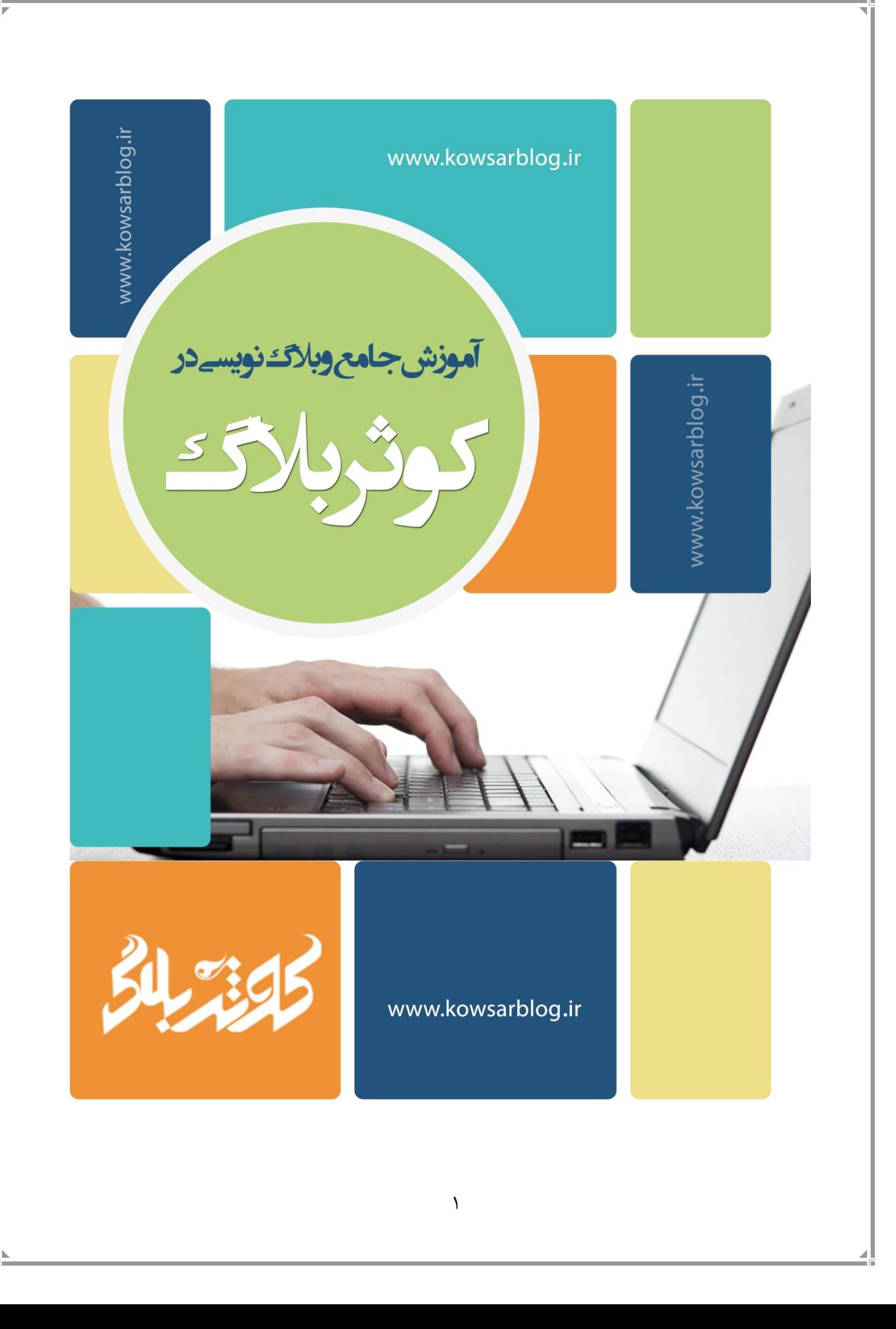

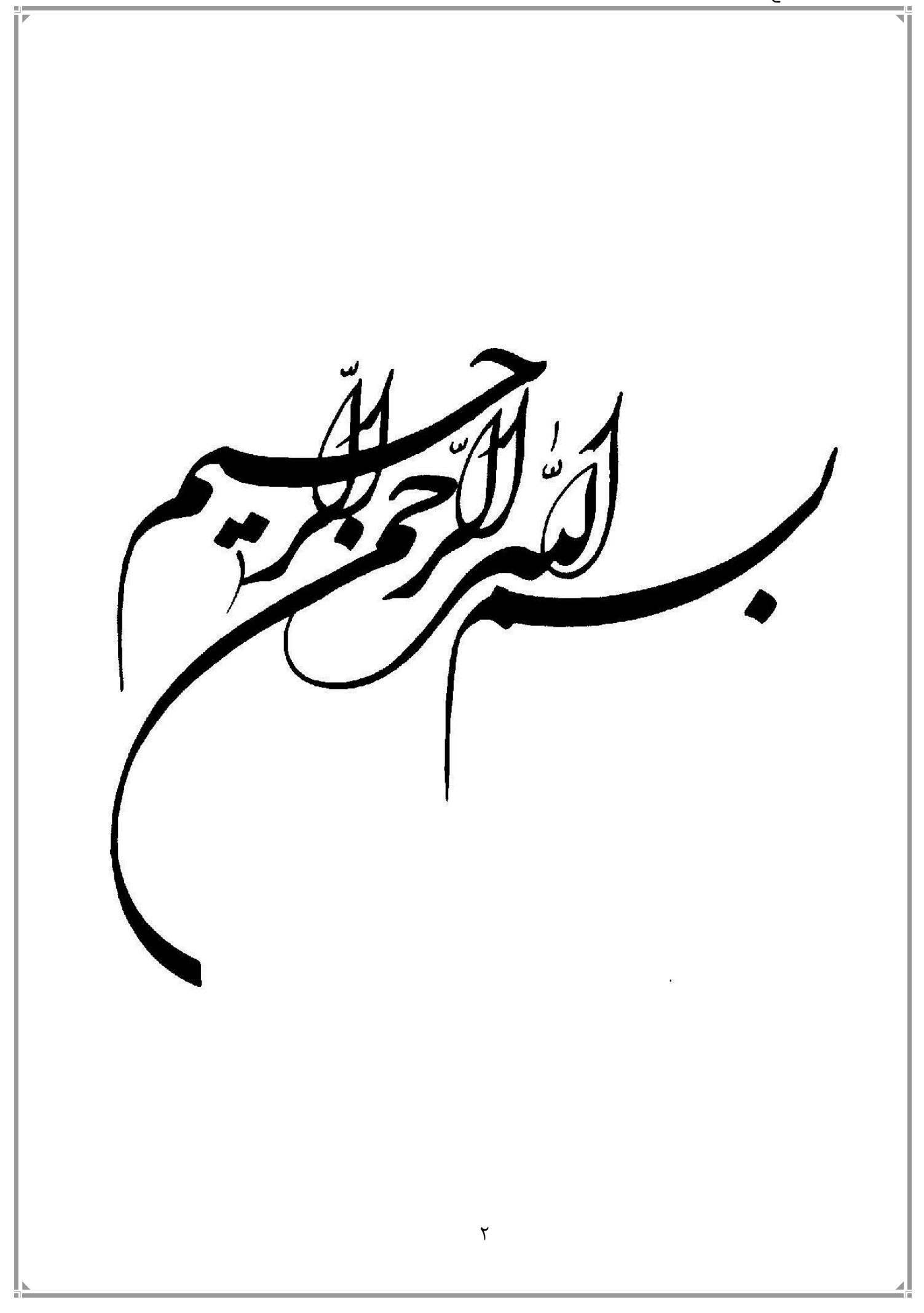

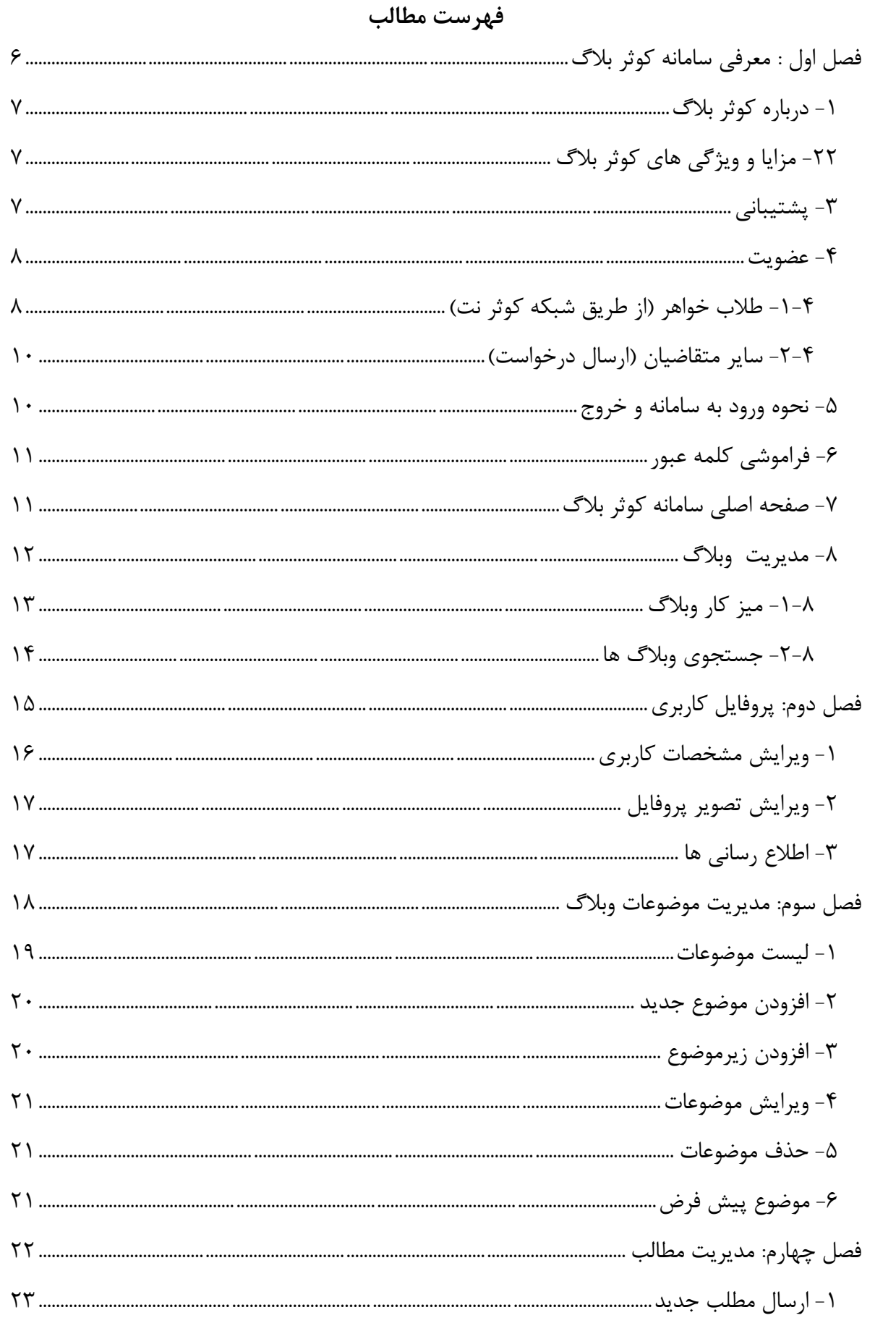

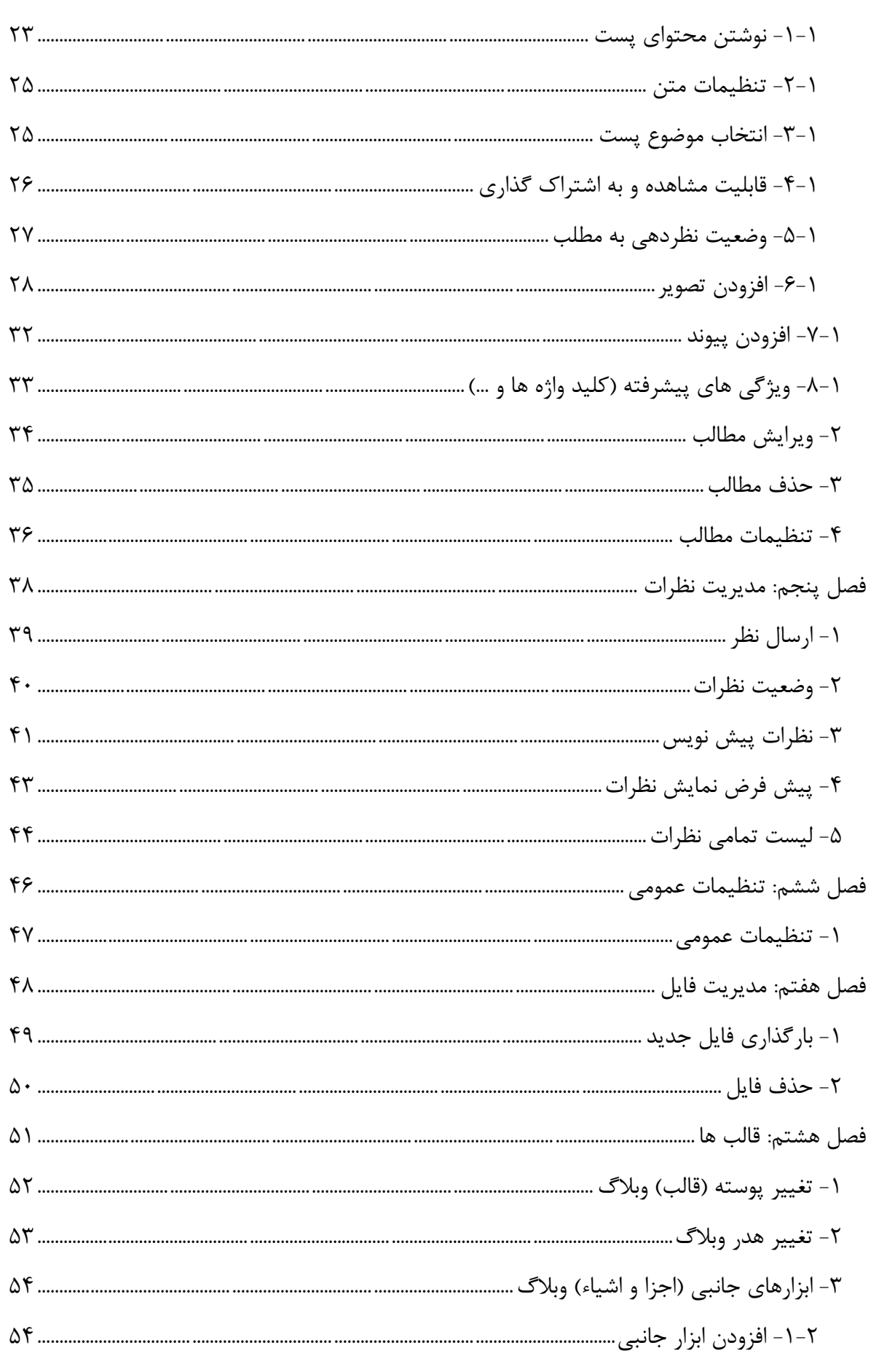

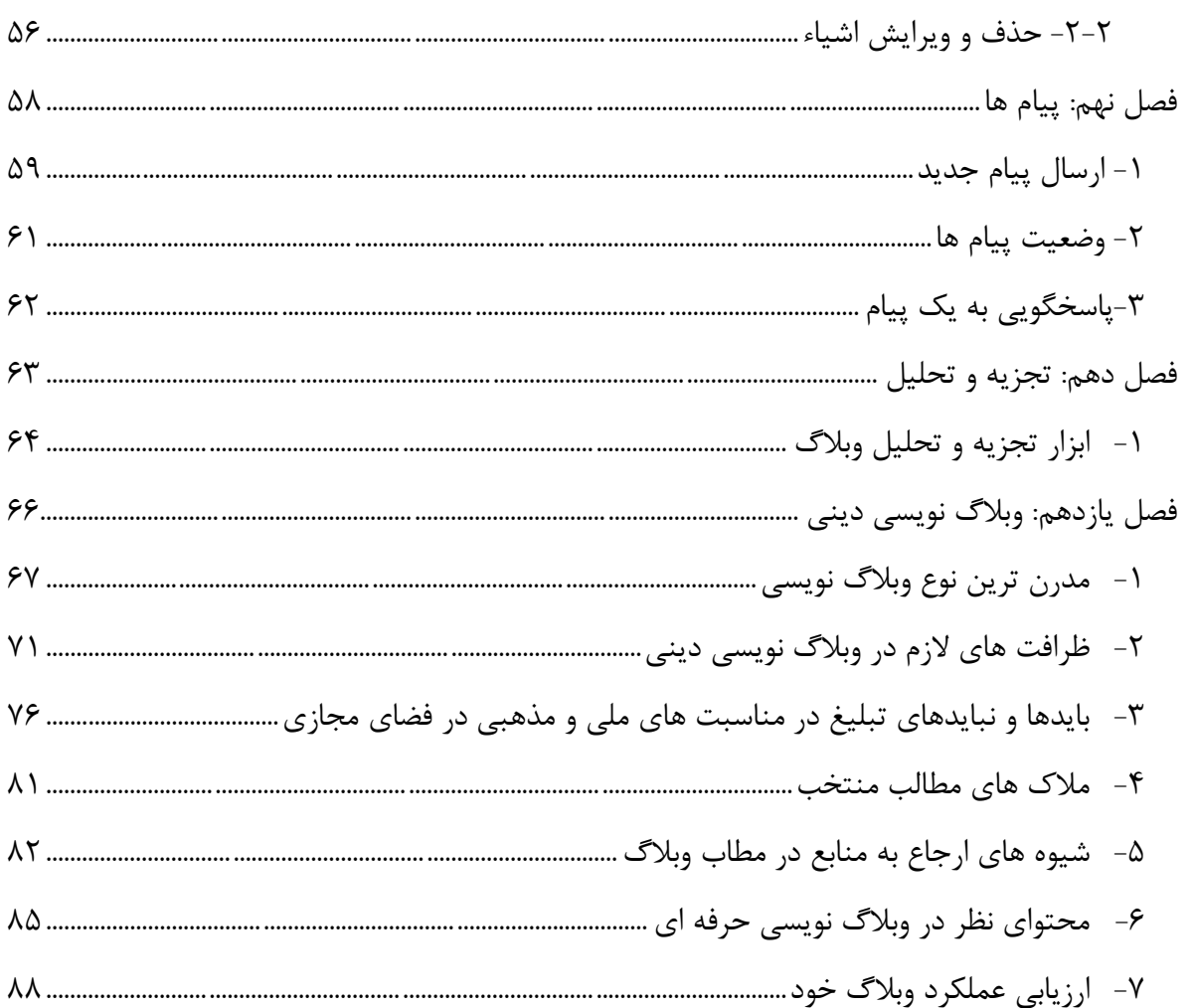

## <span id="page-5-0"></span>**فصل اول : معرفی سامانه کوثر بالگ**

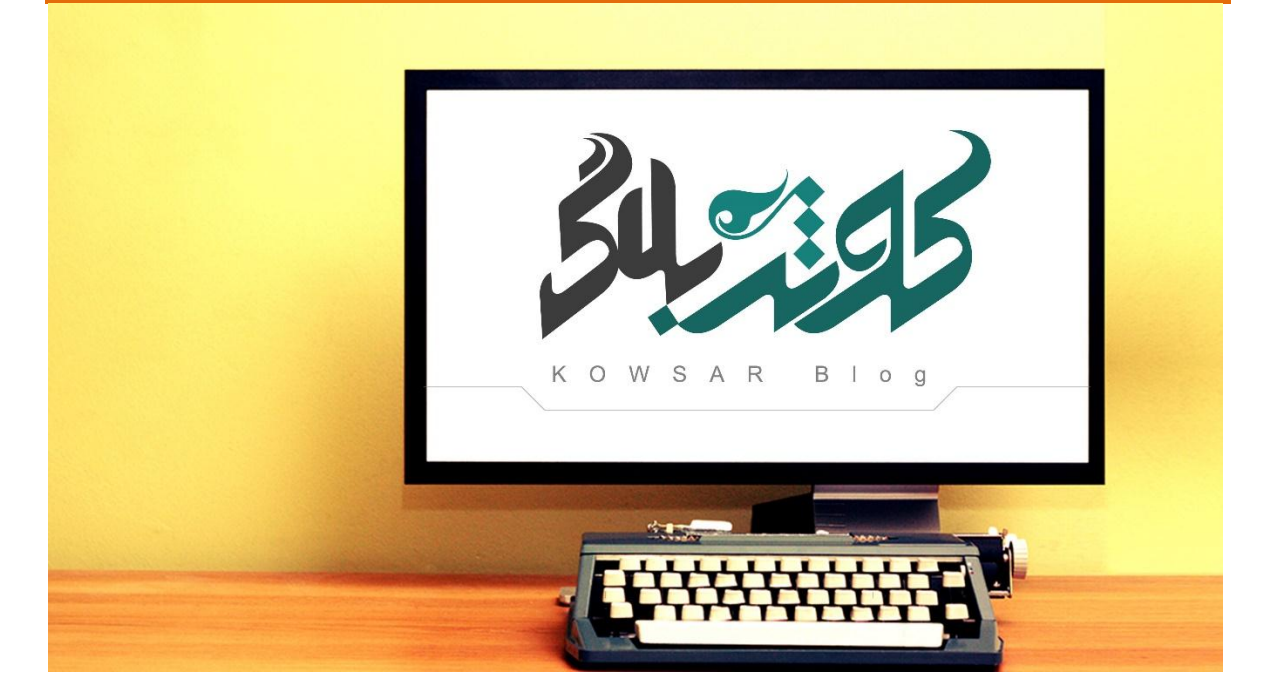

#### <span id="page-6-0"></span>**-1 درباره کوثر بالگ**

سرویس وبالگ نویسی»کوثر بالگ« با هدف تولید محتوای فرهنگی و مذهبی بومی در فضای مجازی و گسترش فرهنگ استفاده از ابزارهای نوین در بین بانوان، از سوی مرکز فناوری اطالعات حوزه های علمیه خواهران راه اندازی شده است. کوثربالگ بر آن است تا با ایجاد زمینه وبالگ نویسی بانوان در محیطی امن و نجیب، از این رهگذر بتواند فرصتی برای ارائه الگوی صحیح زن مسلمان در فضای مجازی فراهم کند.

#### <span id="page-6-1"></span>**-22 مزایا و ویژگی های کوثر بالگ**

-1 سامانه تخصصی وبالگ نویسی خواهران طلبه -2 بزرگ ترین اجتماع وبالگی دینی -3 محیطی امن و نجیب -4 فضایی عاری از مطالب زرد و تبلیغات نامناسب -5 امکانات متنوع و ابزارهای قدرتمند وبالگ نویسی -6 قابلیت بارگذاری انواع فایل در وبالگ )آپلود سنتر( -7 آموزش و پشتیبانی شبانه روزی و آنالین کاربران -8 قالب های اختصاصی در موضوعات مختلف مذهبی و اجتماعی -1 فضای وبالگ نویسی متفاوت با حضور گسترده طالب خواهر و وبالگ نویس های دینی -11 اجرای طرح ها، برنامه ها و مسابقات مناسبتی -11 امنیت باال در حفاظت از اطالعات -12 دارای سئو قدرتمند و حرفه ای

<span id="page-6-2"></span>**-3 پشتیبانی**

کاربران می توانند هرگونه سوال و مشکل خود پیرامون وبالگ نویسی و استفاده از سامانه کوثر بالگ را از طرق ذیل با واحد پشتیبانی در میان گذارند تا ظرف مدت 24 ساعت بررسی شده و پاسخ خود را دریافت نمایند:

- [support@kowsarblog.ir](mailto:support@kowsarblog.ir) :الکترونیکی پست
	- تلفن همراه پشتیبان: 11138132551
		- سامانه پیامک: 31112144111618
- وبلاگ آموزش و پشتتیبانی: support.kowsarblog.ir
- مراجعه به سامانه کوثربلاگ (kowsarblog.ir) و انتخاب گزینه "پشتیبانی"

<span id="page-7-0"></span>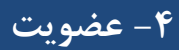

عضویت در کوثر بالگ صرفا برای طالب خواهر،مدارس و مراکز علمیه خواهران و پرسنل آنها امکان پذیر

است لذا متقاضیان باید با توجه به این موضوع از روش در نظر گرفته شده اقدام نمایند:

#### <span id="page-7-1"></span>**-1-4 طالب خواهر )از طریق شبکه کوثر نت(**

طلاب می توانند با ورود به نشانی kowsarnet.ir. از طریق منوی «ورود به سامانه ها» گزینه «کوثر

بالگ« را انتخاب کرده و مستقیماً نسبت به ایجاد وبالگ اقدام نمایند.

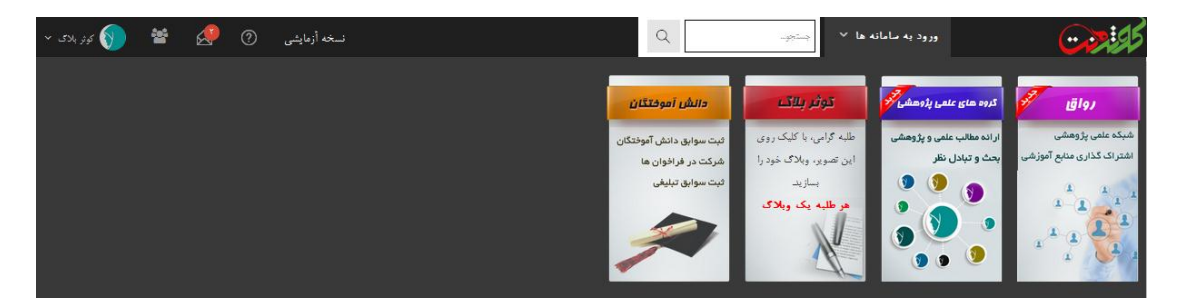

در این مرحله پنجره »ایجاد وبالگ« نمایش داده می شود:

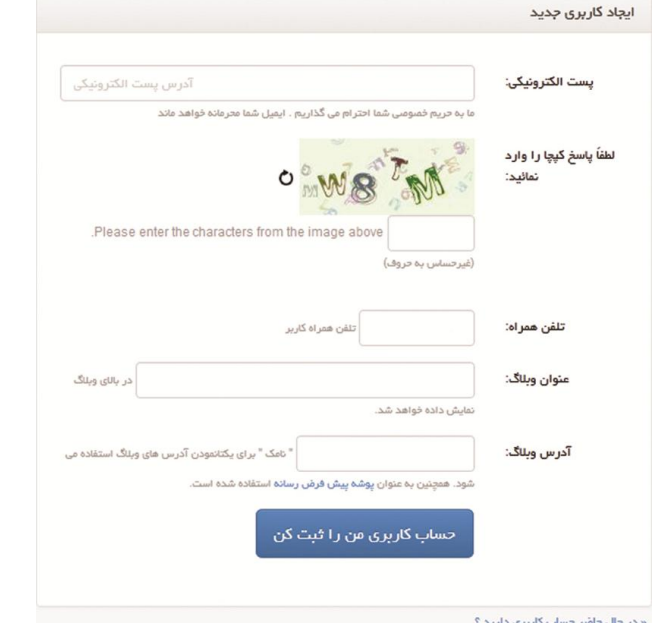

مشخصات الزم را مطابق اطالعات خواسته شده، و راهنمای ذیل را تکمیل نموده و سپس دکمه **»حساب** 

**کاربری من را ثبت کن«** را کلیک کنید.

الف) در کادر اول، پست الکترونیکی خود را وارد نمائید. در صورتی که صاحب پست الکترونیکی نیستید می توانید از نشانی دیگری استفاده کنید. به طور مثال: test@whc.ir . داشتن پست الکترونیکی برای ایجاد وبالگ ضروری نیست.

- ب) در کادر دوم، عبارت امنیتی را مطابق با حروف داخل تصویر وارد نمائید. ج) در کادر سوم، تلفن همراه خود را با فرمت صحیح (----------) وارد نمائید. د) در کادر چهارم، یک عبارت، جمله یا کلمه فارسی بعنوان عنوان نام وبلاگ ثبت نمائید. پس از ایجاد وبالگ نیز می توانید در صورت تمایل از طریق تنظیمات وبالگ، آن را تغییر دهید. و) در قسمت آخر، می بایست یک کلمه انگلیسی بعنوان آدرس (نشانی) وبلاگ وارد نمائید. نکات ذیل
	- را در انتخاب ادرس وبالگ رعایت کنید.

**نکات الزم در انتخاب آدرس وبالگ:**

- **-** آدرس وبالگ نباید پیش از این توسط کاربر دیگری انتخاب شده باشد. به عبارت دیگر، هر کاربر یک نشانی وبالگ منحصر به فرد و مخصوص به خود را خواهد داشت. در صورتی که نام انتخابی تکراری باشد، پس از ثبت، پیغام خطا نمایش داده می شود و باید یک نام جدید وارد نمائید.
	- **-** حتماً به صورت انگلیسی باشد.
	- **-** مرتبط و بیانگر موضوع وبالگ باشد.
	- **-** تا حد امکان کوتاه و خواندن و نوشتن آن آسان باشد.
		- **-** پس از ایجاد وبالگ، قابل تغییر نیست.
- **-** کلمه انتخاب شده بعنوان آدرس وبالگ شما می باشد و در صورتی که با موفقیت ثبت شود، آدرس وبالگ شما به صورت"ir.kowsarblog.نام انتخابی" می باشد. مثال: ir.kowsarblog.test
	- **-** از وارد کردن عبارت ir.kowsarblog. در نشانی وبالگ خودداری نمائید.

**-2-4 سایر متقاضیان )ارسال درخواست(** متقاضیانی که حساب کاربری در شبکه کوثرنت ندارند و قادر به ورود به آن نیستند باید مشخصات الزم را از طریق اتوماسیون و در قالب نامه برای درخواست ایجاد وبالگ به مرکز فناوری اطالعات ارسال نمایند. **مشخصات الزم جهت ارسال درخواست:**

کد ملی، پست الکترونیکی، تلفن همراه، نام فارسی و آدرس وبالگ درخواستی، استان و نام مدرسه )مرکز(

#### <span id="page-9-1"></span><span id="page-9-0"></span>**-5 نحوه ورود به سامانه و خروج**

اگر از روش اول یعنی شبکه کوثرنت، وبالگ خود را ایجاد نموده اید، برای ورود به سامانه نیز باید از طریق کوثرنت وارد شوید. بدین منظور ابتدا وارد شبکه کوثرنت شده و سپس روی گزینه کوثر بالگ کلیک نمایید تا صفحه اصلی کوثربالگ باز شود. در این حالت نیازی به وارد نمودن نام کاربری و کلمه عبور نمی باشد و بصورت خودکار وارد محیط کاربری از روش دوم، یعنی ارسال درخواست، وبالگ شما ایجاد شده است برای ورود می بایست به نشانی $i$ kowsarblog.ir مراجعه کرده و نام کاربری و کلمه عبور خود را وارد نمایید.

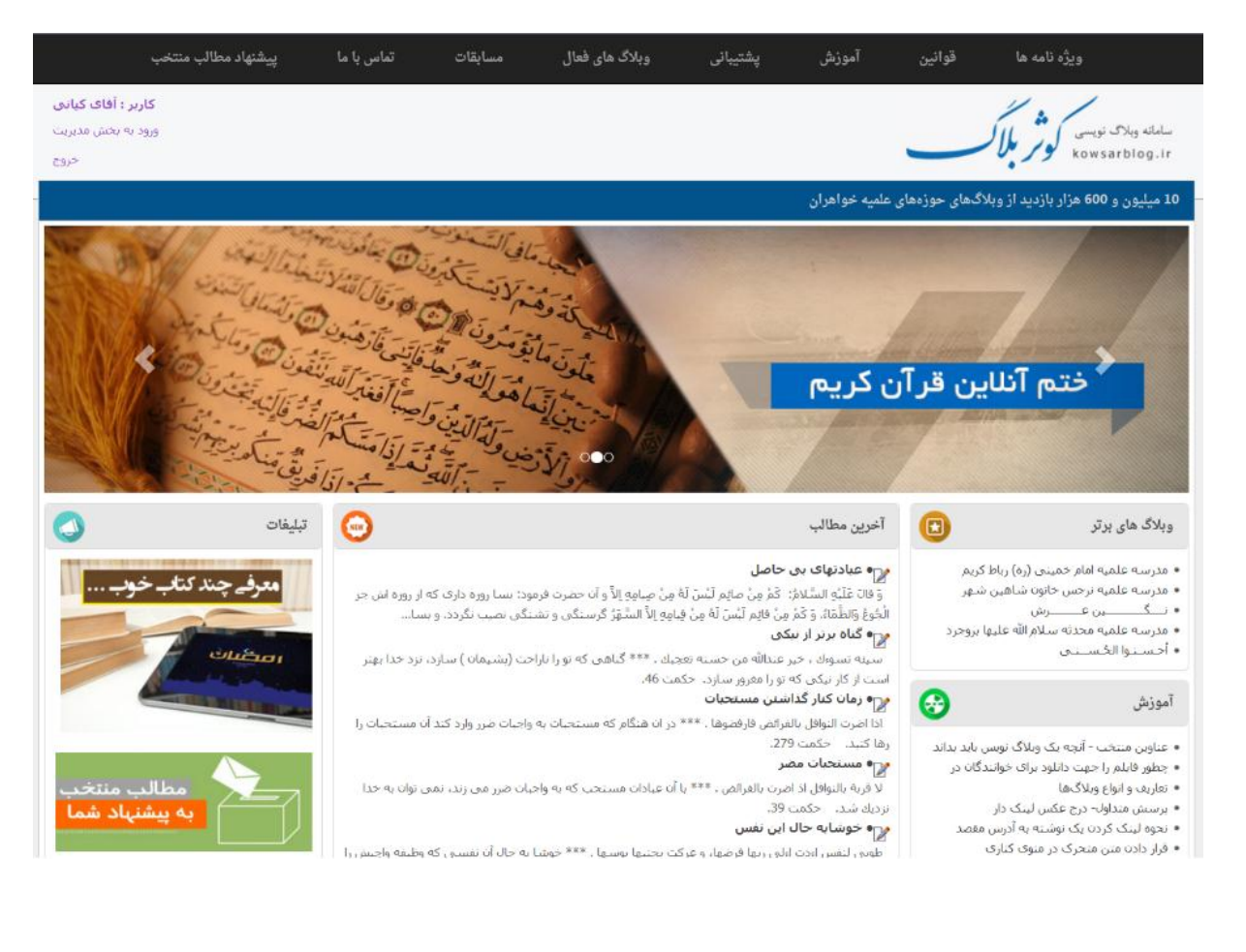

#### <span id="page-10-0"></span>**-6 فراموشی کلمه عبور**

با مراجعه به سامانه کوثر نت،و انتخاب گزینه «فراموشی کلمه عبور» نام کاربری (کد ملی) و تلفن تماس خود را وارد نموده تا رمز جدید از طریق پیامک برای شما ارسال شود.

#### <span id="page-10-1"></span>**-7 صفحه اصلی سامانه کوثر بالگ**

در صفحه اصلی کوثر بالگ، بخش های مختلفی را با عناوین ذیل مشاهده می کنید:

**آموزش:** مشتمل بر مطالب آموزش وبالگ نویسی که در وبالگ ir.kowsarblog.support قرار گرفته است.

**پشتیبانی:** با ورود به قسمت پشتیبانی میتوانیدسواالت و مشکالت خود را به واحد پشتیبانی سامانه اعالم نمایید تا ظرف مدت 24 ساعت بررسی و پاسخگویی شود.

**وبالگ های برتر:**سامانه کوثر بالگ بر اساس معیارهای تعریف شده از جمله میزان بازدید، تعداد مطالب ارسالی یک وبالگ، تعداد نظرات دریافتی، تعداد نظرات ارسالی و آراء مطالب، تعداد روزهای حضور و ... به صورت سیستمی ، وبالگ ها را ارزیابی کرده و روزانه پنج وبالگ برتر در صفحه اصلی معرفی میشود. **اخبار سامانه:** اطالع رسانی جدیدترین و مهمترین اخبار مرتبط با سامانه کوثر بالگ که در وبالگ ir.kowsarblog.news درج شده است.

**فراخوان:** اطالعیه آخرین فراخوان های وبالگی جهت مشارکت و استفاده کاربران میباشد.همچنین لیست تمامی فراخوان ها در نشانی farakhan.kowsarblog.ir نیز قابل دسترسی است.

**آخرین مطالب:** نمایش آخرین مطالب درج شده در سامانه کوثربالگ است که توسط کاربران در وبالگ های شخصی خود، ثبت شده است.

**مطالب منتخب:** مسئول پشتیبانی سامانه بصورت روزانه از محتوی وبالگ های بروز شده و همچنین پیشنهادهای کاربران، عناوینی را منتخب و در این قسمت معرفی می نمایند. در فصل یازدهم، مالک های مطالب منتخب معرفی شده است. **پیشنهاد مطالب منتخب:** کاربران نیز می توانند جدیدترین مطالب وبالگ خود را جهت معرفی درج در منتخب ها به بخش پشتیبانی پیشنهاد دهند تا در صورت صالحدید در این قسمت قرار گیرد.

**RSS:** هر کدام از بخش های موجود در صفحه اصلی کوثربالگ دارای RSS می باشند که با انتخاب آن می توانید آخرین های آن بخش را با تکنولوژی RSS به سرعت مرور کنید.

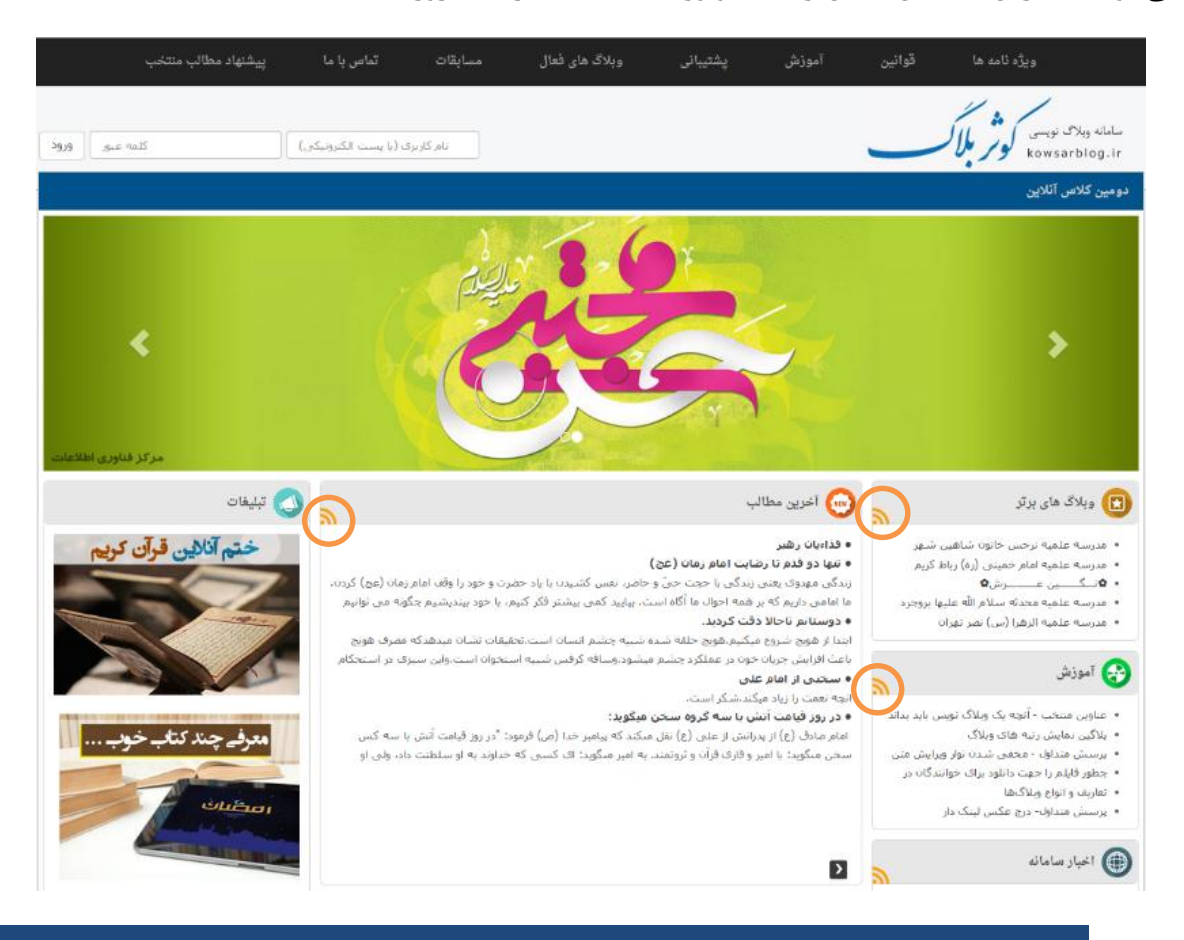

<span id="page-11-0"></span>**-8 مدیریت وبالگ**

قسمت مدیریت وبالگ، محیطی از وبالگ شخصی شما است که بارگذاری محتوا، مدیریت نظرات دریافتی، موضوع بندی، و سایر تنظیمات مدیریتی وبالگ در آن انجام می شود. در فصل های بعدی با امکانات مختلف آن آشنا خواهید شد.

بخش مدیریت وبالگ، صرفا توسط نویسنده یا مدیر وبالگ قابل دسترسی است و بازدیدکنندگان و مخاطبین،قادر به مشاهده آن نیستند. کاربران با وارد کردن نشانی وبالگ شما،فقط مطالب و محتوای درج شده در وبالگ را مشاهده میکنند.

با انتخاب گزینه **"ورود به بخش مدیریت"**، وارد محیط مدیریت وبالگ خود شوید.

در پایان استفاده از سامانه و پیش از بستن صفحه مرورگر خود، حتماً روی گزینه **"خروج"** را کلیک کنید تا از محیط کاربری خود خارج شوید و کاربران دیگر، به مدیریت وبالگ شما دسترسی نداشته باشند.

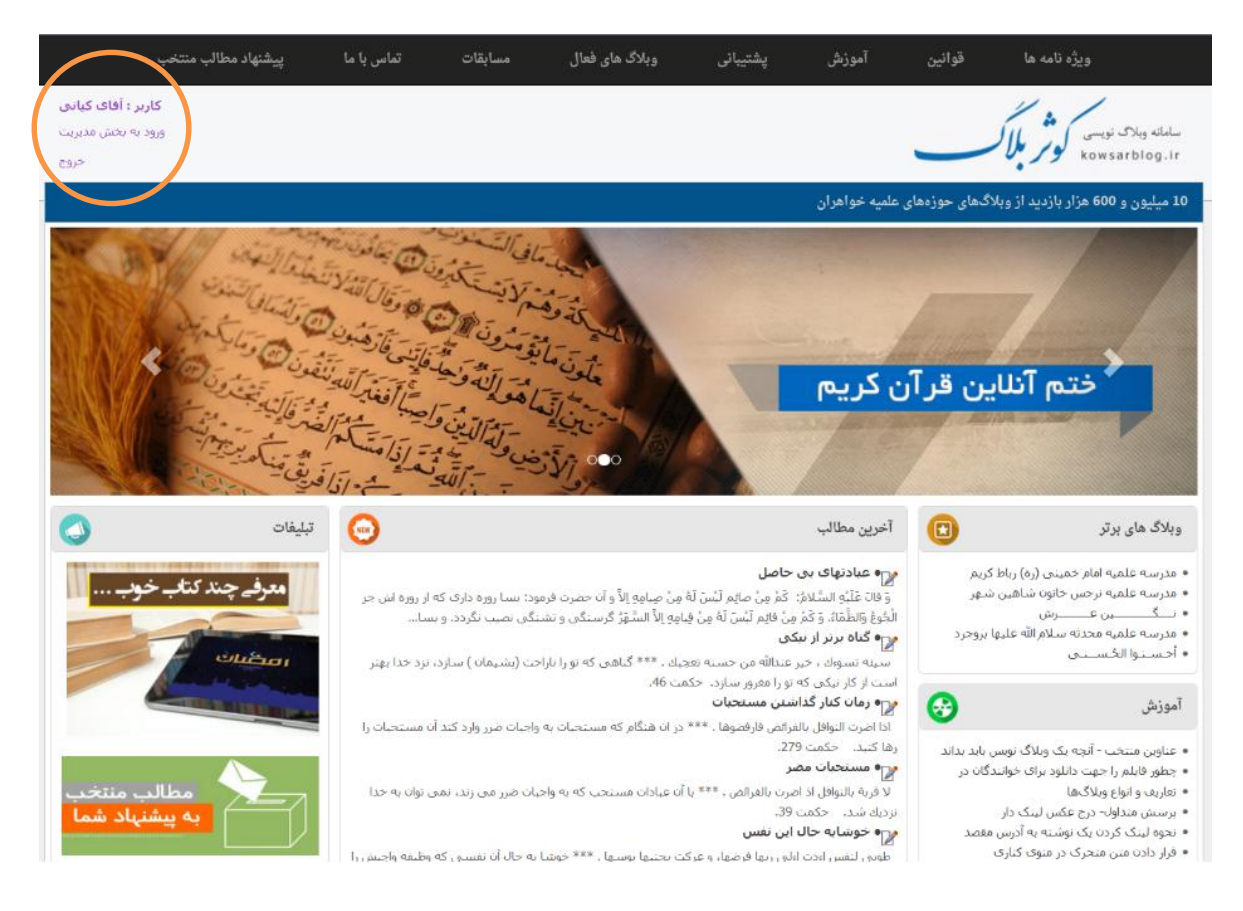

#### <span id="page-12-0"></span>**-1-8 میز کار وبالگ**

پس از اولین ورود به قسمت مدیریت وبالگ، پنجره ای باز می شود که در آن مشخصات وبالگ شما)نام فارسی و آدرس(نوشته شده است.

روی نام فارسی وبالگ خود کلیک کرده و وارد قسمت »میز کار« شوید.

در قسمت مدیریت وبالگ، اولین گزینه در منوی سمت راست، **"میز کار"** می باشد.

میز کار، آخرین مطالب ارسالی، نظرات دریافتی تأیید نشده، ارسال مطلب جدید و ابزارهای پرکاربرد دیگر

قرار دارد.

در منوی افقی باالی صفحه، گزینه **"وبالگ"** را مشاهده میکنید در فصل های بعدی پس از انجام هرتغییر در وبالگ می توانید روی این گزینه کلیک کنید تا صفحه وبالگ شما باز شود و خروجی تغییرات و تنظیمات خود را مالحظه کنید.

در صورتیکه روی این گزینه کلیک کنید، عنوان این دکمه به **»مدیر«** تغییر می کند. در این حالت با کلیک روی گزینه **»مدیر«،** مجدداً به صفحه مدیریتی وبالگ هدایت خواهید شد.

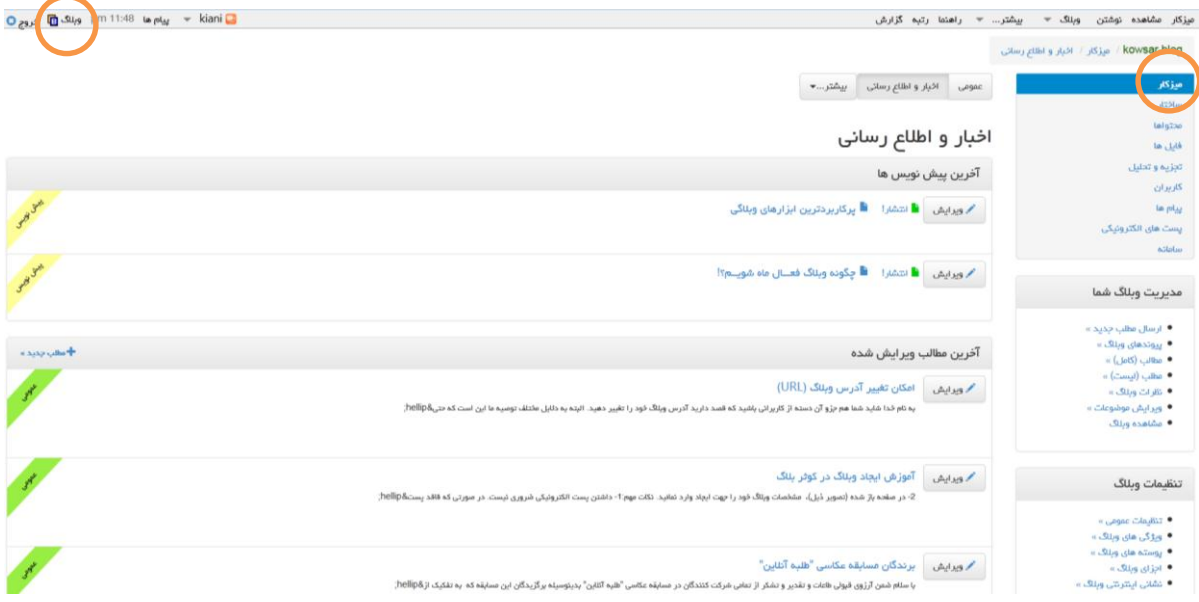

<span id="page-13-0"></span>**-2-8 جستجوی وبالگ ها**

برای جستجو و پیدا کردن آدرس یک وبالگ در سامانه کوثر بالگ، در قسمت مدیریت وبالگ از منوی سمت راست، وارد **»میز کار«** شوید.

بخشی با عنوان **»عمومی«** در کنار نام فارسی وبالگ شما قرار گرفته است. روی آن کلیک کنید.

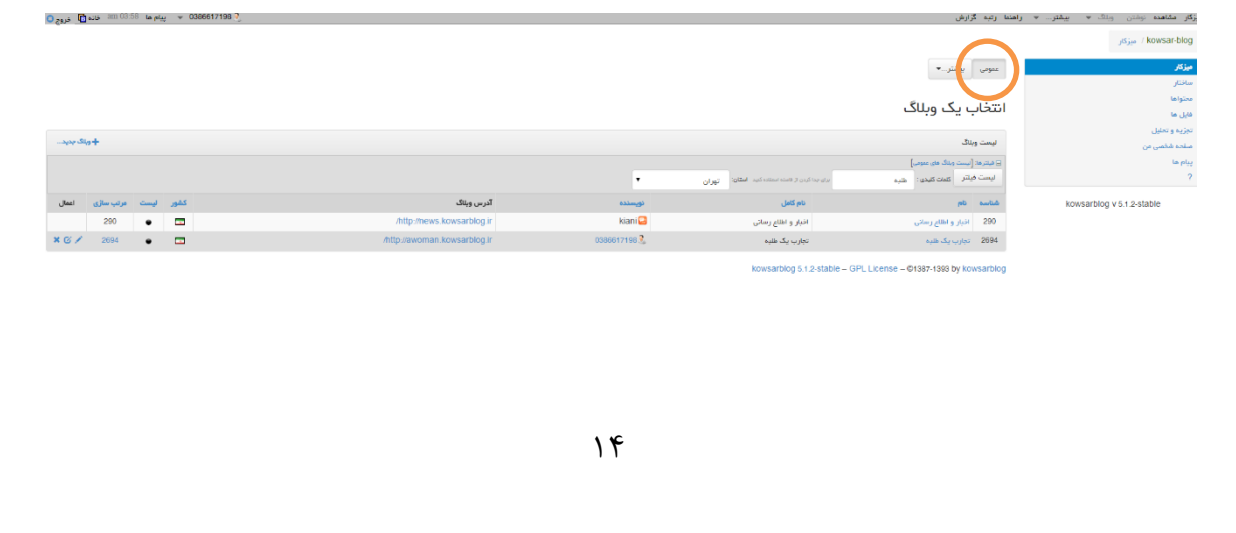

# <span id="page-14-0"></span>**فصل دوم: پروفایل کاربری**

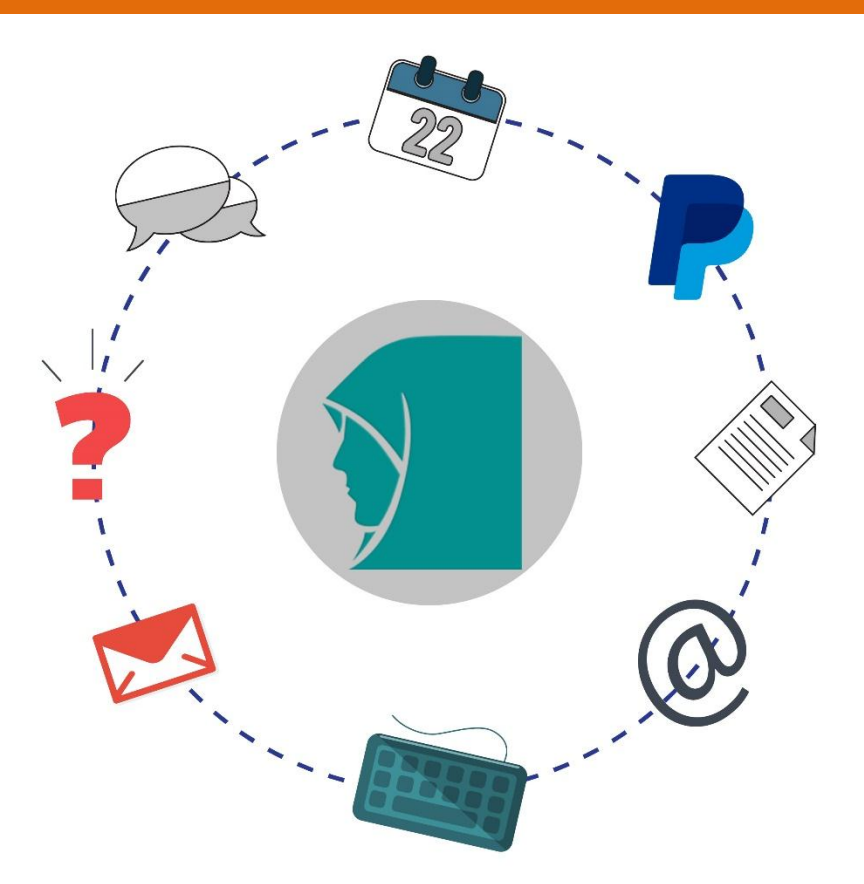

#### <span id="page-15-0"></span>**-1 ویرایش مشخصات کاربری**

برای تغییر مشخصات کاربری، از منوی افقی باال، ماوس را روی نام کاربری خود نگه دارید تا لیست عناوین آن گشوده شود.

بخش اول، **»ویرایش پروفایل«** است. آن را کلیک کنید.

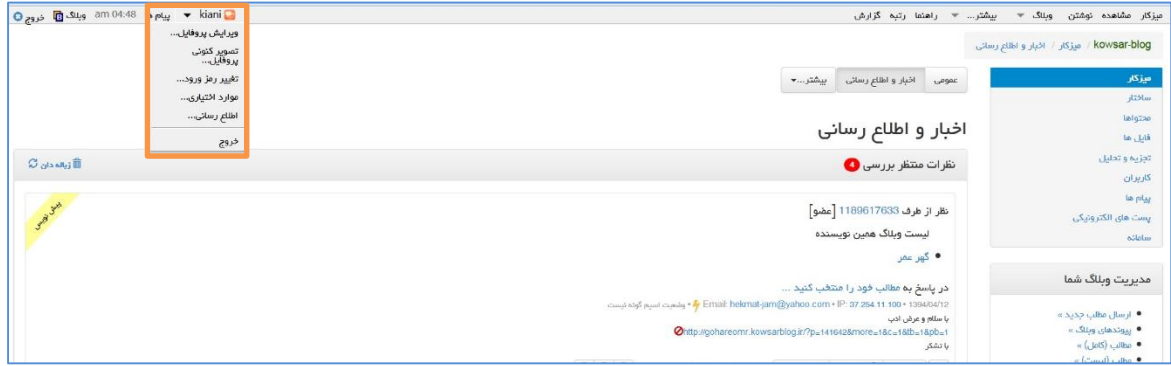

در این قسمت می توانید نام و نام خانوادگی، نام مستعار (جهت نمایش در وبلاگ) و تلفن همراه خود را ویرایش و در انتها دکمه **»ذخیره و بستن«** را کلیک نمائید.

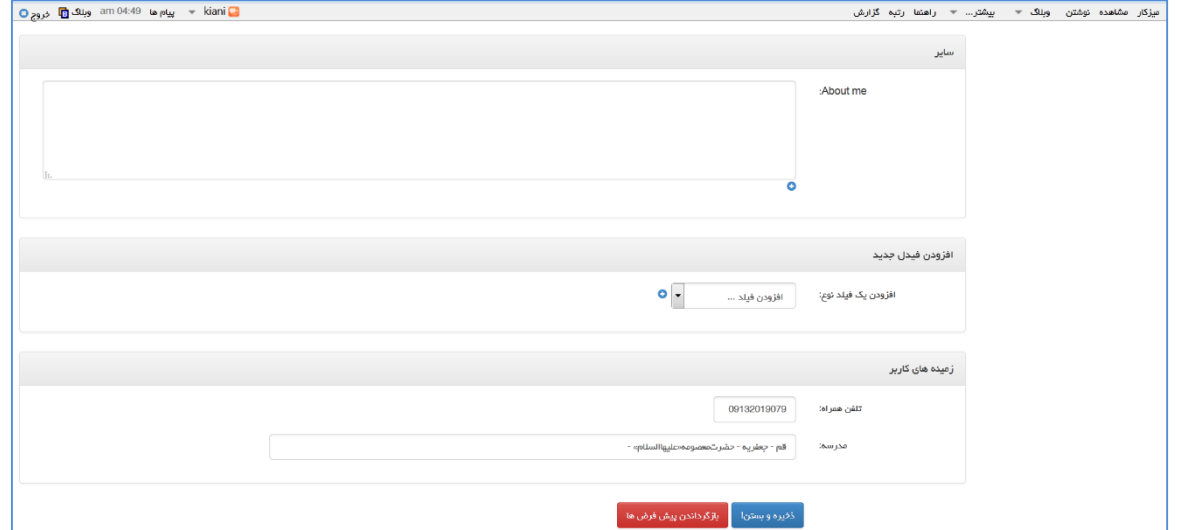

<span id="page-16-0"></span>**-2 ویرایش تصویر پروفایل**

بارگذاری کنید.

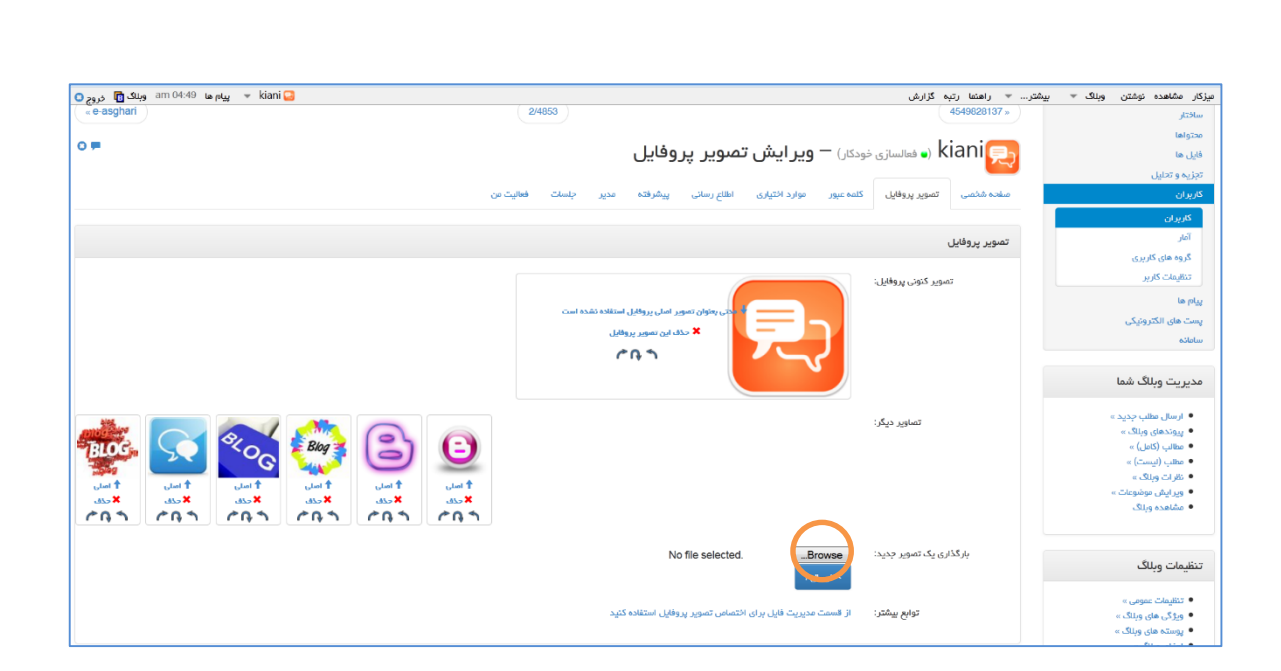

بخش دوم، **»تصویر پروفایل«** است. با ورود به این قسمت می توانید تصاویری را برای پروفایل خود

برای انتخاب تصویر، از دکمه **»Browse »**استفاده کنید. پس از انتخاب، فایل را **»ارسال«** نمائید.

با کلیک بر روی گزینه **»اصلی«**، آن را بعنوان تصویر پروفایل ثبت نمائید و یا می توانید تصویر/تصاویر بارگذاری شده را **»حذف«** کنید.

#### <span id="page-16-1"></span>**-3 اطالع رسانی ها**

در تب **»اطالع رسانی«** در قسمت پروفایل، می توانید با وارد نمودن یا اصالح پست الکترونیکی خود، از پیام هایی که به صورت خودکار از سوی سیستم اطالع رسانی می شوند، آگاه شوید. همچنین شما می توانید مشخص کنید که چه مواردی توسط سامانه به شما اطالع رسانی شود. از جمله اطالع دادن به هنگام دریافت یک پیام خصوصی، هنگام ارسال نظر روی یکی از پست های من و ... که در این صورت پس از وقوع هر مورد، از طریق ایمیل به شما اطالع رسانی می شود. پس ویرایش و انجام تغییرات الزم، دکمه **»ذخیره و بستن«** را کلیک کنید.

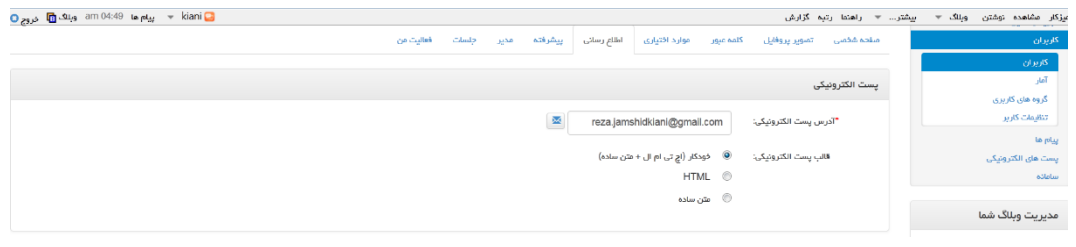

 $\gamma$ 

<span id="page-17-0"></span>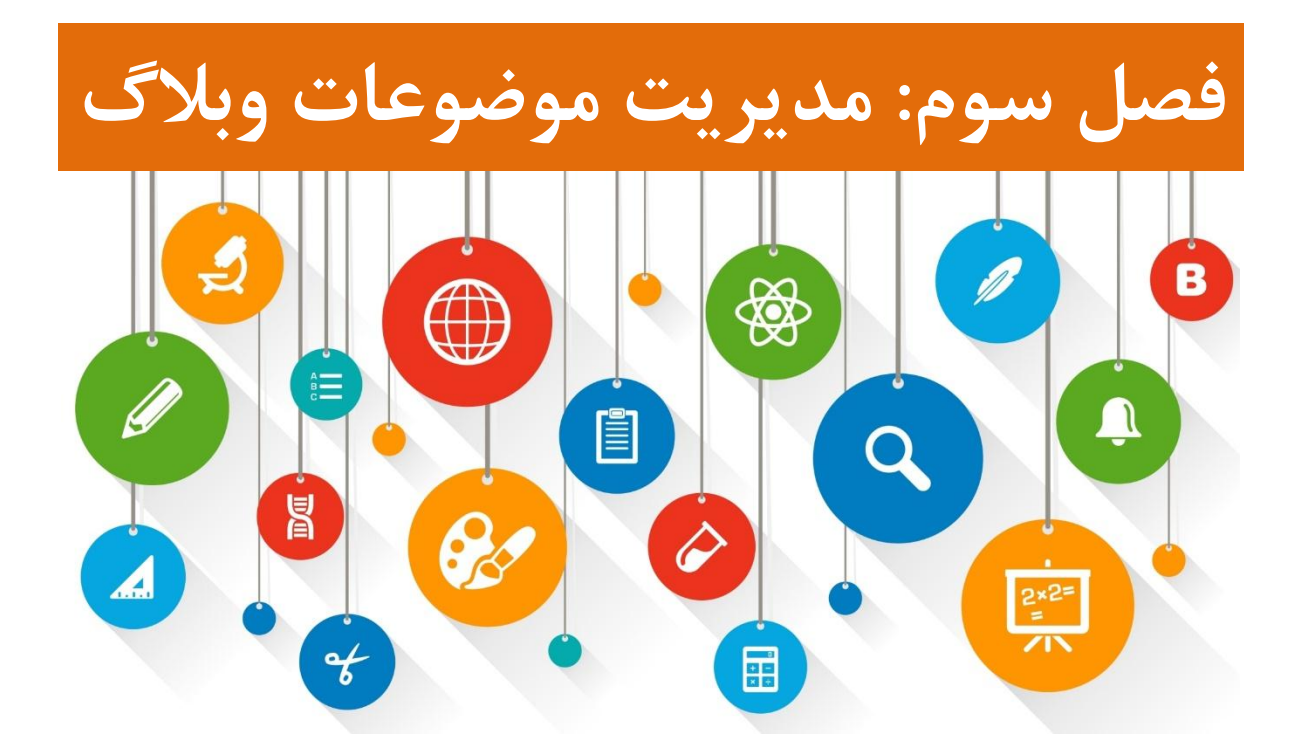

یکی از اقداماتی که موجب نظم بخشیدن به وبالگ می شود، موضوع بندی مطالب آن است. در وبالگ امکان موضوع بندی و دسته بندی مطالب وجود دارد . در نتیجه بازدیدکنندگان با مراجعه به وبالگ شما و انتخاب موضوعاتی که تعریف کرده اید، می توانند به مطالب هر موضوع دسترسی پیدا کنند. برای این کار ابتدا موضوعات مورد نظر را باید تعریف کنید تا هنگام ثبت هر مطلب بتوانیدموضوع مرتبط با

آن را عالمت بزنید.

#### <span id="page-18-0"></span>**-1 لیست موضوعات**

برای مدیریت موضوعات، در قسمت مدیریت وبالگ، یکی از مسیرهای ذیل را دنبال کنید:

- گزینه "ویرایش موضوعات"
- بخش "محتواها" سپس زیر منوی "موضوعات"

در صفحه باز شده لیست موضوعات ثبت شده در وبالگ نمایش داده می شود. شما می توانید موضوع جدید ایجاد کنید، یا موضوعات قبلی را ویرایش یا حذف نمائید. همچنین می توانید یکی از موضوعات را بعنوان موضوع پیش فرض انتخاب کنید.

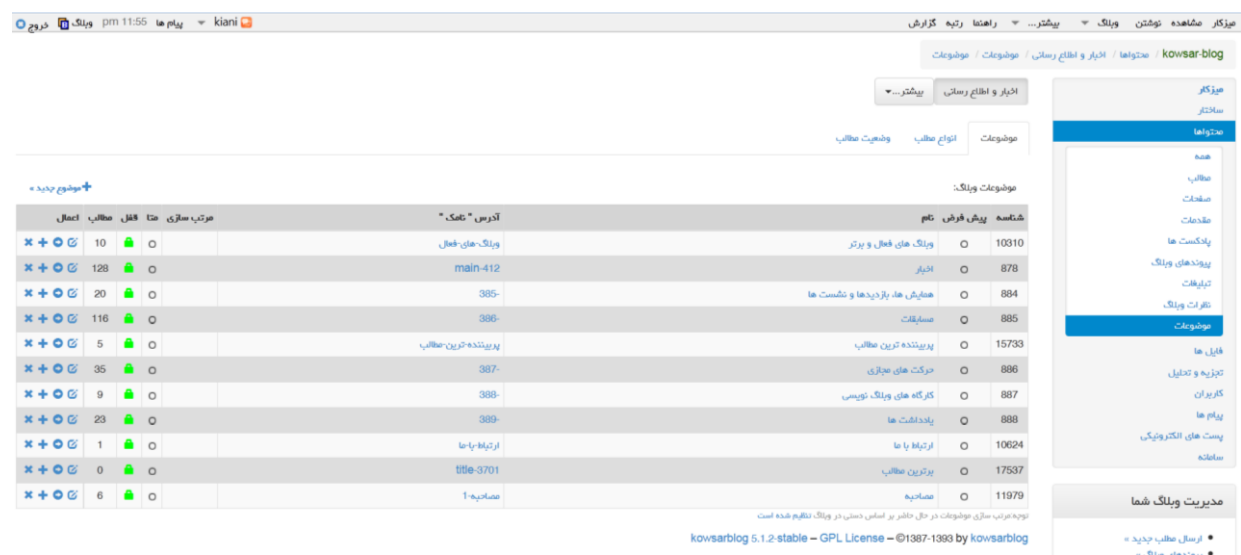

#### <span id="page-19-0"></span>**-2 افزودن موضوع جدید**

#### برای اضافه کردن **"موضوع جدید"** روی گزینه آن کلیک کنید.

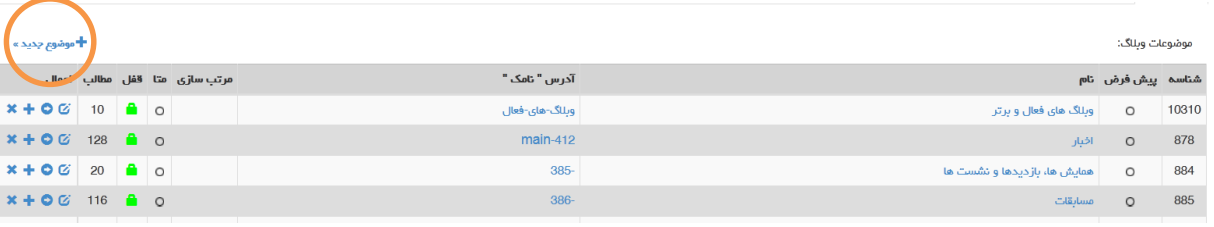

برای ایجاد موضوع جدید در کادر**"نام"،** عنوان موضوع را نوشته و در کادر **"توضیحات"،** توضیح مختصری

میتوانید بنویسید. سپس دکمه **"ذخیره"** را فشار دهید.در این صورت موضوع جدید به وبالگ شما اضافه

iani <mark>تی</mark> سیام ها am 03:06 am وبلاگ <mark>ت</mark>ن خروج <mark>ت</mark> میزکار مشاهده نوشتن وبلاگ <del>√ بیشت</del>ر... <del>√</del> راهنما رتبه گزارش<br>...

میشود. دقت کنید مقابل کادر **"موضوع اصلی"،** عبارت **"ریشه"** تنظیم شده باشد.

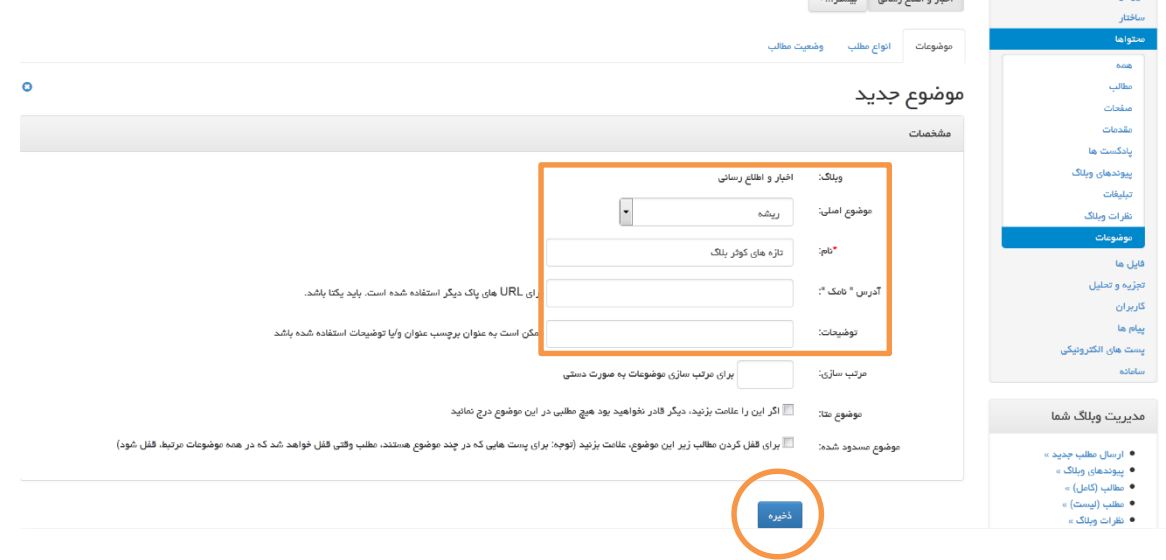

#### <span id="page-19-1"></span>**-3 افزودن زیرموضوع**

برای این کار، دقیقاً مراحل "**افزودن موضوع**" را انجام می دهیم. اما پیش از فشردن دکمه "**ذخیره**"، از قسمت **"موضوع اصلی"**، بجای حالت **"ریشه"** عنوان زیر موضوع را انتخاب می کنیم. بعبارت دیگر اگر "موضوع اصلی"، روی "ریشه" تنظیم شده باشد، ما یک موضوع اصلی اضافه می کنیم در غیراین صورت یک زیرموضوع ایجاد خواهد شد.

#### <span id="page-20-0"></span>**-4 ویرایش موضوعات**

در صفحه لیست موضوعات، در مقابل هر موضوع، دکمه ویرایش قرار دارد. با کلیک روی آن می توانید

موضوع را ویرایش کنید.

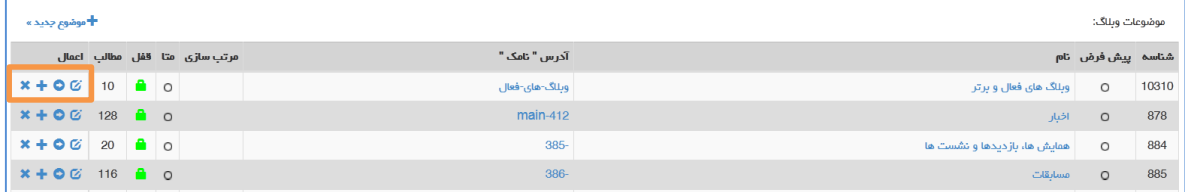

#### <span id="page-20-1"></span>**-5 حذف موضوعات**

در صورتی که یک موضوع، فاقد محتوا باشد با انتخاب گزینه "حذف" مقابل آن، می توانید موضوع را از

وبالگ خود حذف نمائید.

به عبارت دیگر یک موضوع تنها در صورتی قابل حذف است که هیچ مطلبی به آن نسبت داده نشده باشد.

در فصل بعدی با نحوه درج مطلب (پست) و نسبت دادن به یک موضوع آشنا خواهید شد.

#### <span id="page-20-2"></span>**-6 موضوع پیش فرض**

اگر بخواهید یک موضوع بعنوان موضوع پیش فرض برای مطالب شما انتخاب شود دایره »پیش فرض« کنار موضوع مورد نظر را می توانید عالمت بزنید.

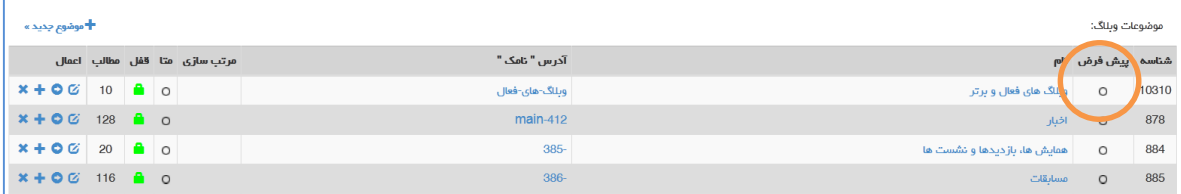

در این صورت هنگام اضافه کردن مطلب جدید، به صورت پیش فرض مطلب شمادر این موضوع قرار خواهد گرفت. اما اگر بخواهید مطلب جدید شما در موضوع پیش فرض قرار نگیرد، هنگام ارسال مطلب جدید می توانید عالمت تیک کنار آن را بردارید.

<span id="page-21-0"></span>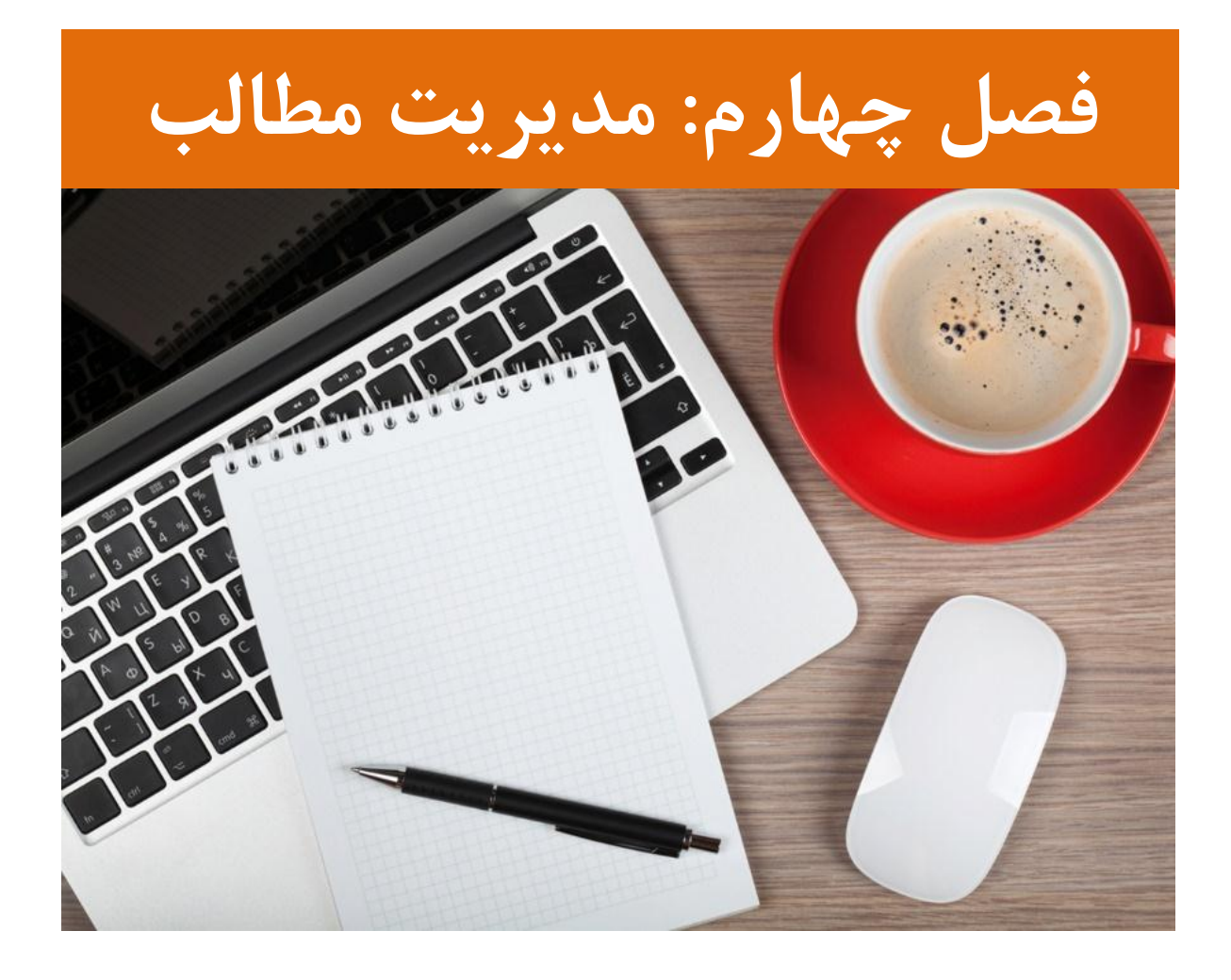

### <span id="page-22-0"></span>**-1 ارسال مطلب جدید** به هر مطلب وبالگ، اصطالحا **»پست«** گفته میشود. هر پست شامل عنوان و متن مطلب، تاریخ انتشار، موضوع مطلب، امکان نظردهی و ... می باشد که در زمان ارسال مطلب آن ها را وارد می نمائید. درج مطلب در وبالگ از مهمترین فعالیت ها است که می بایست بخوبی تنظیمات و ابزارهای آن را فرا گیرید و با استفاده از امکانات ثبت مطلب، محتوای خود را به بهترین و موثرترین شکل، منتشر کنید.

جهت درج پست جدید در وبالگ، در قسمت مدیریت، گزینه **»ارسال مطلب جدید«** را انتخاب نمائید.

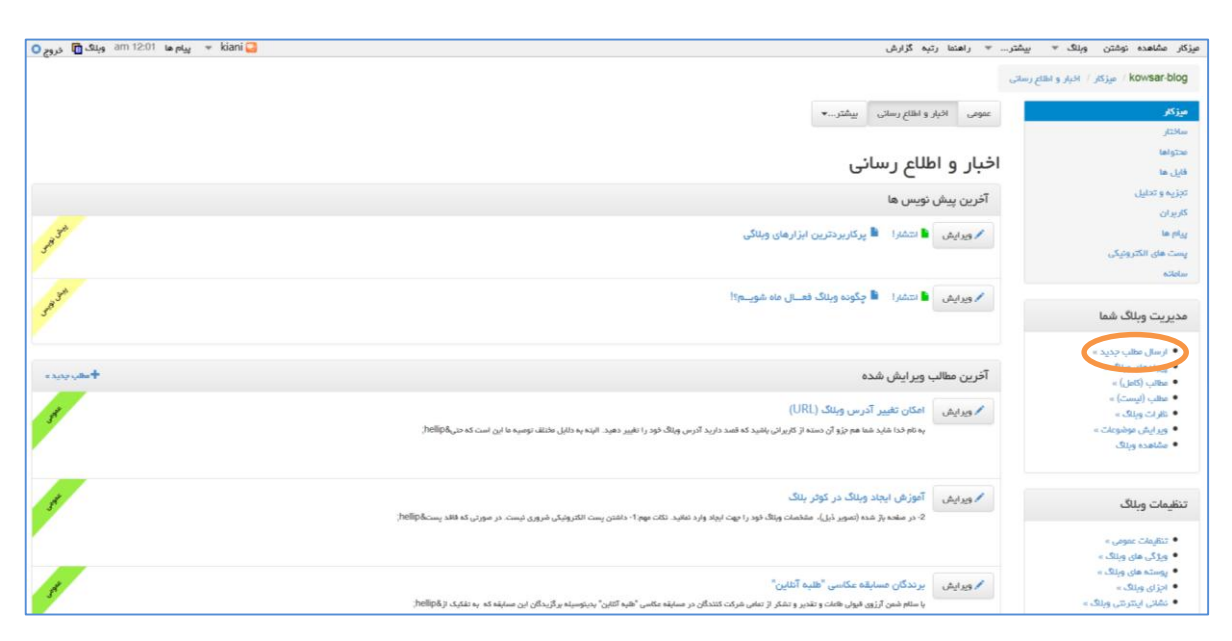

#### <span id="page-22-1"></span>**-1-1 نوشتن محتوای پست**

برای نوشتن و اضافه نمودن یک مطلب و یا اصطالحاً درج »پست جدید« در وبالگ از امکانات این بخش استفاده میکنید. این قسمت، دو بخش کلی دارد. «عنوان» و «متن» مطلب. در قسمت «عنوان»، نام و عنوان مطلب را بنویسید و در قسمت پایین، متن کامل مطلب را در جعبه متن، وارد کنید. نکته: نوشتن عنوان و متن مطلب ضروری است.

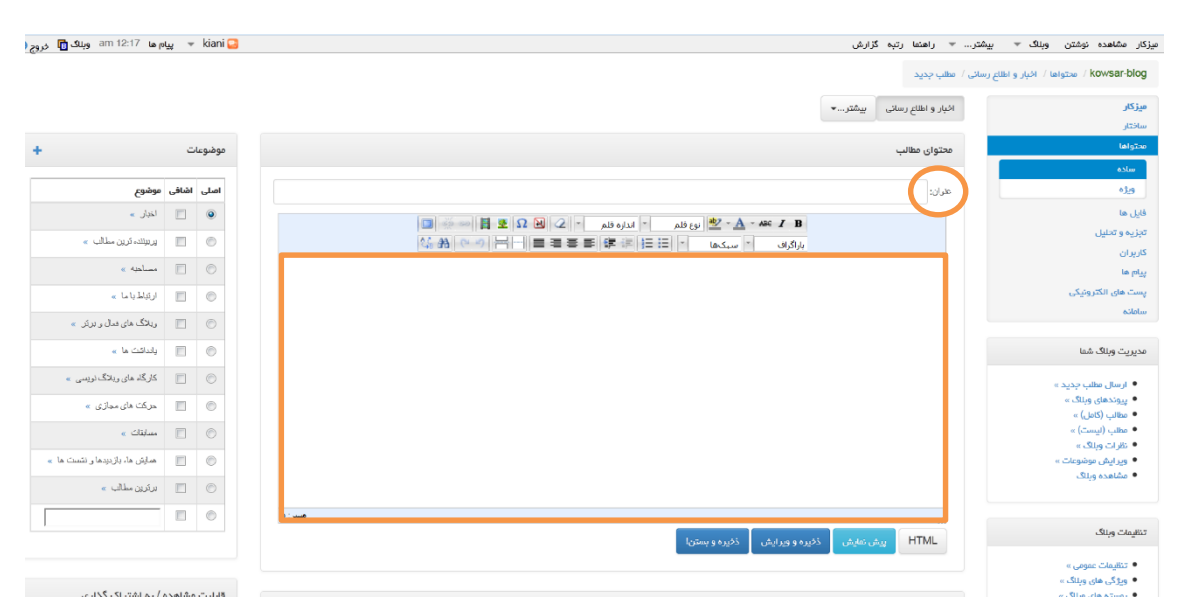

در کادر بزرگتر که برای متن کامل مطلب است، شما می توانید متن خود را هم مستقیماً در آن تایپ کنید و هم از فایل ها یا منابع مختلف مثل فایل word، notepad، سایت ها و ... در این قسمت copy کنید. **نکته:** اکیداً توصیه می شود اگر قصد دارید متنی را از فایل یا سایت دیگر در وبالگ خود استفاده کنید، مستقیماً این کار نکنید. پیش از انتقال در صفحه وبالگ، ابتدا آن را در نرم افزار notepad کپی کنید و سپس آن را از داخل notepad به وبالگ انتقال دهید.

این کار باعث می شود، قالب قبلی متن شما که در سایت یا فایل word وجود داشته، شکسته شود و به صورت یک متن ساده جهت انجام تغییرات و تنظیمات دلخواه در وبالگ،آماده شود.

ابزارها و امکاناتی که در این قسمت برای ویرایش متن فراهم شده اند، معموالً در نرم افزارهای ویرایشگر متنی مثل نرم افزار (Microsoft Word) با آن ها کار کرده اید و آشنا هستید.

پس از درج متن مورد نظر با کلیک بر روی دکمه »ذخیره و بستن«، مطلب شما بر روی وبالگ ارسال میشود.

البته پیش از ذخیره، توصیه می شود از ابزارها و تنظیماتی که در ادامه معرفی می شود، استفاده نمائید.

#### <span id="page-24-0"></span>**-2-1 تنظیمات متن**

در نوار ابزار صفحه ارسال مطلب، ابزارهایی برای تغییر نوع، اندازه و رنگ قلم، چیش متن و ... وجود دارد که برای خوانایی، زیبایی و منظم شدن مطالب خود می توانید از این امکانات به نحو صحیح استفاده نمائید.

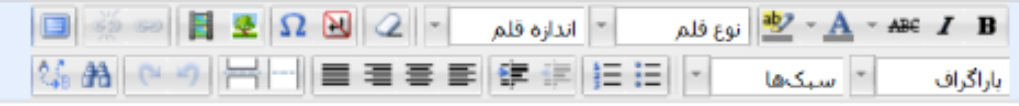

در اینترنت فقط قلم های استاندارد و تعریف شده که تعداد آن ها محدود است، قابل مشاهده می باشد. لذا امکان بکارگیری قلم های فارسی موجود در نرم افزار word وجود ندارد. با انتخاب نوار کشویی »نوع قلم«، لیست قلم های استاندارد باز می شود. قلم Tahoma برای حروف فارسی مناسب است.

در منوی کشویی »اندازه قلم« می توانید اندازه دلخواه را برای متن خود انتخاب نمائید. از انتخاب اندازه های زیاد بزرگ و یا کوچکتر از ۳، خودداری نمائید تا نوشته های شما، خوانایی لازم را داشته باشند.

همچنین می توانید از ابزارهای رنگ آمیزی، برای تغییر رنگ قلم و پس زمینه متن نیز استفاده نمائید.

<span id="page-24-1"></span>**-3-1 انتخاب موضوع پست**

در صورتیکه میخواهید مطلب شما در یکی از موضوعاتی که قبالً ایجاد کردهاید قرار گیرد، در ابزار سمت چپ صفحه، موضوع دلخواه را انتخاب نمائید.

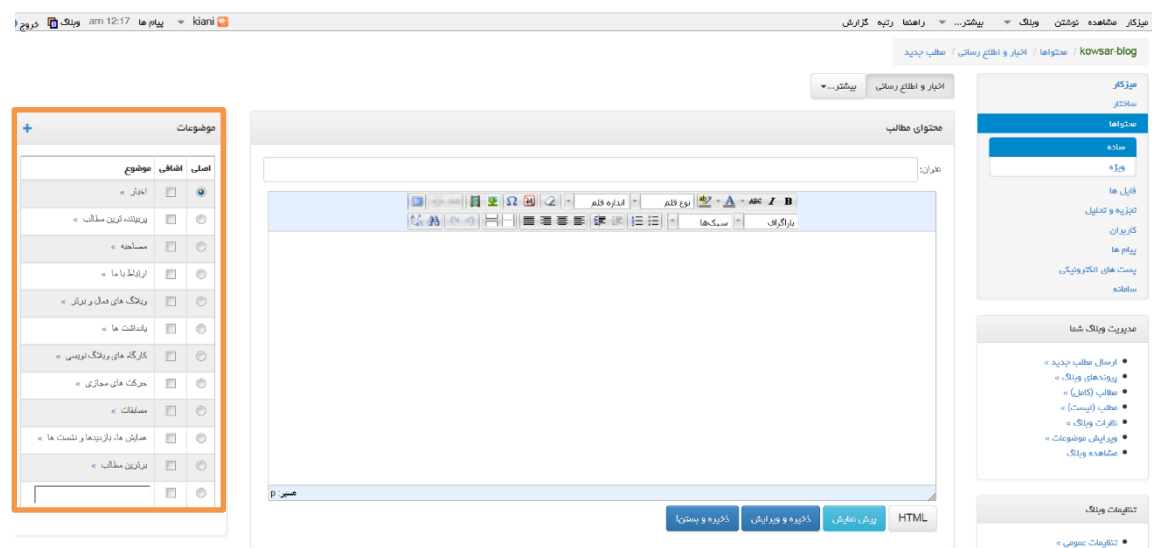

شما می توانید یک موضوع اصلی و چندین موضوع فرعی برای مطلب خود انتخاب نمائید تا بر اساس آن، در وبالگ شما دسته بندی شود. این کار به منظم شدن و دسترسی آسان به مطالب، کمک می کند.

با این عمل، مطلب به یک یا چندین موضوع نسبت داده می شود تا بازدیدکنندگان با انتخاب هر موضوع، بتوانند مطالب مرتبط با آن را در وبالگ شما مشاهده کنند. اگر هنگام درج پست، موضوع مورد نظر در لیست موضوعات نبود و فراموش کرده اید آن را از قبل اضافه کنید، در همان صفحه ارسال مطلب، انتهای لیست موضوعات، یک کادر خالی وجود دارد که در آن می توانید عنوان موضوع جدید را تایپ نمائید. در این صورت پس از ذخیره مطلب، عالوه بر درج پست جدید، موضوع جدید، نیز اضافه می شود.

<span id="page-25-0"></span>**-4-1 قابلیت مشاهده و به اشتراک گذاری**

در این بخش، سطح نمایش مطلب در وبالگ مشخص می شود. بطور کلی هرگونه محدودیتی که در بازدیدکنندگان یک مطلب بخواهید ایجاد کنید با استفاده از گزینه های این بخش قابل اعمال است.

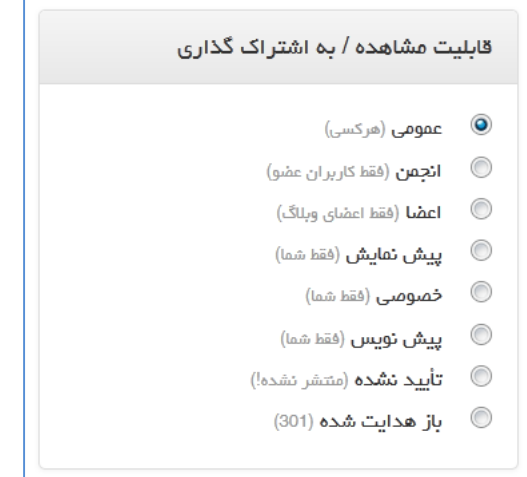

سطح دسترسی به مطلب، مقابل هر گزینه مشخص شده است. سه مورد کاربرد بیشتری دارد: **عمومی:**به طور پیش فرض این گزینه انتخاب شده است و در این حالت همه بازدیدکنندگان می توانند مطلب را مشاهده کنند.

**پیش نویس:** زمانی بکار می رود که یک مطلب به صورت ناتمام نوشته شده و نیاز به تکمیل دارد. با انتخاب این گزینه، پست شما ذخیره میشود اما در وبالگ قابل نمایش نیست، تا زمانی که تکمیل شود و وضعیت آن را به حالت عمومی تغییر دهید.

**تأیید نشده:** هنگامی که یک مطلب به صورت کامل نوشته شده اما نیاز به بررسی مجدد و تأیید نهایی دارد، از این گزینه استفاده می کنیم. با انتخاب این گزینه نیز پست ذخیره می شود اما تا زمانی که تأیید نشود یا وضعیت نمایش به حالت "عمومی" تغییر نیابد، مخاطبین قادر به مشاهده آن نیستند.

<span id="page-26-0"></span>**-5-1 وضعیت نظردهی به مطلب**

بازدیدکنندگان وبالگ شما می توانند برای هر مطلب، نظر خود را ارسال کنند و اصوالً پیشنهاد می شود شما نیز با مطالعه مطالب وبالگ های دیگر، نظر خود را ثبت نمائید.

مدیر می تواند وضعیت نظردهی به هر مطلب را تنظیم کند.

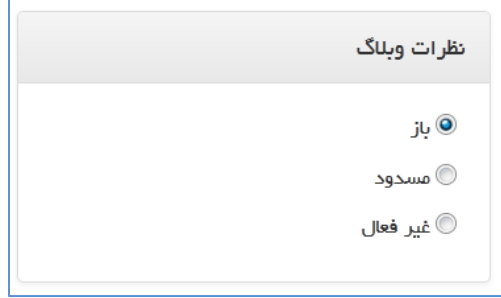

با انتخاب گزینه »باز«، امکان نظردهی به مطلب وجود دارد. به طور پیش فرض نیز همین گزینه انتخاب شده است.

با انتخاب دو گزینه دیگر یعنی »مسدود« و »غیرفعال«، امکان نظردهی به مطلب وجود ندارد.

توصیه می شود وضعیت نظردهی همیشه »باز« باشد تا کاربران بتوانند نظرات و تفکرات خود را در مورد مطالبتان به شما منتقل کنند.

#### <span id="page-27-0"></span>**-6-1 افزودن تصویر**

با استفاده از دکمه **»درج/ویرایش تصویر«** که در نوار ابزار، می توانید تصاویر مورد نظر را در پست خود اضافه کنید.

 $\boxed{\Box\parallel\ \text{in}\ \ \text{in}\ \ \text{$ نوع فلم  $\mathbf{A} \cdot \mathbf{A}$   $\mathbf{B}$  نوع فلم باراگراف

**-1-6-1 استفاده از تصاویر بارگذاری شده در اینترنت** اگر قصد دارید از تصویری استفاده کنید که قبالً در اینترنت بارگذاری شده است یا در موتورهای جستجو یا سایر سایت ها وجود دارد، ابتدا باید آدرس تصویر را بیابید. سپس آدرس تصویر را کپی کرده و در کادر "تصویر URL "آن را Paste( V+CTRL )نمائید.

در قسمت ابعاد نیز باید سایز (طول و عرض) مناسب را بر حسب پیکسل برای تصویر بنویسید.

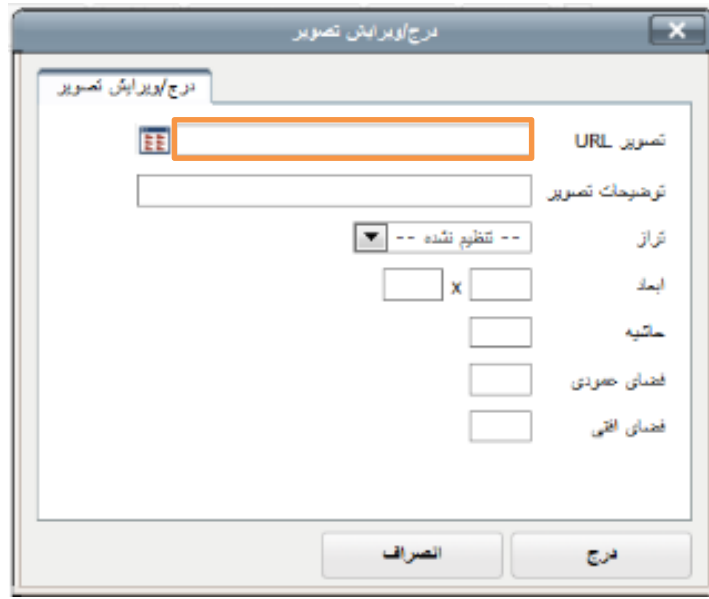

راهنمایی: جهت یافتن آدرس تصویر، پس از جستجو و پیدا کردن تصویر مورد نظر، روی آن کلیک راست کرده و گزینه ای با مضمون Copy image location یا Copy image location ,ا کلیک کنید. با این کار آدرس تصویر کپی می شود و سپس می توانید در پنجره فوق، با کلیک راست و انتخاب Paste )V+CTRL)، آدرس تصویر را درج نمائید. نکته: در صورتی که ابعاد را وارد نکنید یا آدرس تصویر صحیح نباشد، تصویر نمایش داده نمی شود.

**-2-6-1 استفاده از تصاویر موجود در رایانه** جهت استفاده از تصاویر روی رایانه در وبالگ، ابتدا باید آن را بارگذاری کنید.

یکی از قابلیت های سامانه کوثر بالگ، امکان بارگذاری تصویر و بکارگیری آن در وبالگ می باشد.

برای بارگذاری تصویر، مقابل کادر »تصویر url»، دکمه **»انتخاب از سرور«** را کلیک کنید.

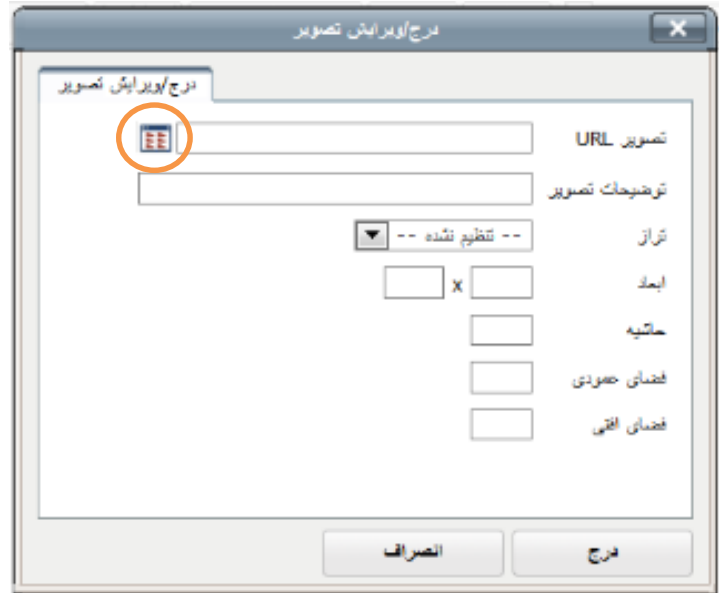

در صفحه باز شده، دکمه **»بارگذاری«** را کلیک کنید.

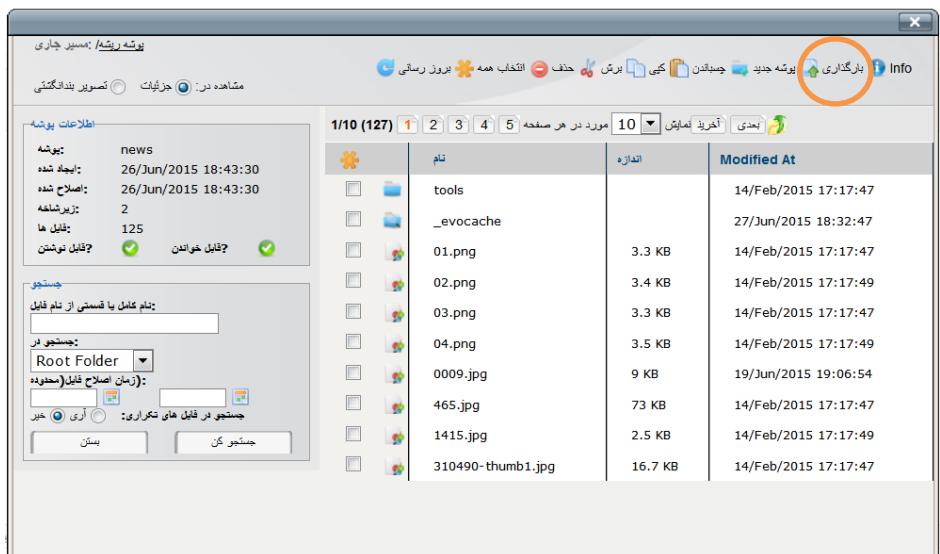

در این قسمت باید تصویر مورد نظر را با استفاده از دکمه »browse »از روی رایانه خود انتخاب نمائید. پس از انتخاب فایل، دکمه »Upload »را کلیک کنید و منتظر بارگذاری شدن تصویر، بمانید.

توجه: از بارگذاری تصاویر شخصی خودداری نمائید. **File Upload Form** Browse... No file selected. **Select File**  $\boldsymbol{\Omega}$ Upload

پس از اتمام بارگذاری، گزینه **»بستن«** را انتخاب کنید تا لیست تصاویر بارگذاری شده، بازشود.

تصویر مورد نظر را از لیست ، تیک زده و دکمه **»انتخاب«** را کلیک کنید.

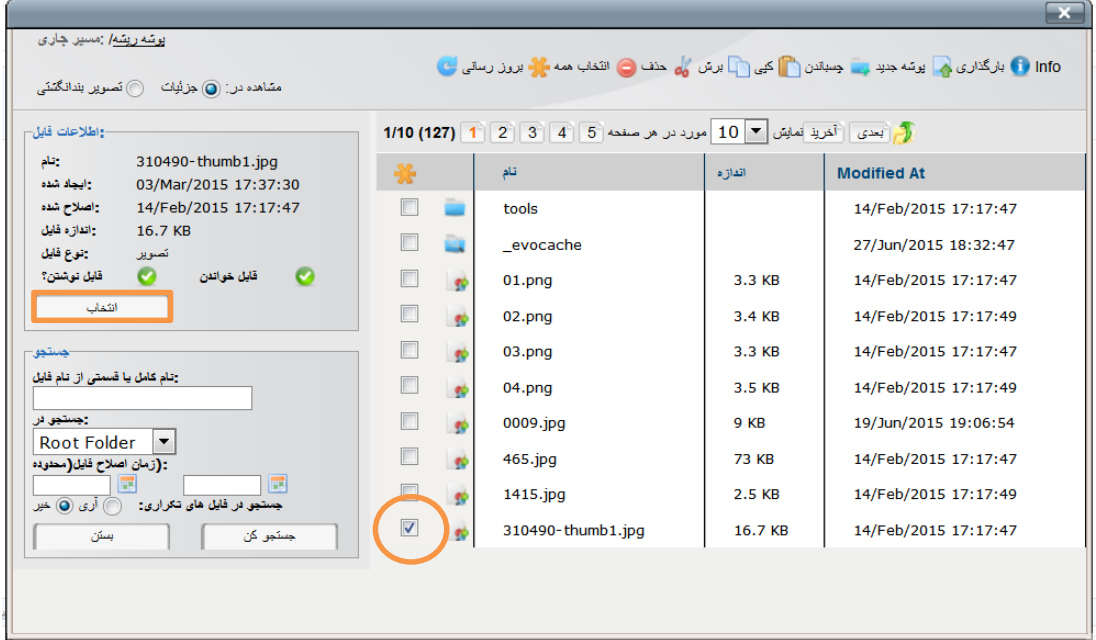

نکته: تصاویر فقط یکبار الزم است بارگذاری شوند و برای استفاده های بعدی، شما می توانید بدون نیاز به بارگذاری مجدد، آن را از لیست موجود انتخاب نمائید. پس از کلیک روی دکمه انتخاب، پنجره ذیل نمایش داده می شود و همانطور که مالحظه می کنید مقابل

»تصویر URL»، آدرس تصویر بارگذاری شده به صورت خودکار درج میشود.

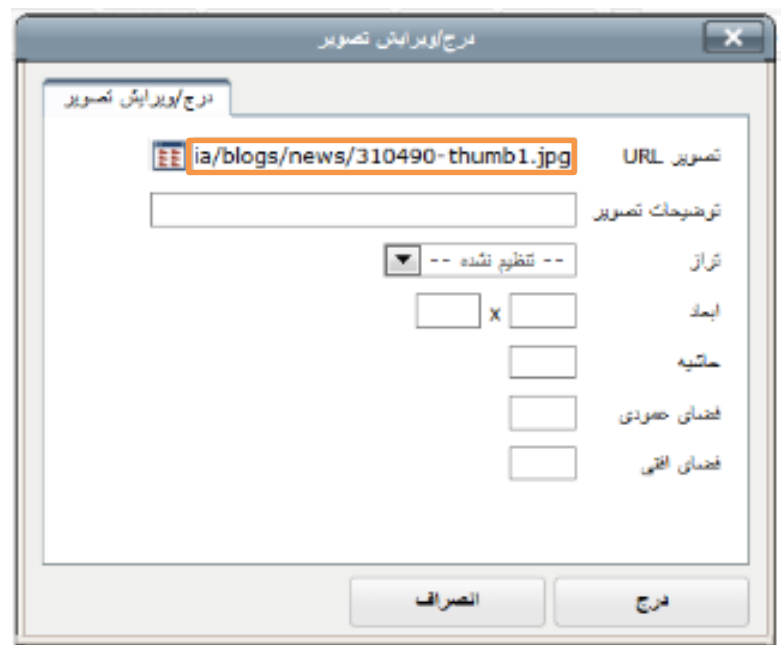

در این کادر تنظیمات بیشتری نیز در اختیار دارید:

**توضیحات تصویر:** اگر میخواهید، برای تصویر خود، متنی را به عنوان توضیح اضافه کنید در این قسمت وارد نمایید؛ توضیحات وارد شده در این بخش در هنگام مشاهده صفحه و با قرار گرفتن موس بر روی تصویر قابل مشاهده خواهد بود. همچنین تکمیل این قسمت برای نمایش تصویر در موتورهای جستجو نیز موثر خواهد بود.

ت**راز:** موقعیت قرار گرفتن تصویر در متن (بالا، پایین، وسط و ...) را تنظیم می کند. **ابعاد:** اگر قصد تغییر و یا تنظیم اندازه تصویر را دارید، ابعاد را برحسب پیکسل وارد نمائید. دقت فرمائید برای درج تصویر، حتماً ابعاد آن باید وارد شده باشد در غیراین صورت تصویر نمایش داده نمی شود.

**حاشیه:** برای قراردادن کادر در اطراف تصویر استفاده می شود.

در پایان روی دکمه **»درج«** کلیک کنید تا تصویر انتخاب شده به درون جعبه متن منتقل می شود.

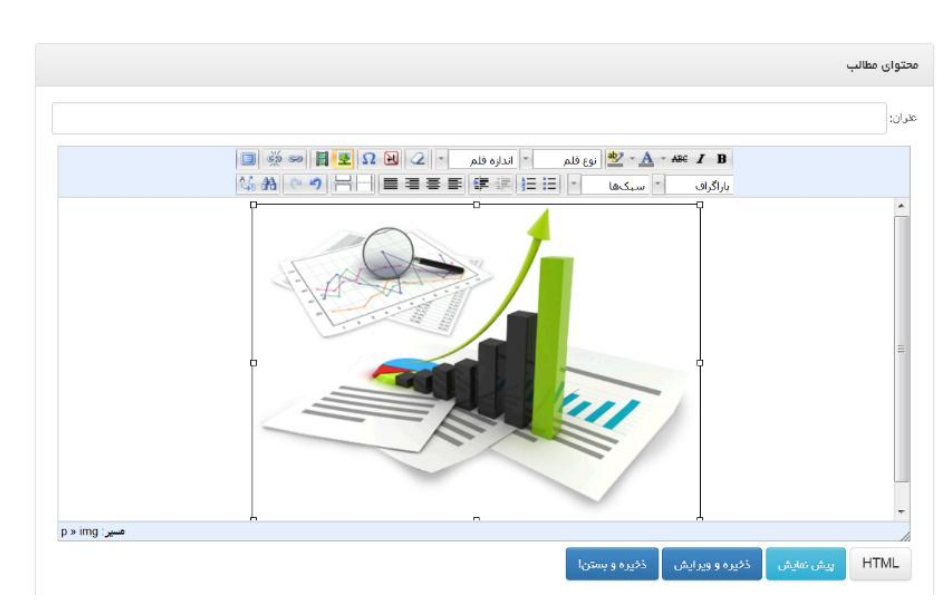

بعد از درج تصویر، با کلیک روی آن می توانید با تغییر لبه ها، ابعاد تصویر را تنظیم کنید. برای حذف تصویر نیز، روی آن کلیک کنید تا انتخاب شود و سپس دکمه »Delete »روی صفحه کیبورد را فشار دهید.

#### <span id="page-31-0"></span>**-7-1 افزودن پیوند**

برای افزودن یک پیوند (لینک) در یک متن، ابتدا متن مورد نظر که قرار است لینک شود را انتخاب کنید و سپس از ابزارهای موجود، آیکون **»درج لینک«** را کلیک کنید.

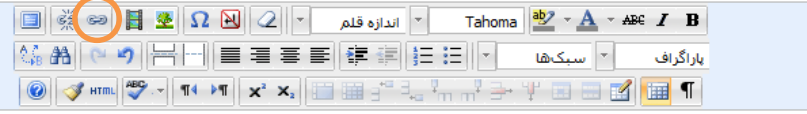

ابتدا آشنایی اجمالی با هدف کلی، اهمیت حضور و تعریف و ویژگی های <mark>کوثر بلاگ داشته باشیم.</mark>

در صفحه باز شده در کادر »لینک URL »آدرس سایت یا وبالگی که قرار است متن شما به آن لینک شود را به صورت کامل بنویسید. همچنین می توانید آدرس را از محل مورد نظر copy کرده و در اینجا paste نمائید.

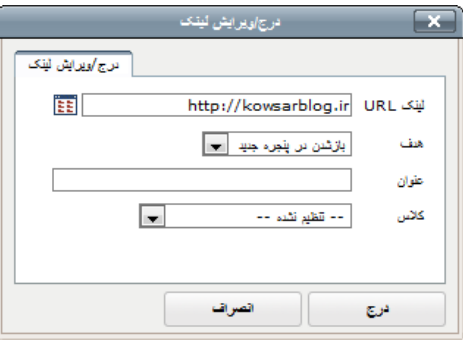

#### <span id="page-32-0"></span>**-8-1 ویژگی های پیشرفته )کلید واژه ها و ...(**

در صورتی که از طریق منوی »مطلب جدید«، گزینه پیشرفته را انتخاب کنید، صفحه ارسال مطلب با امکانات بیشتری برای شما نمایش داده می شود.

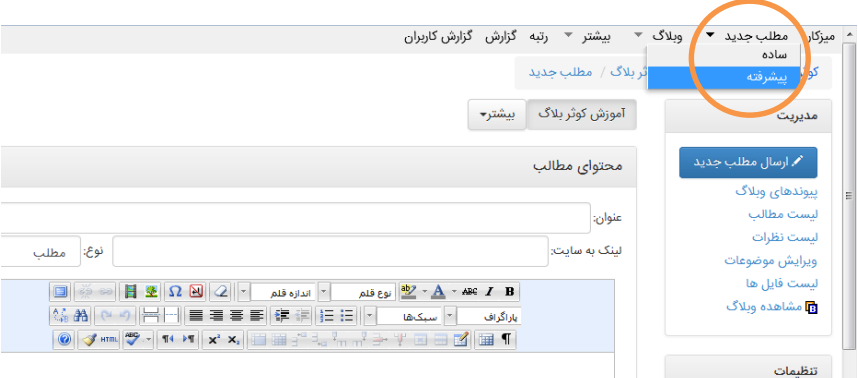

در این صفحه پس از وارد کردن اطالعات پست خود، پیش از ذخیره مطلب، در پایین صفحه، کادر »ویژگی های پیشرفته» را مشاهده می کنید.

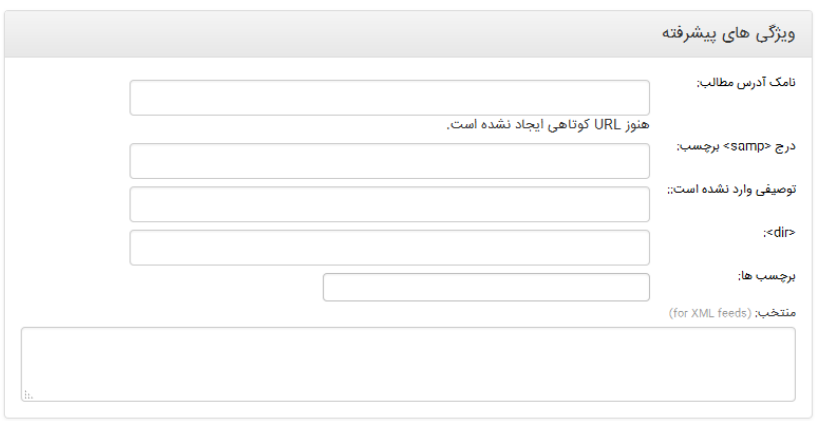

**نامک آدرس مطلب:** در کادر »نامک آدرس مطلب« می توانید یک کلمه کلمه به صورت التین وارد کنید تا مطلب شما از طریق این آدرس نیز قابل دسترسی باشد. بعنوان مثال اگر عبارت book را در نامک وارد کنیم، و آدرس وبالگ ما نیز learning باشد، با تایپ

learning.kowsarblog.ir/book این مطلب از وبلاگ ما نمایش داده خواهد شد.

این امکان زمانی کاربرد بیشتری دارد که بخواهید آدرس مطلب خود را برای دیگران ارسال کنید. در این صورت یک آدرس کوتاه از مطلب خود در اختیار دارید. نکته: از عبارات فارسی و همچنین حرف فاصله (space) در نامک نمی توانید استفاده کنید. **درج »samp »برچسب:** در این کادر می توانید متنی را به صورت فارسی برای نمایش در باالی مرورگر وارد نمائید. به طور پیش فرض عنوان مطلب شما در باالی مرورگر نمایش داده میشود و در صورتی که این فیلد را خالی بگذارید، همان عنوان مطلب در نوار باالی مرورگر قرار می گیرد. **توصیفات:** در بخش توصیفات، می توانید توضیحات مختصری در مورد این مطلب خود بنویسید تا موتورهای جستجو این عبارت را ذیل عنوان مطلب شما در نتایج خود نشان دهند. پس سعی کنید توصیف جذاب و مناسبی برای مطلب خود در حد دو خط بنویسید. **dir:** در این کادر شما باید کلیدواژه های مطلب خود را وارد نموده و با کاما انگلیسی ),( از هم جدا کنید. **برچسب ها:** برچسب ها کلماتی هستند که برای ارتباط مطالب در موضوعات مختلف بکار می روند. اغلب وبالگ نویسان آن را با کلمات کلیدی اشتباه می گیرند. در حالی که شما باید کلمات کلیدی خود را در کادر قبلی و برچسب ها را در این بخش وارد کنید. برچسب ها به این منظور بکار می روند که مطالبی که در موضوعات مختلف ثبت شده اند و به نحوی نیز با هم مرتبط هستند را بتوان نمایش داد. بدین ترتیب اگر شما در موضوع بندی های خود بعنوان مثال موضوعات »مقاالت، اخبار، احادیث، زندگینامه و .... « را تعریف کرده باشید و مطلبی پیرامون احادیث پیامبر داشته باشید و در بخش زندگینامه، سبک زندگی پیامبر را قرار دهید، در صورتی که برای هر دو مطلب

خود، برچسب "پیامبر" را وارد کنید، مخاطب شما با کلیک روی عبارت "پیامبر" می تواند تمامی مطالب شما که برچسب "پیامبر" را دارند و در موضوعات مختلف قرار گرفته اند را مشاهده کند. برچسب هایی که انتخاب می کنید، ذیل مطلب نمایش داده می شود.

**منتخب ها )feeds XML for):** توضیحاتی که توسط نرم افزارهای خبرخوان نمایش داده می شود را می توانید در این قسمت وارد نمائید. می توانید از توضیحاتی که در قسمت توصیف نوشته اید در این بخش نیز استفاده کنید تا خبرخوان ها در کنار عنوان هر مطلب شما، این توضیحات را نمایش دهند.

#### <span id="page-33-0"></span>**-2 ویرایش مطالب**

برای ویرایش مطالب سه روش وجود دارد:

-1-2 یکی از سریع ترین و راحت ترین راه ها، این است که با وارد نمودن آدرس وبالگ خود در مرورگر، صفحه اصلی آن را باز کنید و پس از پیدا کردن مطلب مورد نظر دکمه ویرایش کنار آن را کلیک کنید.

\*برای باز کردن صفحه اصلی وبالگ، میتوانید در قسمت مدیریت وبالگ ،از نوار افقی باالی صفحه گزینه وبالگ را کلیک کنید. .<br>بدندین و چند حداوند فرماید: شـکردي عبدې اړینده ام مرا سپاس کرارد/ شـکر کرد!» (همو.<br>ساس).<br>ساس). سياس،.<br>جرير (طريق) كه حمد و شكر را متزادف مي داند دفاع مي كند.<br>تجرير (طيري) كه حمد و شكر را متزادف مي داند دفاع مي كند.<br>قاصر، مرجوم مقنيه و علامه طباطبايي هم حمد را به «ثنا» معني كرده اند.<br>قطاص مرجوم مقنيه و علامه طباطباي

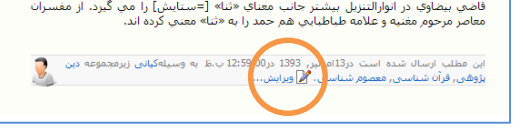

-2-2 اگر مطلب مورد نظر برای ویرایش، جزو آخرین پست های ارسالی در وبالگ می باشد، در قسمت

میز کار وبالگ، قابل مشاهده است که در همان جا می توانید دکمه ویرایش کنار آن را کلیک کنید.

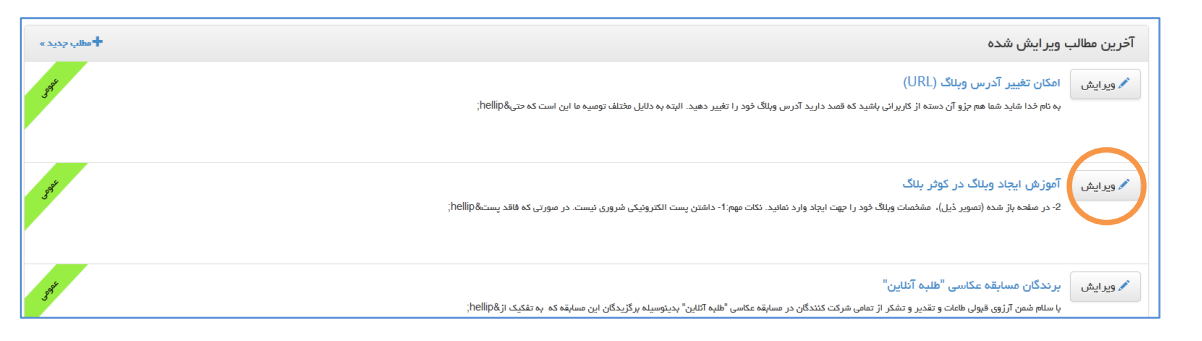

-3-2 اگر مطلب مورد نظر در میز کار نبود ، می توانید از منوی سمت راست در بخش مدیریت وبالگ،

گزینه **»محتواها«** را باز کرده و وارد **»مطالب«** شوید. در این صفحه لیست تمامی مطالب ارسال

شده در وبالگ وجود دارد، دکمه »ویرایش« در مقابل هر عنوان را می توانید کلیک کنید.

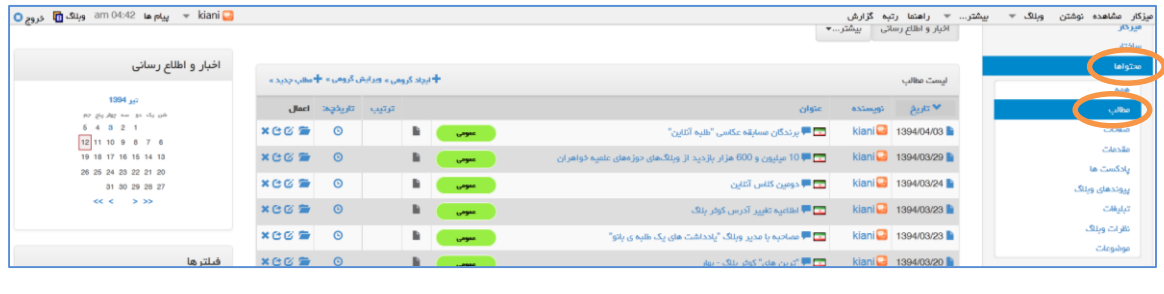

<span id="page-34-0"></span>**-3 حذف مطالب**

برای حذف یک مطلب باید در قسمت مدیریت وبالگ، از منوی سمت راست وارد **»محتواها«** و سپس **»مطالب«** شوید.

مطلب مورد نظر را پیدا کرده و دکمه **»حذف«** مقابل آن را کلیک کنید.

نکته: مطالب حذف شده از وبالگ، قابل برگشت نیستند. در صورتی که تمایل دارید یک مطلب از دید کاربران موقتاً برداشته شود، می توانید بجای حذف، آن را ویرایش کرده و وضعیت نمایش آن را تغییر دهید. )طبق 4-1(

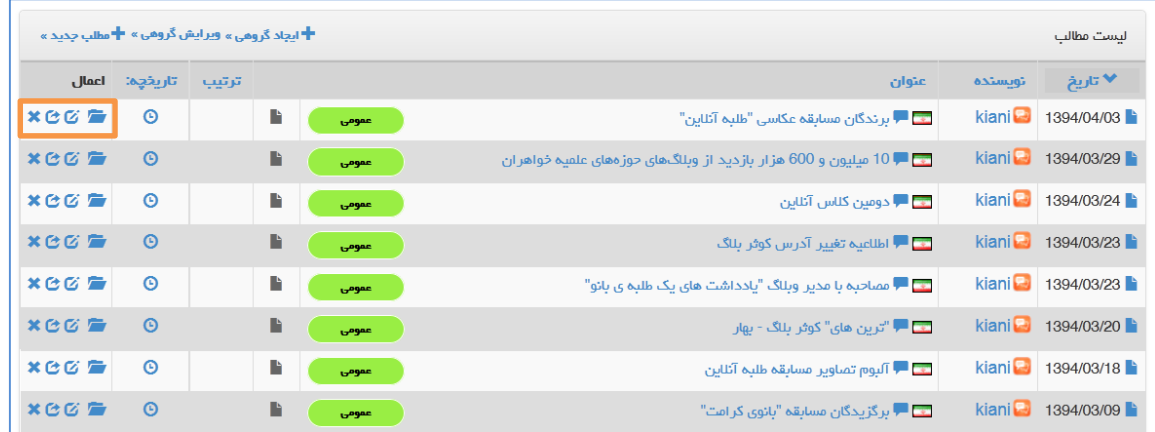

#### <span id="page-35-0"></span>**-4 تنظیمات مطالب**

به منظور تغییر ویژگی ها و تنظیمات پیش فرض مطالب، وارد منوی **»ویژگی های وبالگ«** شوید.

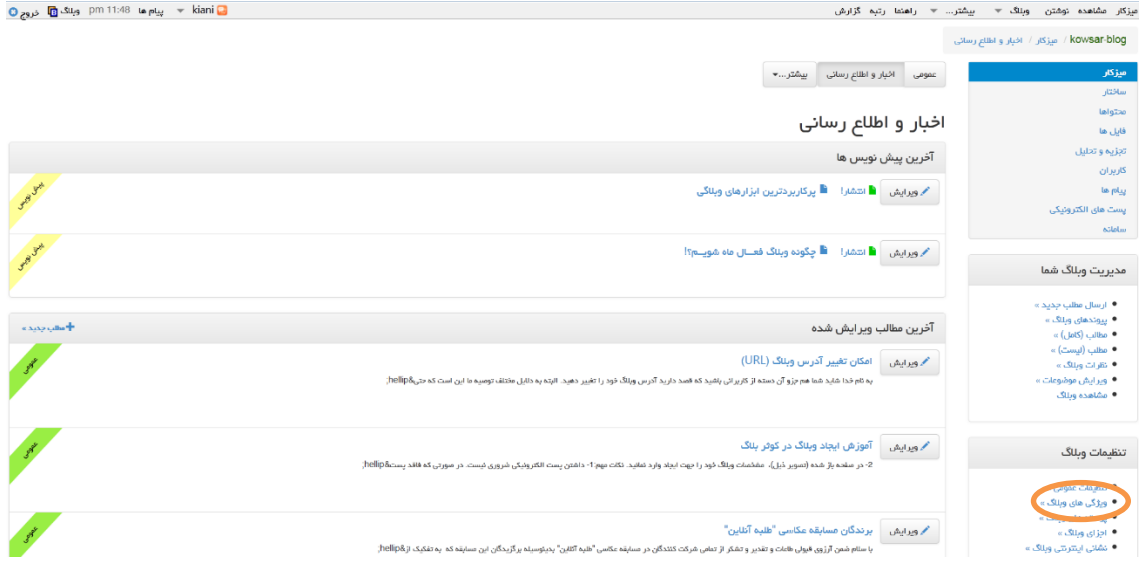

در این قسمت می توانید تغییرات مختلفی را برای پیش فرض مطالب، قرار دهید. از جمله:

– نمایش بر اساس نزولی (از جدید به قدیمی) یا صعودی (از قدیم به جدید): ترتیب نمایش مطالب در وبالگ را مشخص می نماید.
- تعداد نمایش در هر صفحه: به تعداد مشخص شده، مطالب در هر صفحه وبالگ نمایش داده میشود.

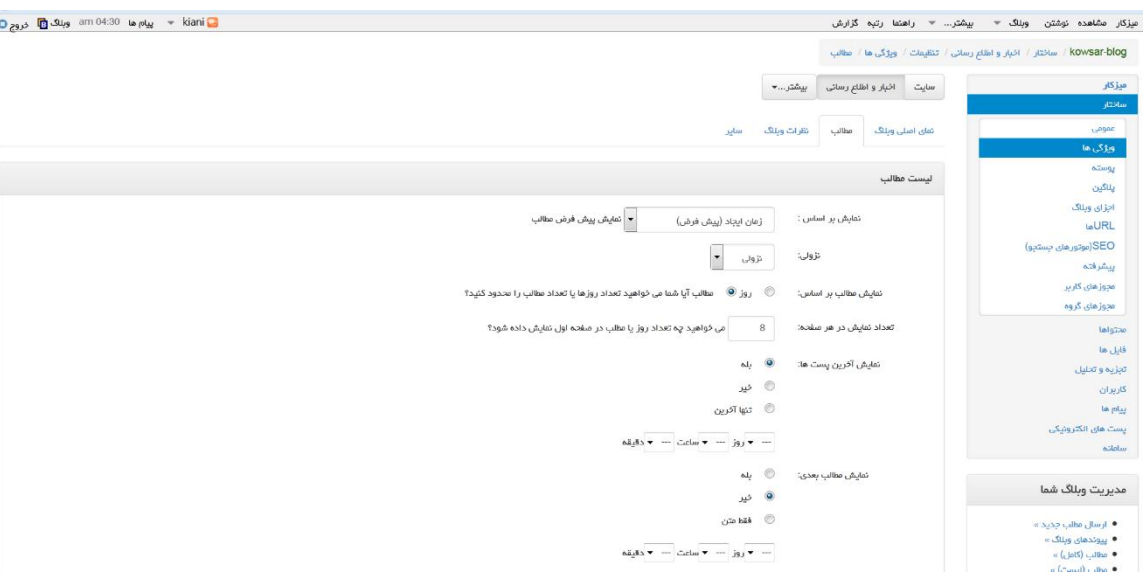

# **فصل پنجم: مدیریت نظرات**

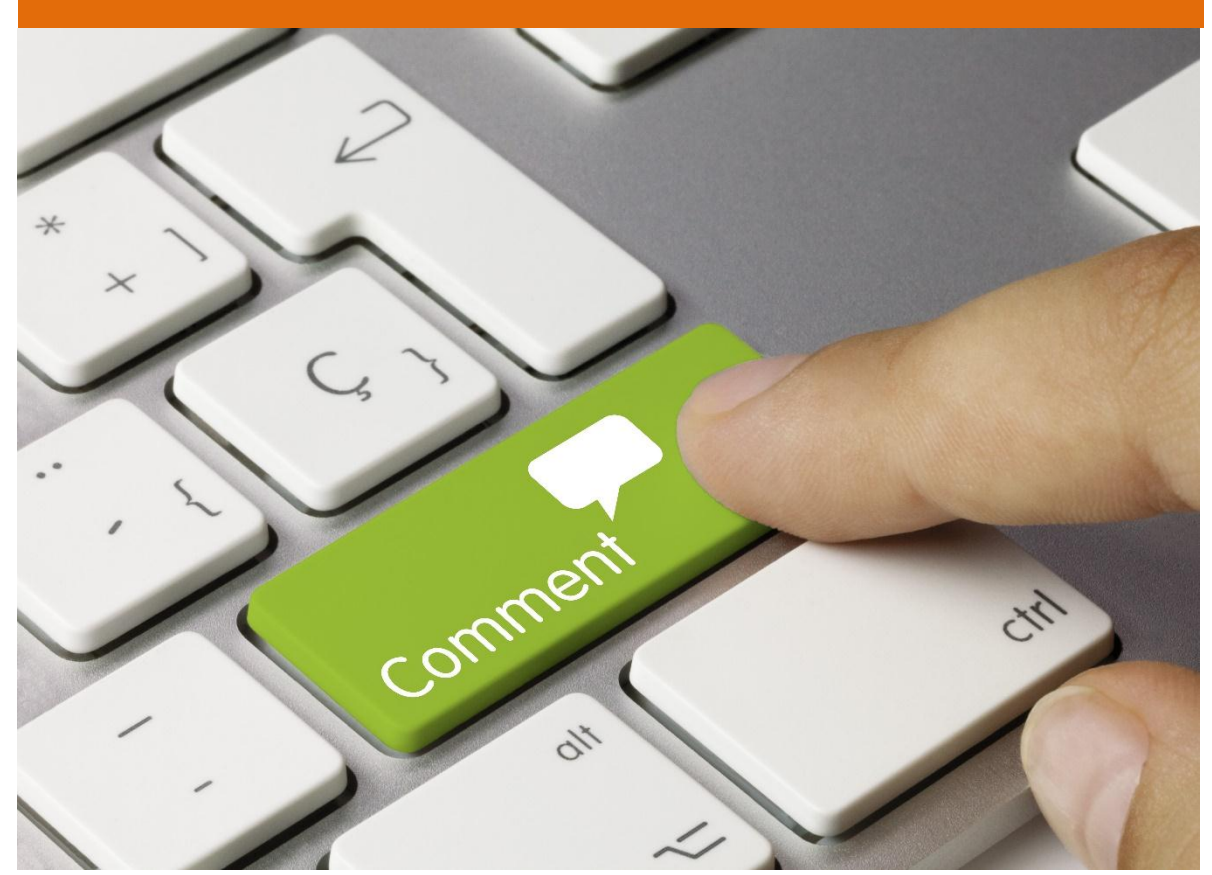

#### **-1 ارسال نظر**

یکی از مهمترین ویژگی های وبالگ، تعاملی بودن آن است که مدیر یک وبالگ می تواند با مخاطب خود از طریق بخش نظرات، در ارتباط باشد و با افکار و عقاید و دیدگاه های بازدیدکنندگان آشنا شود. همچنین ارسال نظر برای وبالگ ها، عامل مهمی در تشویق مدیر به فعالیت و حضور بیشتر در وبالگ و ارتقای مطالب خود می باشد.

برای هر پست وبالگ، امکان نظردهی به صورت مجزا وجود دارد و بازدیدکنندگان می توانند نظرات خود را پیرامون پست های مختلف ارسال کنند. برای این منظور، دکمه ای با عنوان "ارسال نظر"، "نظرات"، "دیدگاه" یا عناوین مشابه دیگر، در کنار هر پست مشاهده می کنید.

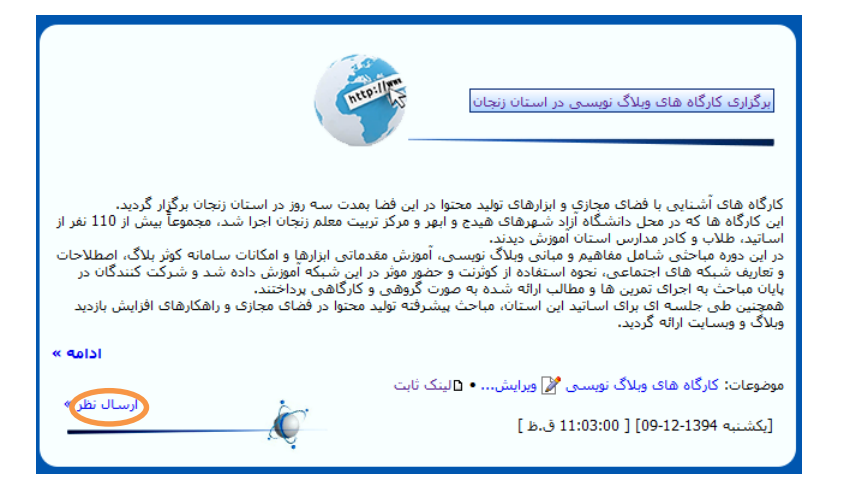

با کلیک روی آن، صفحه دیگری برای نوشتن متن نظر شما باز می شود.

در صورتی که بخواهید فایلی را برای مشاهده سایر بازدیدکنندگان و مدیر وبالگ به متن نظر خود ضمیمه کنید می توانید در پایین کادر نظر، با استفاده از دکمه Browse فایل مورد نظر را انتخاب کنید. بطور مثال می توانید یک عکس را به متن خود ضمیمه کنید تا ذیل آن نمایش داده شود. در پایان، دکمه ارسال نظر را کلیک کنید.

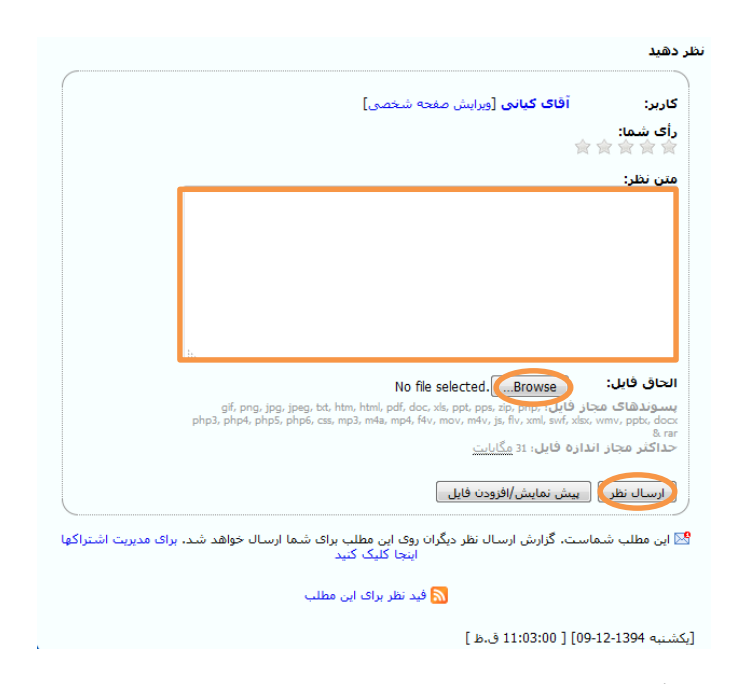

نظر شما پس از بررسی و تأیید توسط مدیر آن وبالگ، نمایش داده خواهد شد.

**-2 وضعیت نظرات**

به طور کلی نظراتی که در وبالگ ارسال می شوند از نظر **وضعیت نمایش** به دو دسته تقسیم می شوند:

- -1-2 **نظرات پیش نویس:** این نظرات پیش از نمایش در وبالگ، نیاز به تأیید مدیر وبالگ دارد. به عبارت دیگر بازدیدکننده پس از ارسال نظر برای یک مطلب، دیدگاه وی بالفاصله منتشر نمی شود. بلکه در میز کار وبالگ نمایش داده می شود و الزم است مدیر وبالگ، نظر را بررسی کرده و در صورت تمایل تأیید و منتشر نماید تا قابل مشاهده شود.
- -2-2 **نظرات منتشر شده )عمومی(:** این دسته از نظرات نیاز به تأیید مدیر وبالگ ندارد و نظر بازدیدکننده پس از ثبت، ذیل مطلب به صورت عمومی منتشر می شود.

# **-3 نظرات پیش نویس** این نظرات همانطور که گفته شد نیاز به بررسی از سوی مدیر وبالگ دارد. لذا پس از ورود به مدیریت وبالگ، در میز کار می توانید آخرین نظرات پیش نویس که در وبالگ ارسال شده است را مشاهده کنید. برای هر نظر دریافتی شما می توانید اطالعات مختلفی از جمله نام کاربر نظر دهنده، وبالگ وی، عنوان مطلبی که به آن نظر داده، متن نظر و ... را مشاهده کنید. ت am 04:19 **س**م am 04:19 مروج O میزگار مشاهده نوشتن وبناگ = بیشتر... = راهنما رتبه گزارش عمومی ۔ اخبار و اطلاع رسائی ۔ پیشتر....٭ ۔ اخبار و اطلاع رسانی  $\bar{\mathcal{O}}$  and  $\bar{\mathbb{II}}$  $\bullet$ نظرات منتظر بررسی .<br>کار بر ان نظر ا<mark>ز طرد 189617633)</mark>[عضو]

مديريت وبلاگ شما .<br>طالب خود را منتخب کنید در پاسخ ہم  $\cdots$  dhe flood  $\bullet$ **Ohttp:** • مطالب (كامل) :  $\circledS$  انتشارا بالله عدم تأییدا الله سعی زبانه! مجوز برای ارسال آزاد اسپم در هر نظر  $\circledS$ 

توصیه می شود با کلیک روی عنوان وبالگ نظر دهنده، شما نیز وبالگ مخاطب خود را مشاهده کرده و

برای مطالب آن نظراتتان را ارسال کنید.

● كهر عمر

پس از مشاهده متن نظر در میز کار، از گزینه های مختلف برای مدیریت نظر می توانید استفاده کنید:

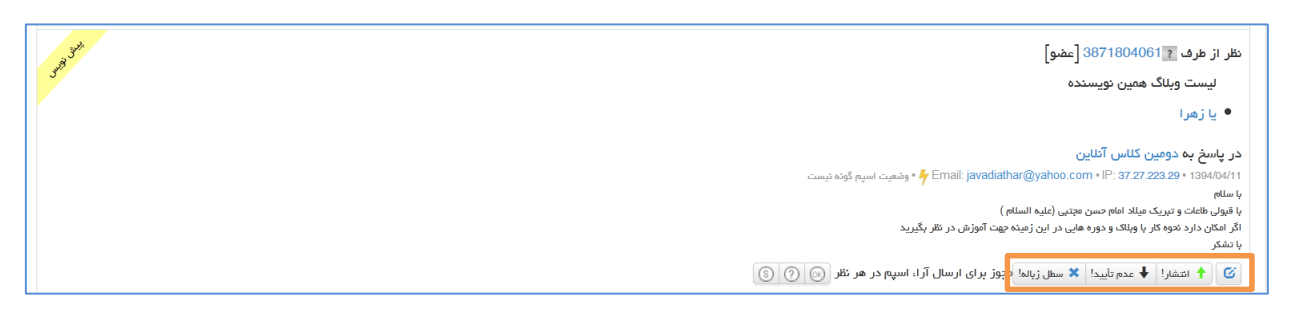

-3-2 **ویرایش:** اولین دکمه ذیل نظر، برای **»ویرایش«** است. با کلیک روی آن صفحه ویرایش نظر باز می شود. اما هدف ما ویرایش متن نظر نیست. بلکه در صورت تمایل می توانید پاسخ خود را در انتهای نظر به صورت مشخص و به نحوی که نشاندهنده پاسخ باشد، اضافه نمائید. به طور مثال می توانید در انتهای نظر، عبارت »پاسخ« را نوشته و در ادامه، متن پاسخ خود را بنویسید و دکمه »انتشار« را کلیک کنید. با این کار، پاسخ شما به نظر اضافه شده و منتشر می شود.

-4-2 **انتشار:** با کلیک روی این دکمه، نظر منتشر و برای همه کاربران قابل مشاهده می شود.

- -5-2 **عدم تأیید:** در صورتی که می خواهید این نظر در آرشیو نظرات قرار گیرد اما برای بازدیدکنندگان نمایش داده نشود، »از دکمه عدم تأیید« استفاده کنید.
	- -6-2 **سطل زباله:** این دکمه نظر ارسالی را بطور کلی حذف می کند.
- -7-2 **پاسخگویی به نظر:** قابلیت جدیدی بمنظور پاسخگویی به نظرات دریافتی در وبالگ، اضافه شده است تا به راحتی بتوانید به نظرات منتشر شده در وبالگ پاسخ دهید. برای این منظور پس از انتشار هر نظر می توانید صفحه وبالگ را باز کرده و ذیل هر نظر، دکمه »پاسخ به نظر« را کلیک کنید. در کادر جدیدی که باز می شود، متن پاسخ را بنویسید.

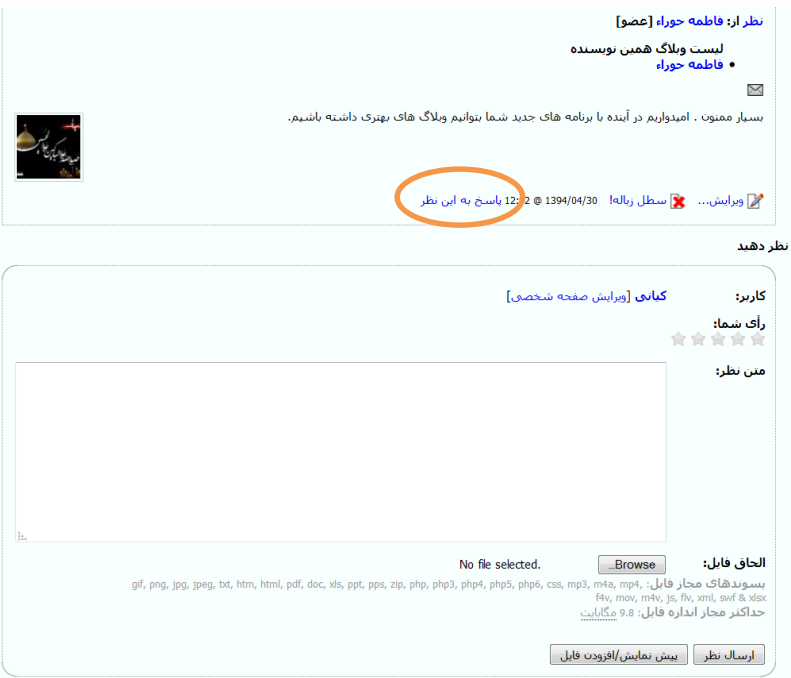

# **-4 پیش فرض نمایش نظرات**

پیش فرض وضعیت نظرات در وبالگ به صورت »پیش نویس« می باشد. اما می توانید در صورت تمایل از طریق تنظیمات آن را به حالت »عمومی« نیز تغییر دهید. اما پیشنهاد ما این است که این وضعیت را تغییر ندهید و پیش فرض نظرات دریافتی در حال »پیش نویس« باشد تا در صورت ارسال نظر برای مطالب شما، پیش از انتشار، از طریق قسمت میز کار آن را مشاهده و بررسی کنید.

در هر صورت جهت تغییر پیش فرض نمایش نظرات، در بخش مدیریت وبالگ، وارد منوی **»ویژگی های** 

#### **وبالگ«** شوید.

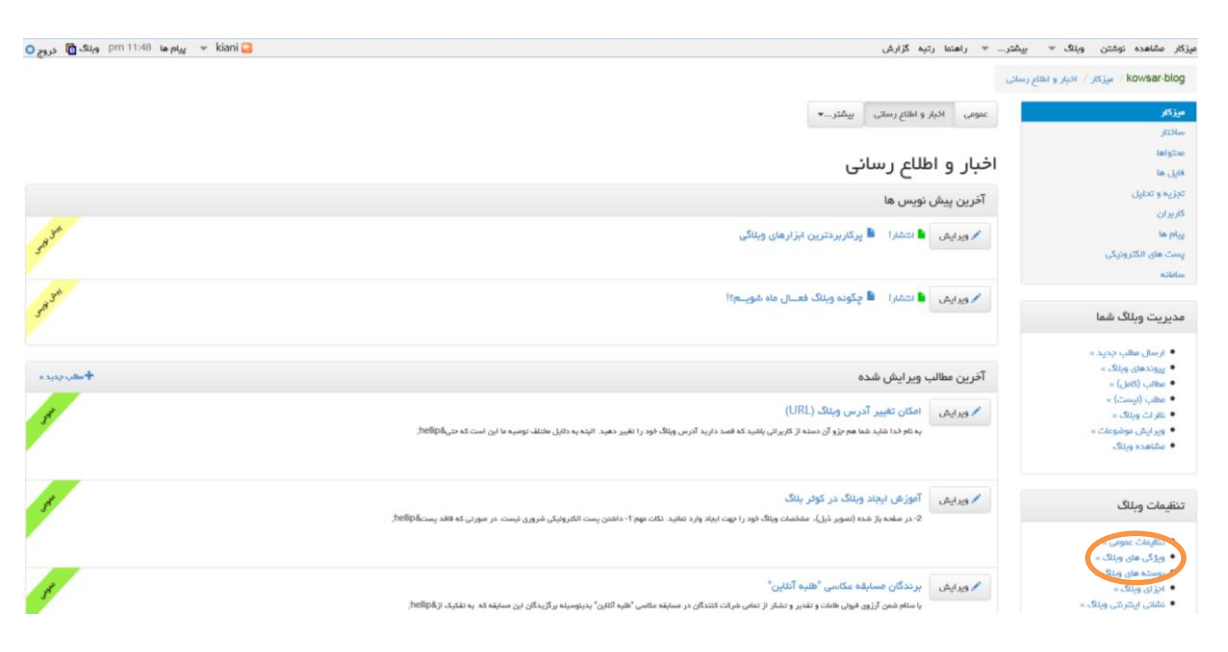

#### از منوی باال، تب **»نظرات وبالگ«** را انتخاب نمائید.

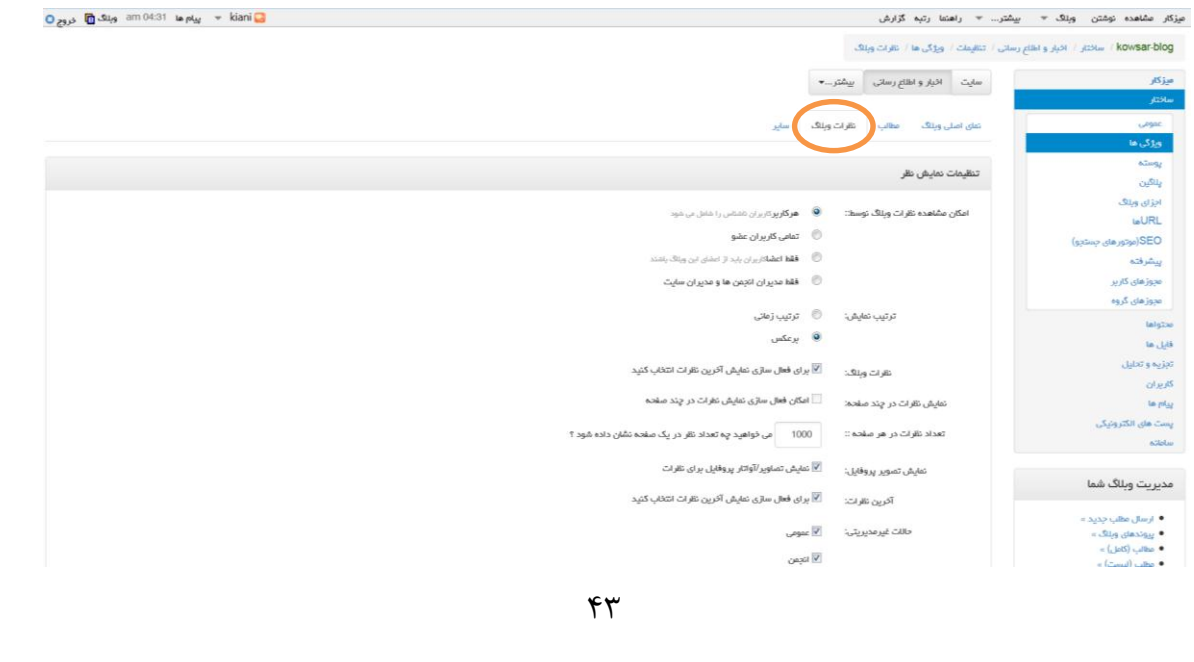

این قسمت شامل تمامی تنظیمات مربوط به نظرات وبالگ شما می باشد. در بخش **»بررسی نظرات«**، عنوان **»پیش فرض نظر جدید«** را مشاهده خواهید کرد که مقدار آن را باتوجه به توضیحات قبلی، بر روی پیش نویس یا عمومی می توانید تنظیم نمائید.

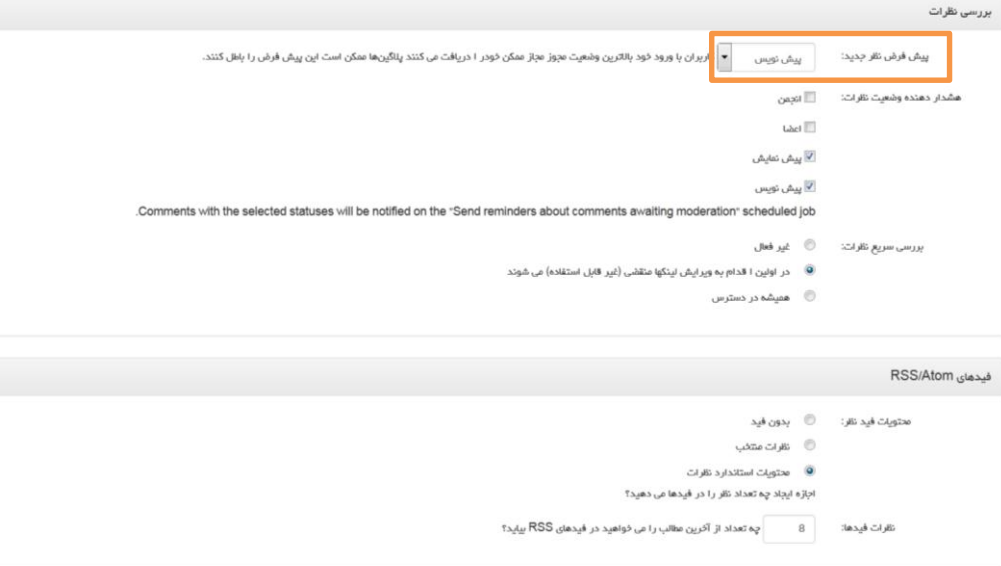

در پایان پس از انجام تغییرات مورد نظر، دکمه **»ذخیره و بستن«** را در انتهای صفحه کلیک کنید.

**-5 لیست تمامی نظرات**

جهت مشاهده تمامی نظرات (اعم از منتشر شده و پیش نویس)، در قسمت مدیریت وبلاگ، وارد منوی

**»محتواها«** و سپس بخش **»نظرات«** شوید.

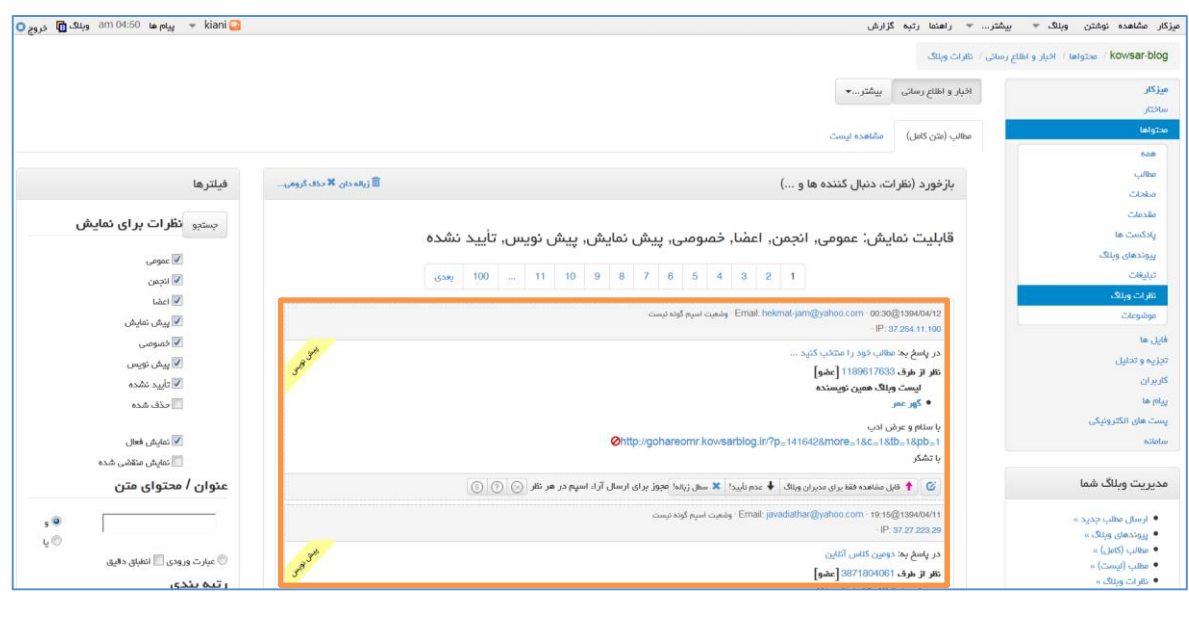

در این صفحه لیست همه نظرات را مشاهده خواهید کرد که می توانید با ابزارهایی که سمت قبل معرفی شد، نظرات را مدیریت کنید.

همچنین با استفاده از ابزار **»فیلترها«** که در منوی سمت چپ، در اختیار قرار داده شده می توانید در بین نظرات برحسب مالک های مورد نظر، جستجو کنید.

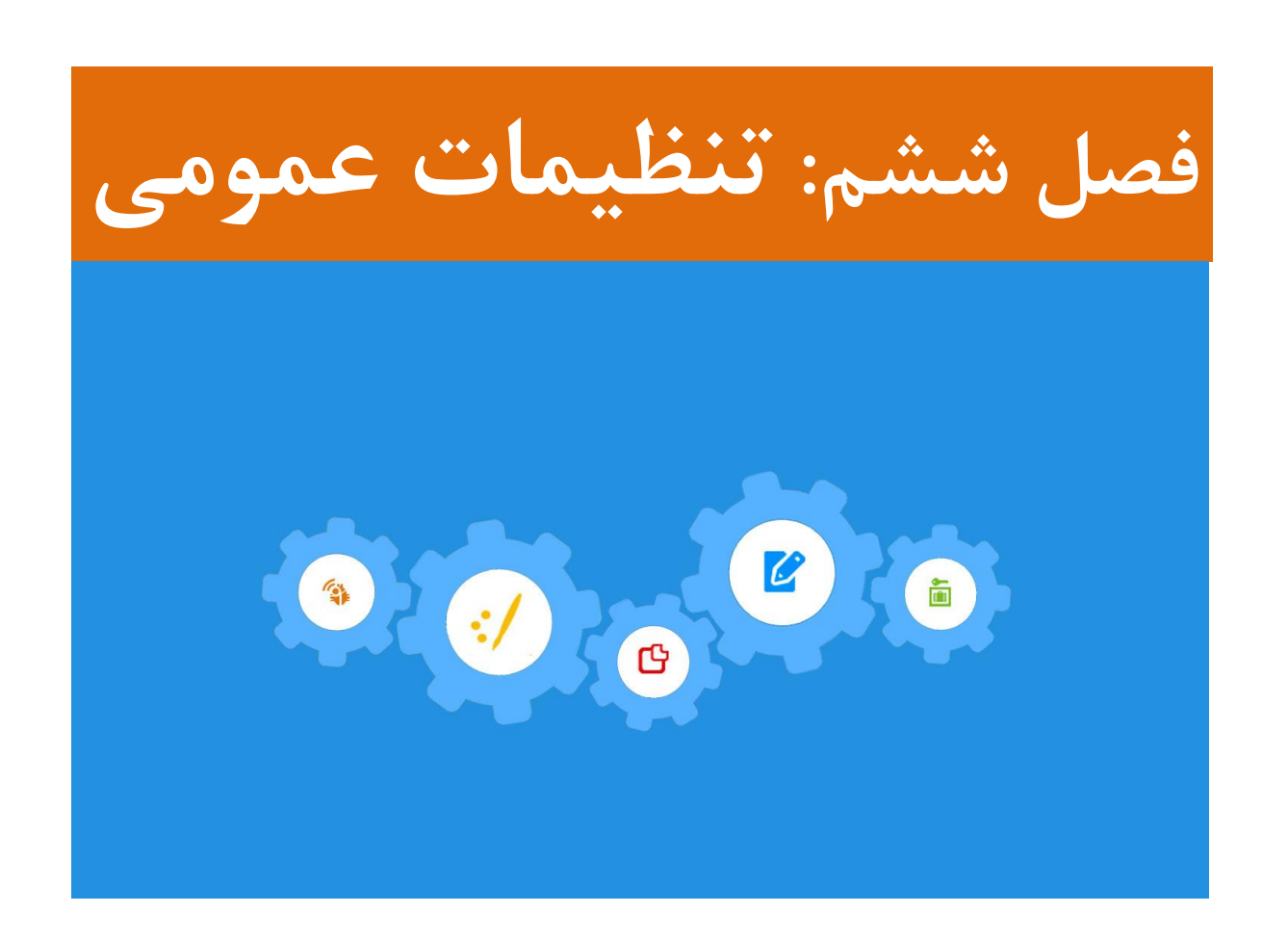

**-1 تنظیمات عمومی**

با مراجعه به قسمت مدیریت وبالگ و انتخاب گزینه **"تنظیمات عمومی"** می توانید برخی از عناوین و تنظیمات وبالگ خود را تغییر دهید.

**عنوان فارسی وبالگ:** که در هنگام ایجاد وبالگ انتخاب نموده اید و در باالی وبالگ نوشته می شود.

**نام کوتاه:** که در لیست وبالگ های عمومی جهت مشاهده کاربران دیگر نمایش داده می شود.

**برچسب:** که در زیر عنوان فارسی وبالگ نشان داده می شود.

**درباره وبالگ**: جهت نوشتن توضیحاتی در خصوص وبالگ و معرفی آن استفاده می شود. توضیحاتی که در این قسمت خواهید نوشت، در قسمت سمت راست وبالگ در یک کادر مجزا قرار می گیرد و که بازدیدکنندگان بتوانند آن را مطالعه کنند و اطالعات کلی الزم را در مورد وبالگ شما کسب کنند.

برای ثبت تغییرات، دکمه **"ذخیره و بستن"** را انتخاب نمائید.

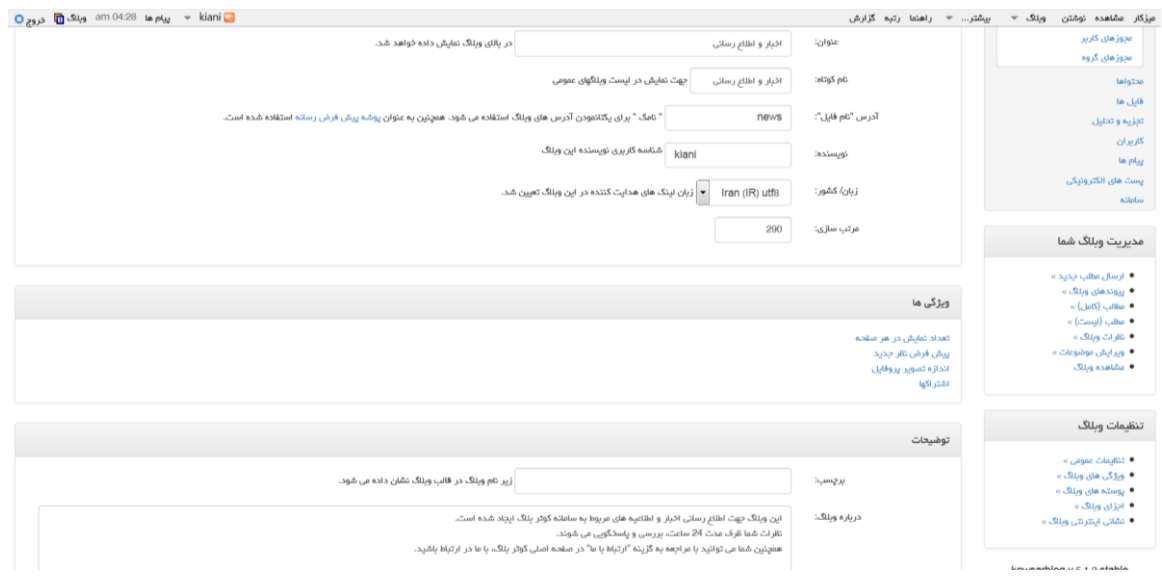

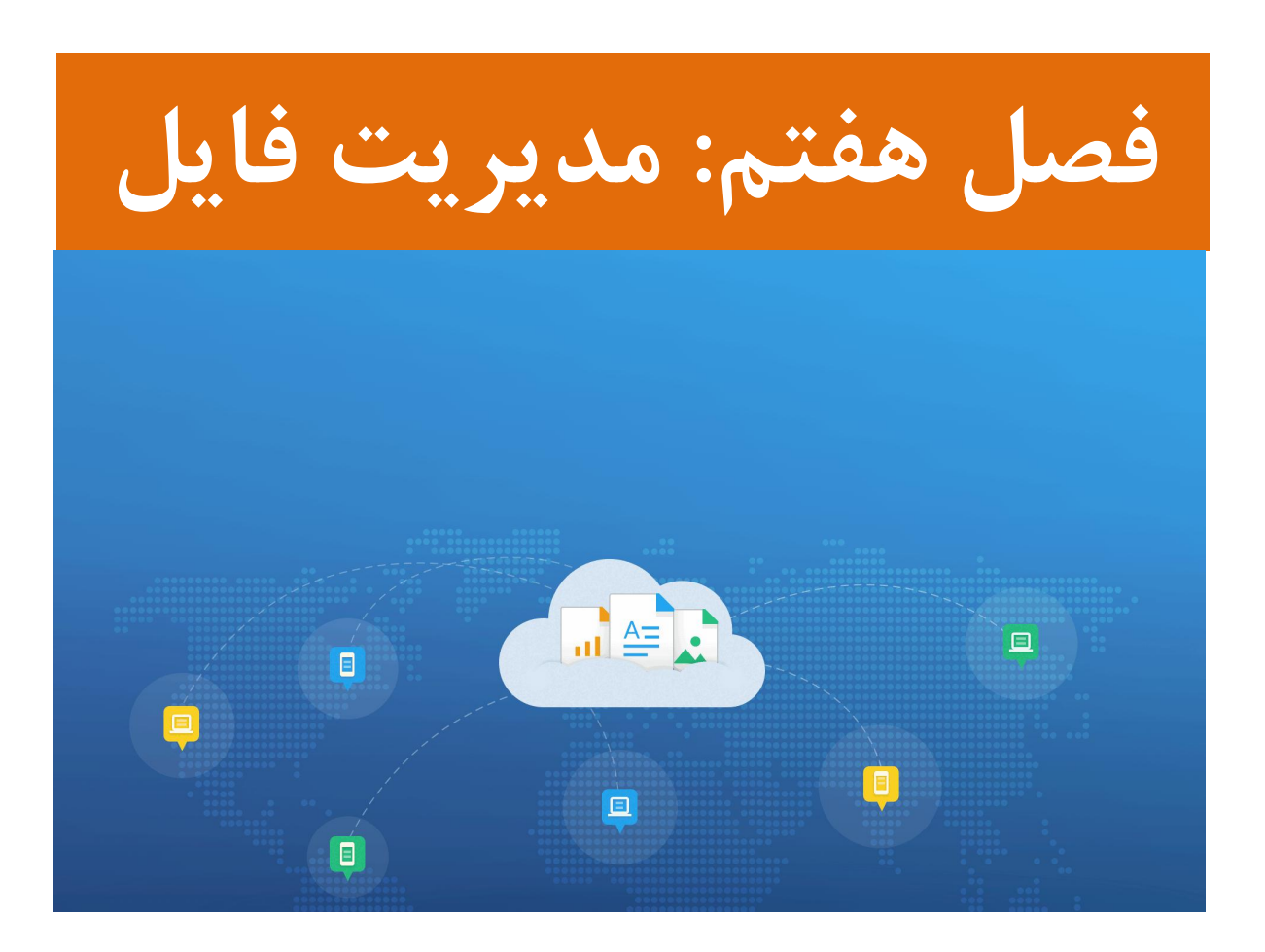

همانطور که پیش از این اشاره شد، یکی از قابلیت های ویژه سامانه کوثر بالگ، امکان بارگذاری انواع فایل می باشد تا کاربران دغدغه بکارگیری از فایل های ذخیره شده روی رایانه را در وبالگ خود نداشته باشند.

# **-1 بارگذاری فایل جدید**

برای بارگذاری فایل و مشاهده لیست فایل های بارگذاری شده و مدیریت آن ها، پس از ورود به قسمت

مدیریت وبالگ، گزینه **»فایل ها«** را از منو انتخاب کنید.

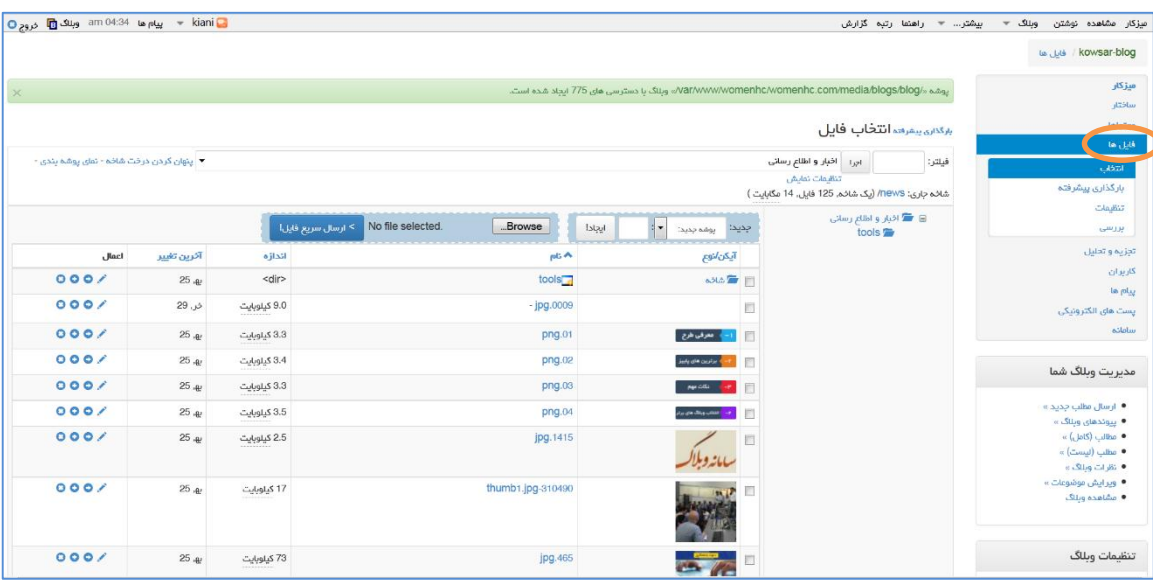

برای بارگذاری فایل جدید، دکمه »Browse »را کلیک کنید و پس از انتخاب فایل مورد نظر، روی

»ارسال سریع فایل« کلیک کنید تا بارگذاری شود.

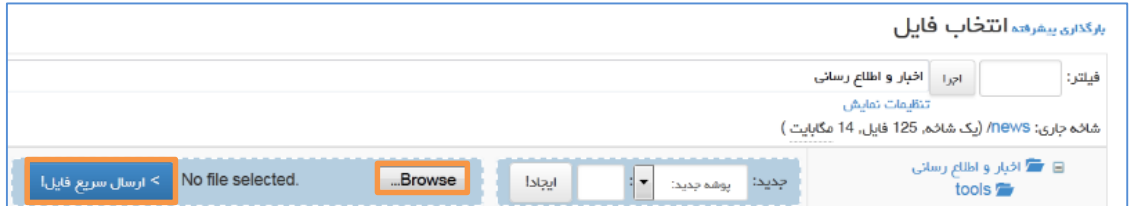

# **-2 حذف فایل**

در صفحه فایل ها، لیست تمامی فایل های بارگذاری شده را مشاهده می نمائید. جهت حذف یک فایل،

دکمه **»حذف«** که با عالمت ضربدر قرمز مقابل فایل مشخص شده است را کلیک کنید.

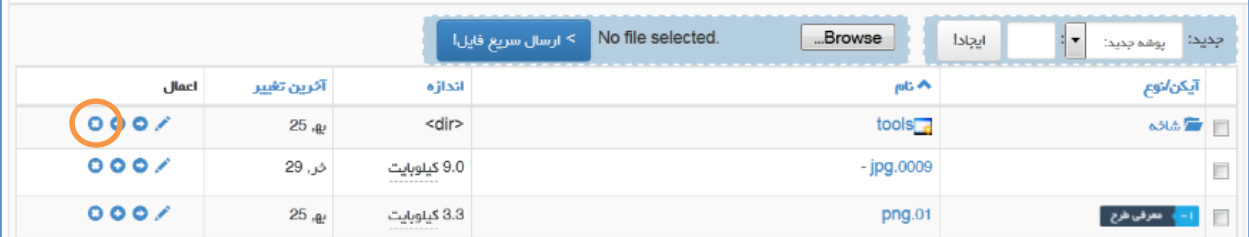

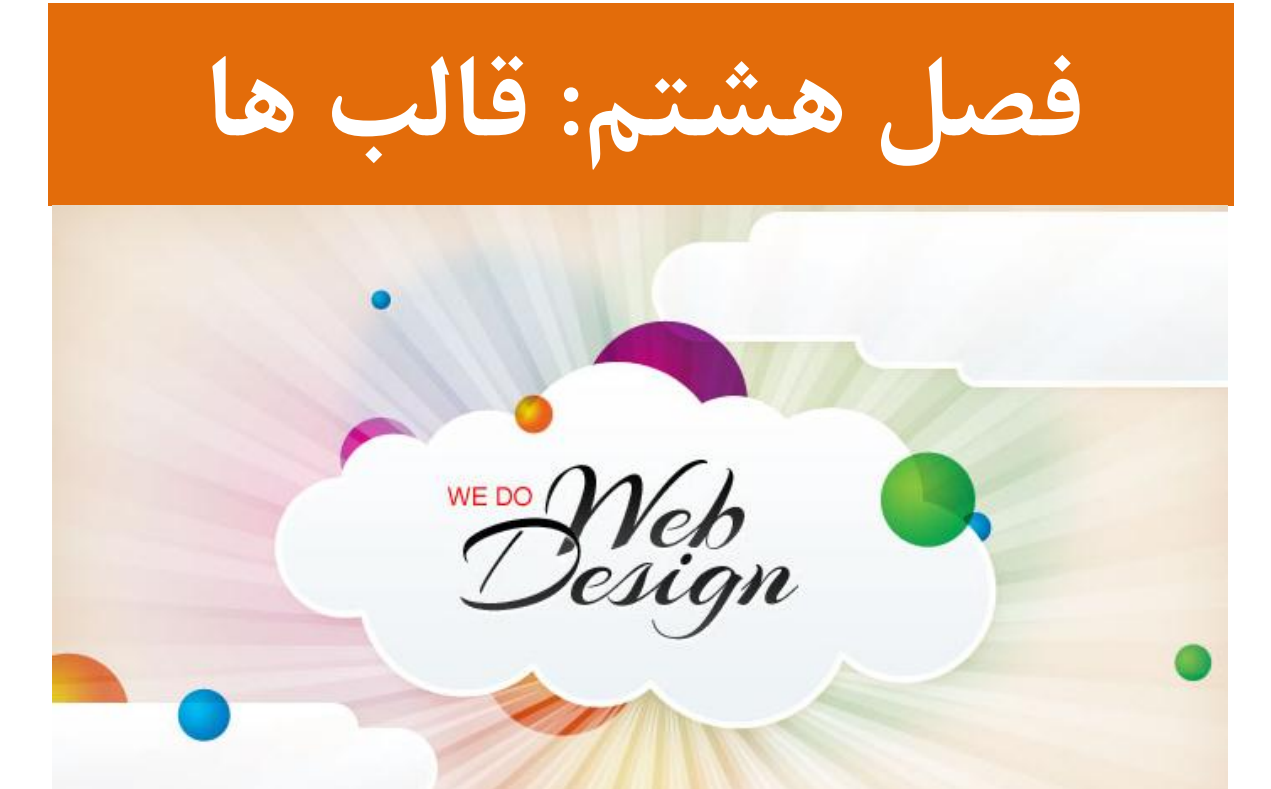

به طراحی ظاهر وبالگ، اصطالحاً قالب یا پوسته گفته می شود. مدیر یک وبالگ می توانید برای وبالگ خود قالب های مختلفی که از پیش طراحی و آماده شده است، را انتخاب و تنظیم کند تا بازدیدکنندگان، مطالب و محتوای وبالگ را در آن قالب مشاهده نمایند.

## **-1 تغییر پوسته )قالب( وبالگ**

برای تعویض قالب فعلی، پس از ورود به قسمت مدیریت وبالگ، گزینه **»پوسته های وبالگ«** را از منوهای سمت راست انتخاب کنید. سپس در پنجره ظاهر شده، گزینه **"استفاده از پوسته متفاوت"** را کلیک کنید تا قالب های موجود نمایش داده شوند.

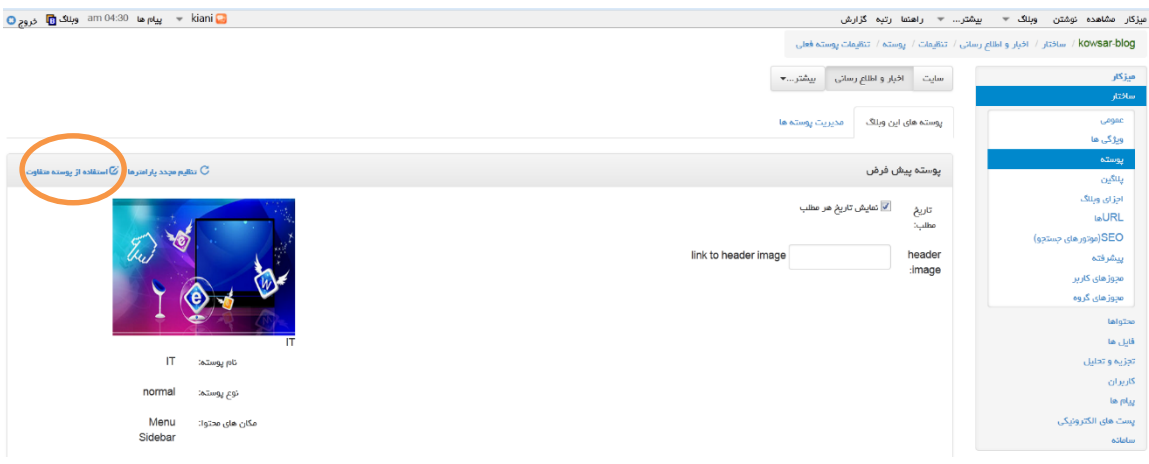

حال کافیست از لیست قالب های موجود، روی قالب مورد نظر کلیک کنید تا برای وبالگ شما تنظیم شود.

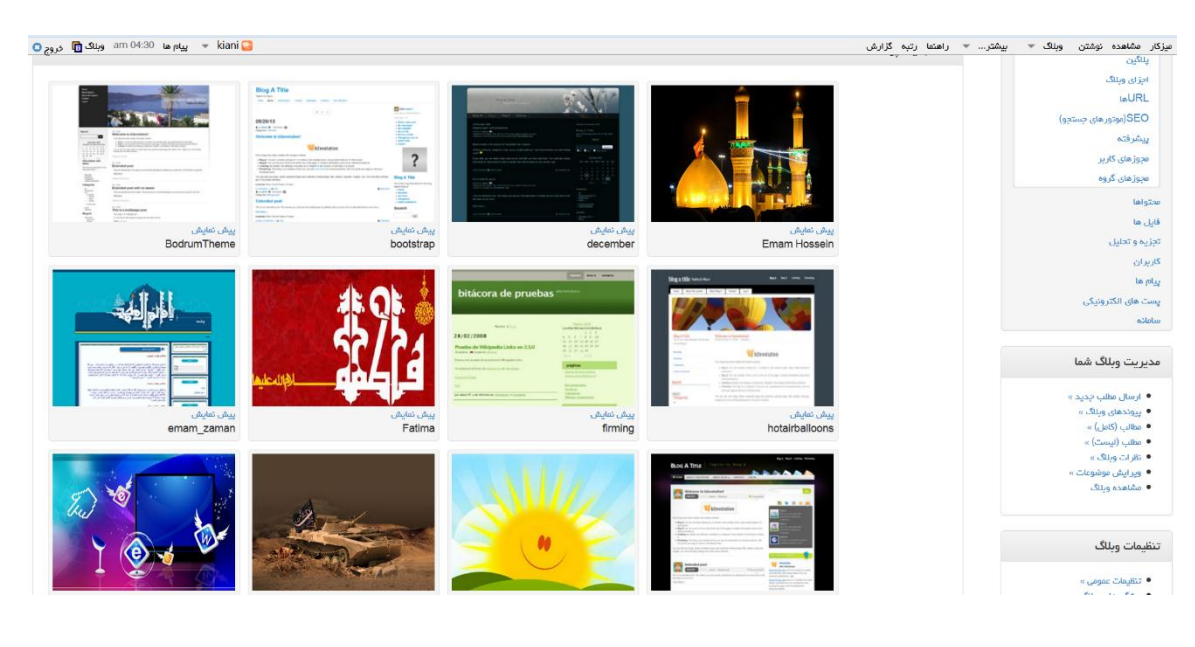

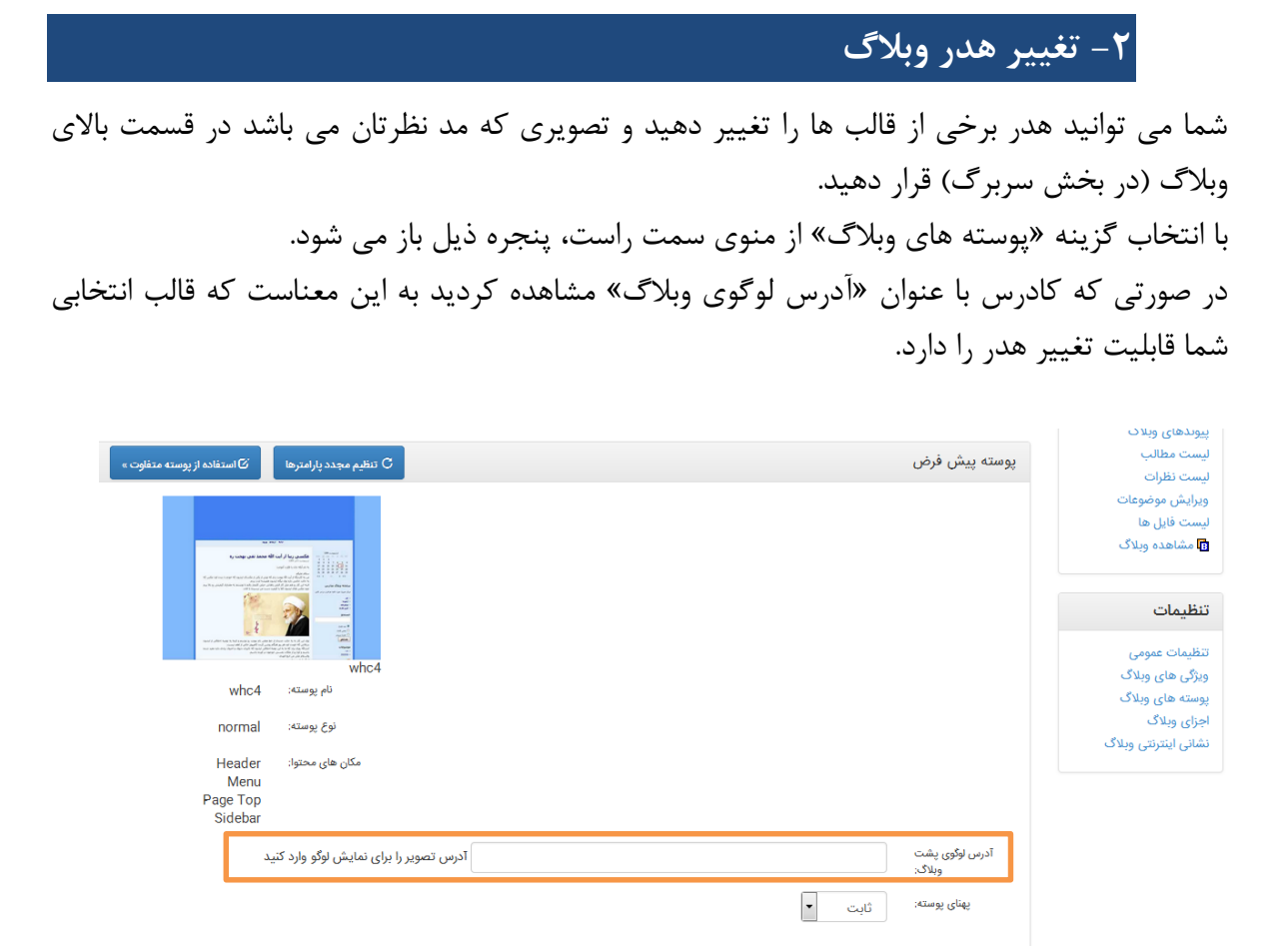

پس از اطمینان از اینکه می توانید هدر قالب فعلی را تغییر دهید، می بایست یک تصویر، متناسب با آن قالب آماده نمائید. ابعاد هدر، ذیل همان کادر «آدرس لوگوی وبلاگ» نوشته شده است. پس از طراحی و آماده سازی تصویر مورد نظر، به قسمت »فایل ها« مراجعه نمائید و آن را بارگذاری نمائید. پس از بارگذاری، از لیست فایل ها، روی تصویر کلیک کنید تا نمایش داده شود. سپس روی تصویر »راست کلیک« کرده و گزینه »Location Image Copy »را انتخاب کنید تا آدرس تصویر کپی شود.

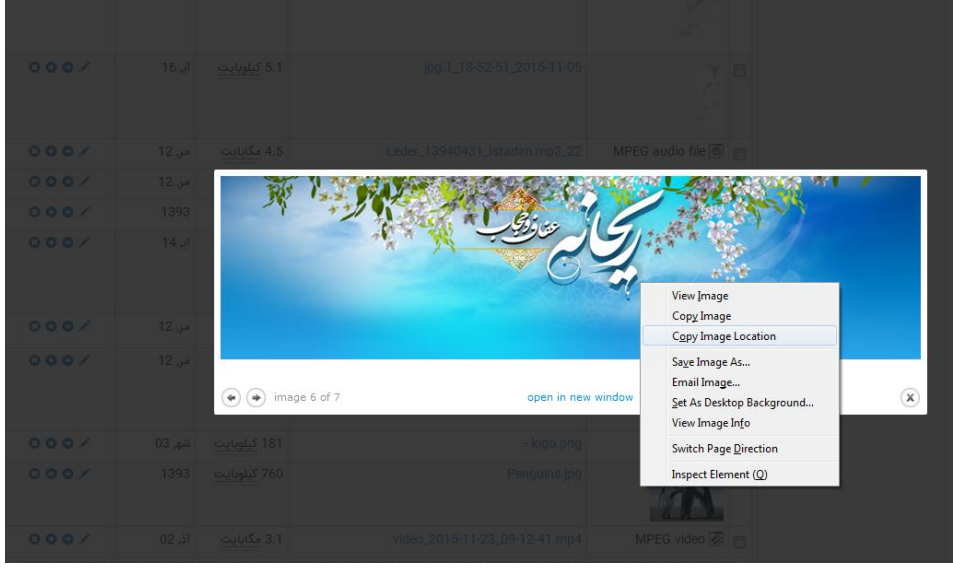

به صفحه »پوسته های وبالگ« برگردید و در کادر »آدرس لوگوی پشت وبالگ« راست کلیک کرده و عمل Paste را انجام دهید. بدین ترتیب آدرس تصویری که طراحی و بارگذاری کردید، در این قسمت قرار می گیرد.

در پایان دکمه »ذخیره و بستن« را فشار دهید تا تغییرات اعمال شود و تصویر مورد نظر در باالی وبالگ قرار گیرد.

# **-3 ابزارهای جانبی )اجزا و اشیاء( وبالگ**

حتماً تابحال وبالگ هایی را مشاهده کرده اید که ابزارهای مختلفی مثل ساعت، تقویم، نمایش احادیث، اوقات شرعی، پخش فایل صوتی و ... در آن ها بکار رفته است. این امکانات بعنوان ابزاری جانبی توسط مدیر وبالگ استفاده شده اند.

اینگونه ابزارهای جانبی (اشیاء) معمولاً در قالب کدهای html هستند که توسط سایت ها و منابع مختلف طراحی و ارائه شده اند که با جستجویی ساده می توانید نمونه های مختلفی را مشاهده کنید. پشتیبانی سامانه کوثر بالگ نیز جهت سهولت دسترسی کاربران، تعدادی از این ابزارها را تهیه نموده است که با مراجعه به نشانی kowsarblog.ir می توانید آن ها را دریافت و در وبلاگ خود استفاده نمائید.

جهت بکارگیری ابزارهای جانبی، پس از انتخاب ابزار مورد نظر، تمامی کدهای مربوط به آن را کپی کنید.  $(CTRL+C)$ 

سپس به قسمت مدیریت وبالگ مراجعه نموده و گزینه **"اجزای وبالگ"** را کلیک کنید.

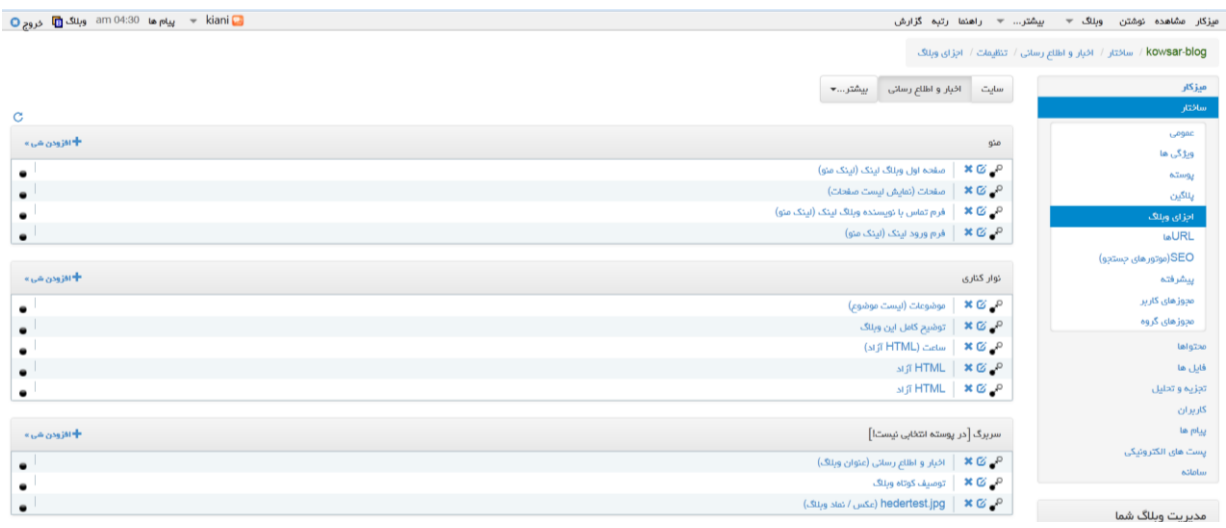

این بخش جهت مدیریت تمامی اجزای وبالگ می باشد. این اجزا در قسمت های مختلفی شامل منو، نوارباالیی، نوار کناری و سربرگ قرار گرفته اند که باتوجه به نظر خود می توانید آن ها را از یک قسمت جابجا، حذف و یا ویرایش نمائید.

برای درج کدهای ابزار مورد نظر، در قسمتی که قصد دارید آن ابزار اضافه شود (عموماً این ابزارهای در نوار کناری قرار می گیرند(، دکمه **"افزودن شیء"** را کلیک کنید.

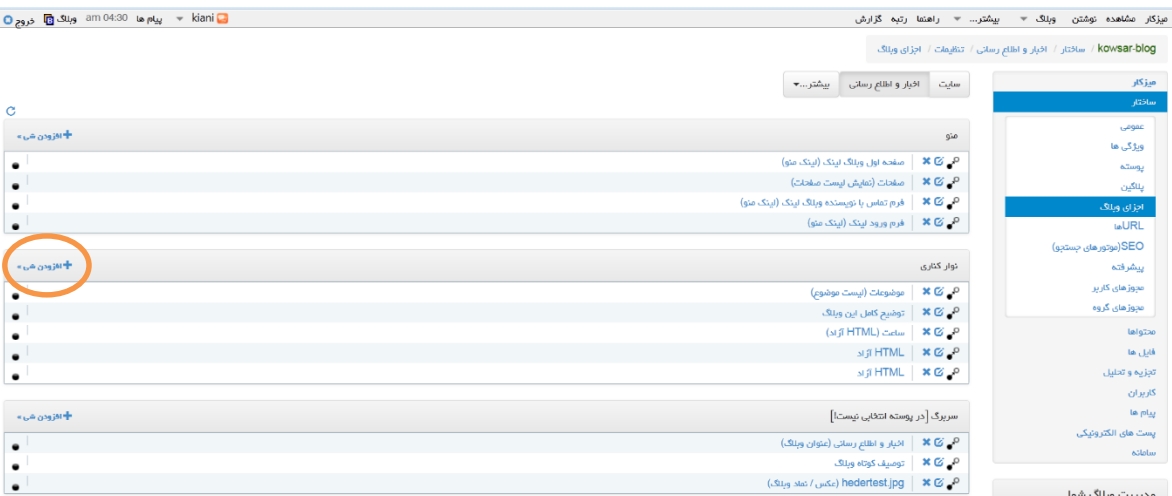

# در این قسمت باید شیء جدید را از نوع**"HTML آزاد"** انتخاب نمائید.

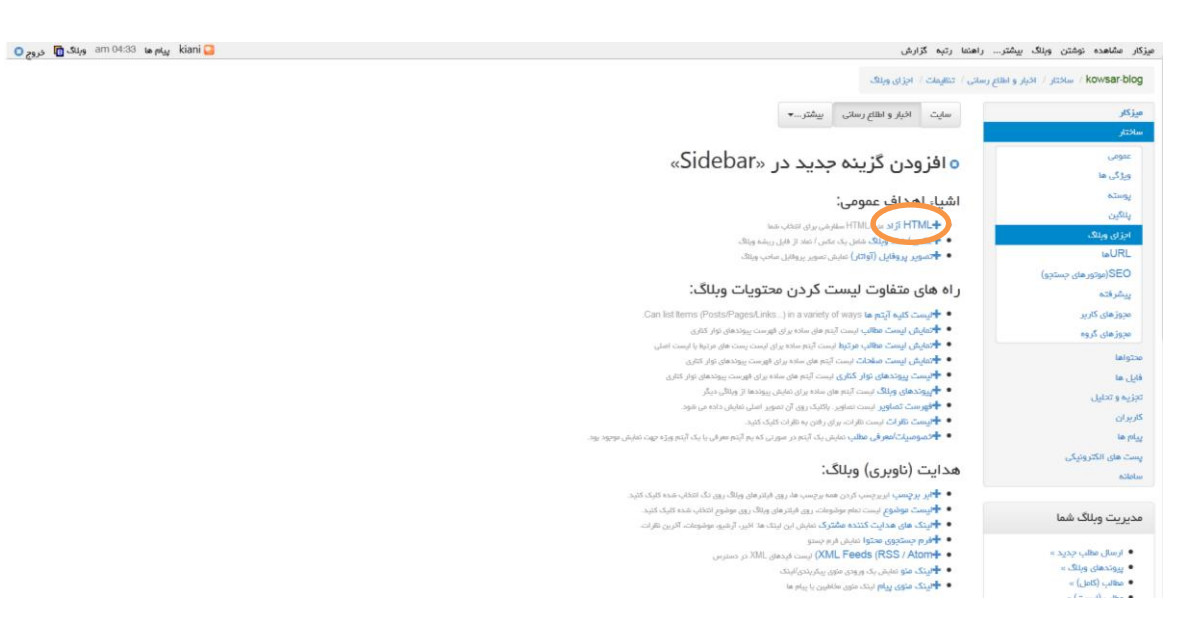

با انتخاب html آزاد، صفحه ای جهت نوشتن یا درج کدهای مورد نظر نمایش داده می شود. در مقابل **"قسمت عنوان"،** اسم ابزار را به دلخواه تایپ کنید.

در قسمت **"محتویات بالک"** باید کدهای مربوط به ابزار را که قبالً کپی کرده اید، Paste( V+CTRL ) نمائید.

در انتها برای ثبت و نمایش ابزار در وبالگ، دکمه **"ذخیره و بستن"** را کلیک کنید.

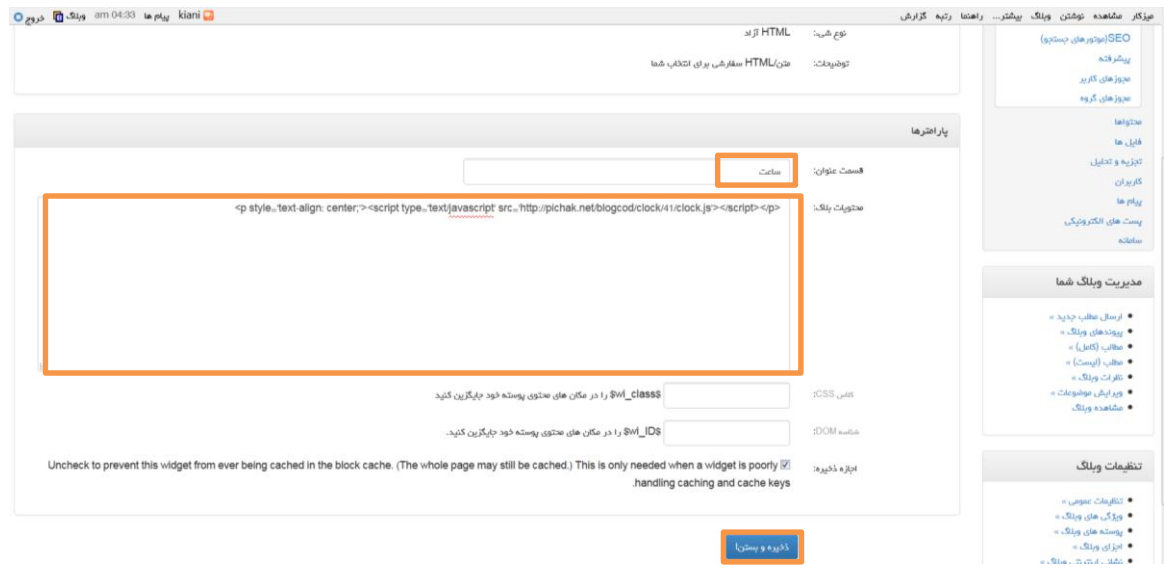

#### **-2-2 حذف و ویرایش اشیاء**

برای ویرایش کدهای یک ابزار، حذف و یا جابجایی آن باید وارد در قسمت مدیریت وبالگ وارد **"اجزای وبالگ"** شوید.

اشیاء مختلف وبالگ را مشاهده خواهید کرد که در قسمت راست هر عنوان، سه عملگر وجود دارد.

اولین عملگر برای غیرفعال کردن یا فعال کردن وضعیت نمایش آن ابزار استفاده می شود.

دومین عملگر برای ویرای کدهای مربوط به آن شیء بکار می رود.

سومین عملگر برای حذف شیء )ابزار( از وبالگ می باشد.

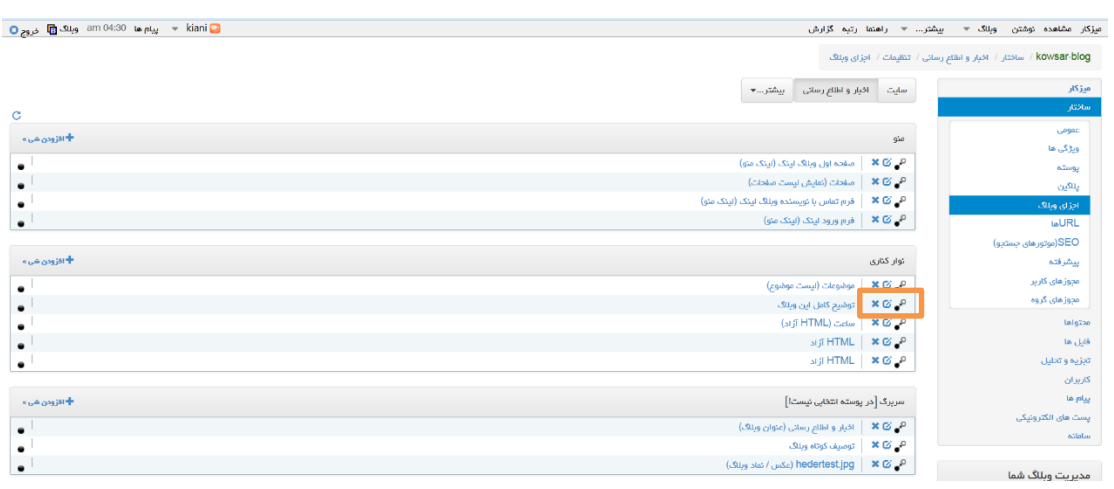

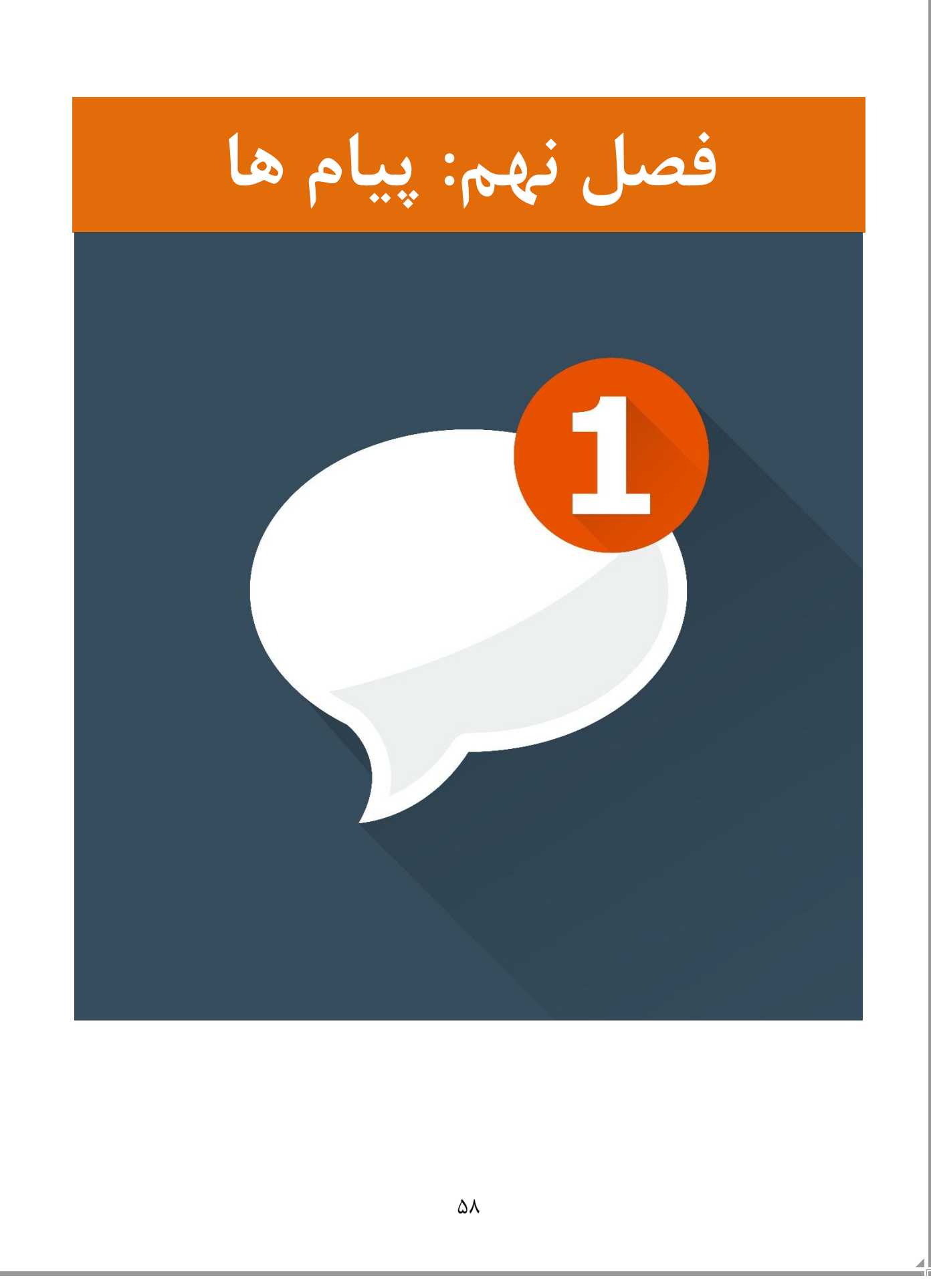

کاربران سامانه کوثر بالگ قادر هستند از طریق ابزاری بنام **»پیام«** با یکدیگر در ارتباط باشند و مکالماتی را در قالب پیام خصوصی برقرار کنند. این قابلیت نباید جایگزین بخش نظرات وبالگ شود. اگر پیام شما مرتبط با مطلبی از وبالگ است، بجای ارسال پیام، حتماً از بخش نظردهی مطلب استفاده نمائید.

## **-1 ارسال پیام جدید**

این قابلیت از دو طریق قابل استفاده است:

**الف( وارد کردن مشخصات کاربری مخاطب**

اگر نام کاربری (کد ملی) فرد مورد نظر را در اختیار دارید، در قسمت مدیریت وبلاگ، از منوی سمت راست )یا از طریق منوی افقی در باالی صفحه(، وارد قسمت **»پیام ها«** شوید.

در این قسمت، لیست تمامی مکالمات قبلی شما (از طریق قسمت پیام ها) با کاربران دیگر نمایش داده می شود. در صورتی که کاربری برای شما پیام ارسال کند نیز در این صفحه قرار می گیرد.

برای ارسال پیام جدید، روی دکمه ای که با همین عنوان است، کلیک کنید.

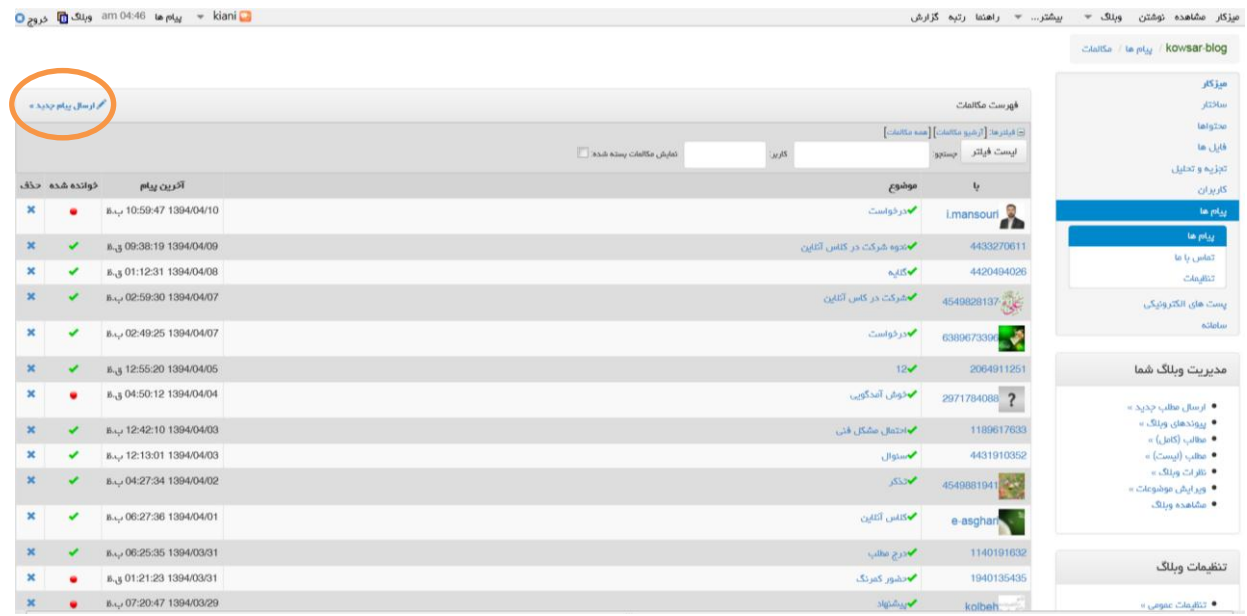

- نام گیرنده را در کادر **"گیرندگان"** وارد نمائید. برای این منظور می توانید هم نام کاربری فرد مورد نظر را تایپ کنید و یا درصورتی که از آن اطالع ندارید، می توانید بخشی از نام شخص را به صورت فارسی تایپ نمائید تا به صورت خودکار تکمیل و نمایش داده شود.

امکان افزودن چند گیرنده برای یک پیام وجود دارد. برای این کار می توانید از حرف "," برای جداکردن نام های کاربری گیرندگان استفاده نمائید.

- موضوع: موضوع پیام را ذکر کنید.
	- پیام: جهت نوشتن متن پیام
- ارسال پیام: در انتها دکمه **»ارسال پیام«** را کلیک کنید.
	- جهت انصراف نیز می توانید این صفحه را ببندید.

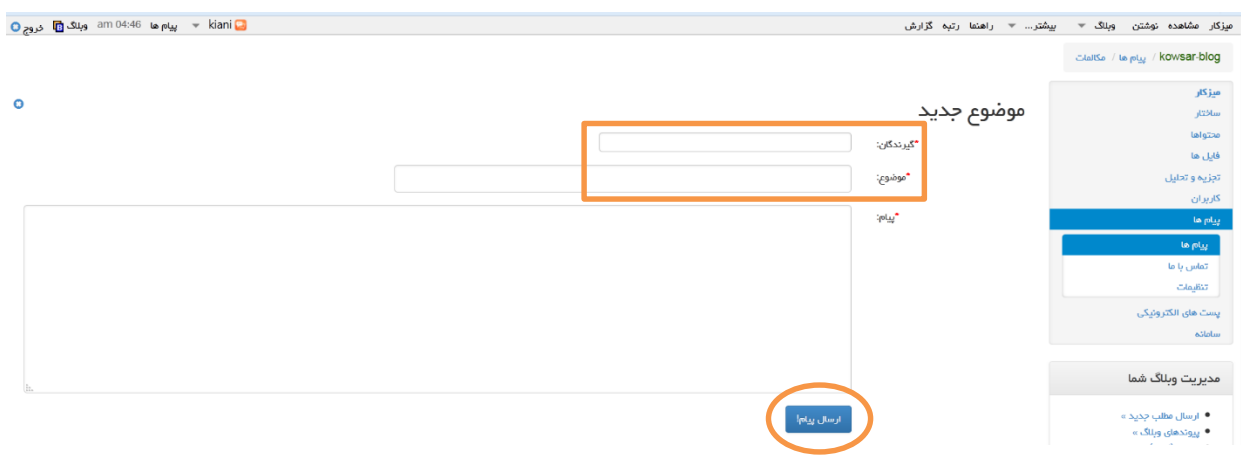

**ب( ورود به وبالگ مخاطب**

اگر در حال مشاهده وبالگی هستید و قصد دارید برای مدیر آن، پیام خصوصی ارسال نمائید، در منوی باالی آن وبالگ، گزینه ای با مضمون **»تماس«** وجود دارد. با انتخاب آن، وارد صفحه ارسال پیام خواهید شد. به عبارت دیگر، اگر نام یا نام کاربری شخص مورد نظر را نمی دانید، می توانید با ورود به وبالگ وی، از طریق گزینه **»تماس«،** پیام خود را ارسال نمائید.

استدلال علامه اميني از حديث من مات و لم يعرف ...

بیامبر اکرم(صلی الله علیه و آله) می¢مابند من مات و لم تعریف از این مناسب می درحالیکه امارزمانش را نشناسد به مرک جاهلیت مرده است. واقا مرز میان انسانیت و<br>جاهلت، حقیقت و ضالت،سعادت و شقاوت، معرفت امام زمان اعلیه اصلی است که

۔<br>تماس بامن

خانه ا∫

و تسلیم او بودن است را از دست بدهد.<br>زمانی علمان اهل تسنن مرحوم علامه امیس (صاحب کتاب الغدیر) را برای صرف شام می است و می می داد و دول نمی کند که علامه امینی را به<br>مجلس خود ببرند

-<br>به علت امرار زیاد علامه امینی دعوت را من بذیرد و شرط می گذارد که فعالی می دور تو تو می در این از می شام یکی از علمای اهل سنت که در آن جمع<br>زیادی از علما نشسته بود (حدود ۷۰ الی ۸۰ نفر) می خواست بحث را شروع کد که این بود

سه رب حسد بس برت مست جست بسیس ب سر سر بت حست مت مست میشور.<br>ممنا تمام حضار درجلسه حافظ حدیث بودند و حافظ حدیث به گفته می شود که در سال به این موجه گردند که یک حدیث نقل کردند تا اینکه نوبت به علامه امینی رسید .<br>علامه به آنه

سپس علامه امینی فرمود : قال رسول الله (صلوات الله علیه ) : من مات و از این مراسم از این مورد است است به مراس است است است از تک تک<br>حضار در جلسه در رابطه با معتبر بودن حدیث افرار گرفت و همه حدیث است معه دار می دارد از این م

آیا فاطمه الزهرا ( سلام الله علیها ) امام زمان خود را می شناخت یا نمی شناخت ... ؟

اگر منی شناخت ، امام زمان فاطمه ( سلام الله علیها ) چه کستی بود ؟

تمام حضار مجلس به مدت ربع ساعت ، بیست دقیقه ساکت شدند و سرشان را به زمین از این گفت داشتند یکی یکی جلسه را ترک که کشد اگر بگویم<br>نمیشاخت ، پس باید یکویم فاظم این این از این ارفیا فیه ساعت سیده سالعالم از دنیا رفته باشد و ا

**-2 وضعیت پیام ها**

در صورتی که در قسمت مدیریت وبالگ، در ناور افقی باالی صفحه، در قست پیام ها، یک عدد با رنگ قرمز

مشاهده کردید، نشان دهنده پیام های جدید دریافتی شما می باشد.

با کلیک روی گزینه **»پیام ها«** و باز شدن پنجره آن، تمامی پیام ها نمایش داده می شود.

پس از انتخاب موضوع پیام مورد نظر، می توانید متن پیام را مشاهده کنید.

ستون »خوانده شده« اگر به رنگ قرمز باشد، به این معنی است که پیام ارسالی/دریافتی، هنوز توسط

فرستنده/گیرنده خوانده نشده است و در صورتی که به رنگ سبز باشد، متوجه خواهید شد که پیام

#### ارسالی/دریافتی مشاهده شده است.

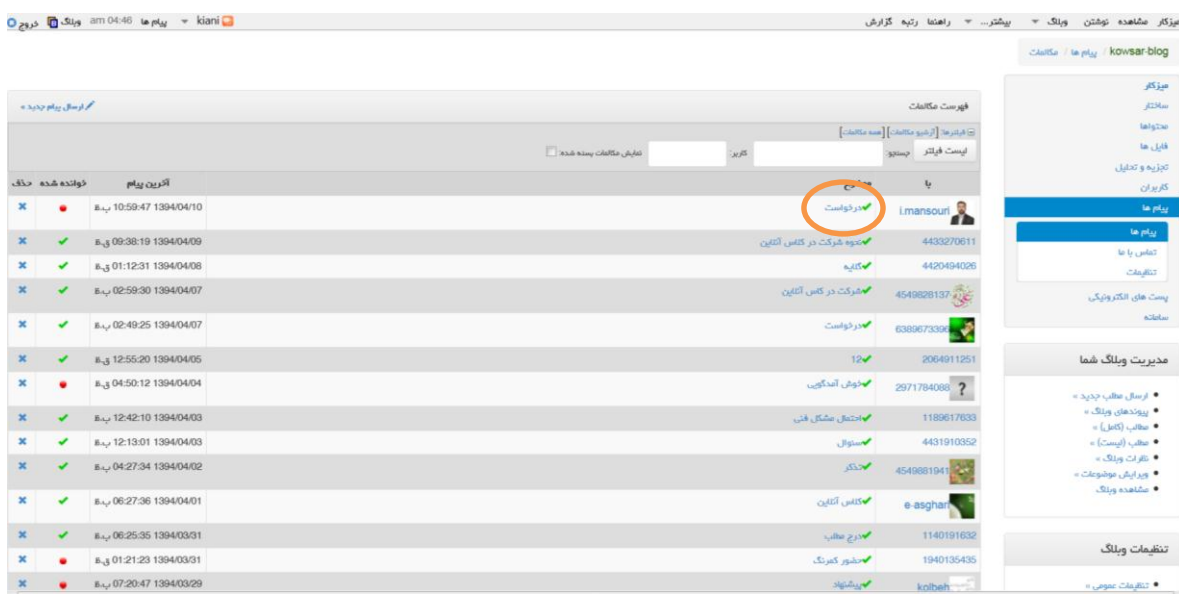

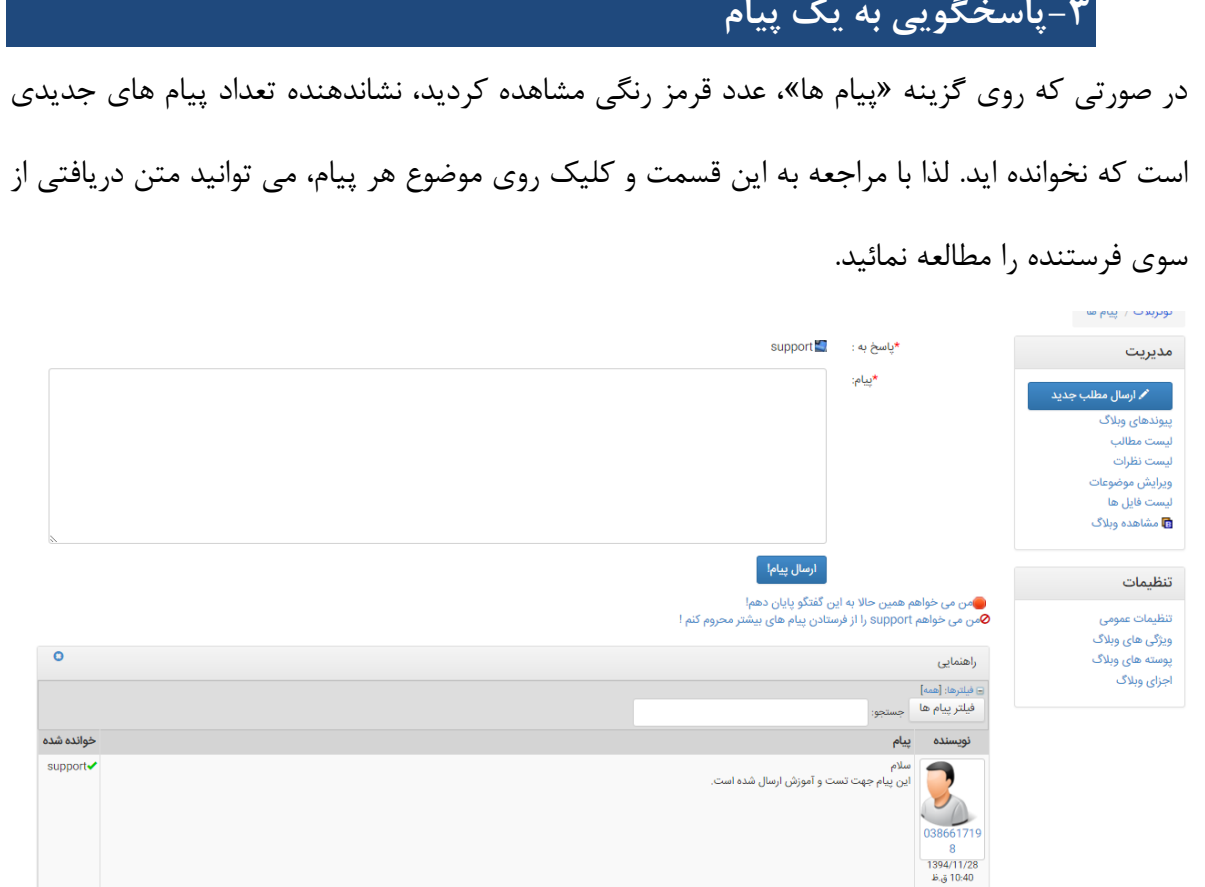

در این قسمت ضمن مشاهده متن پیام دریافتی، می توانید در کادر بزرگ خالی، می توانید پاسخ خود را نوشته و دکمه »ارسال پیام« را کلیک کنید.

این روند می تواند ادامه داشته باشد و مخاطب شما مجدداً روی این پیام، پاسخی برای شما ارسال کند.

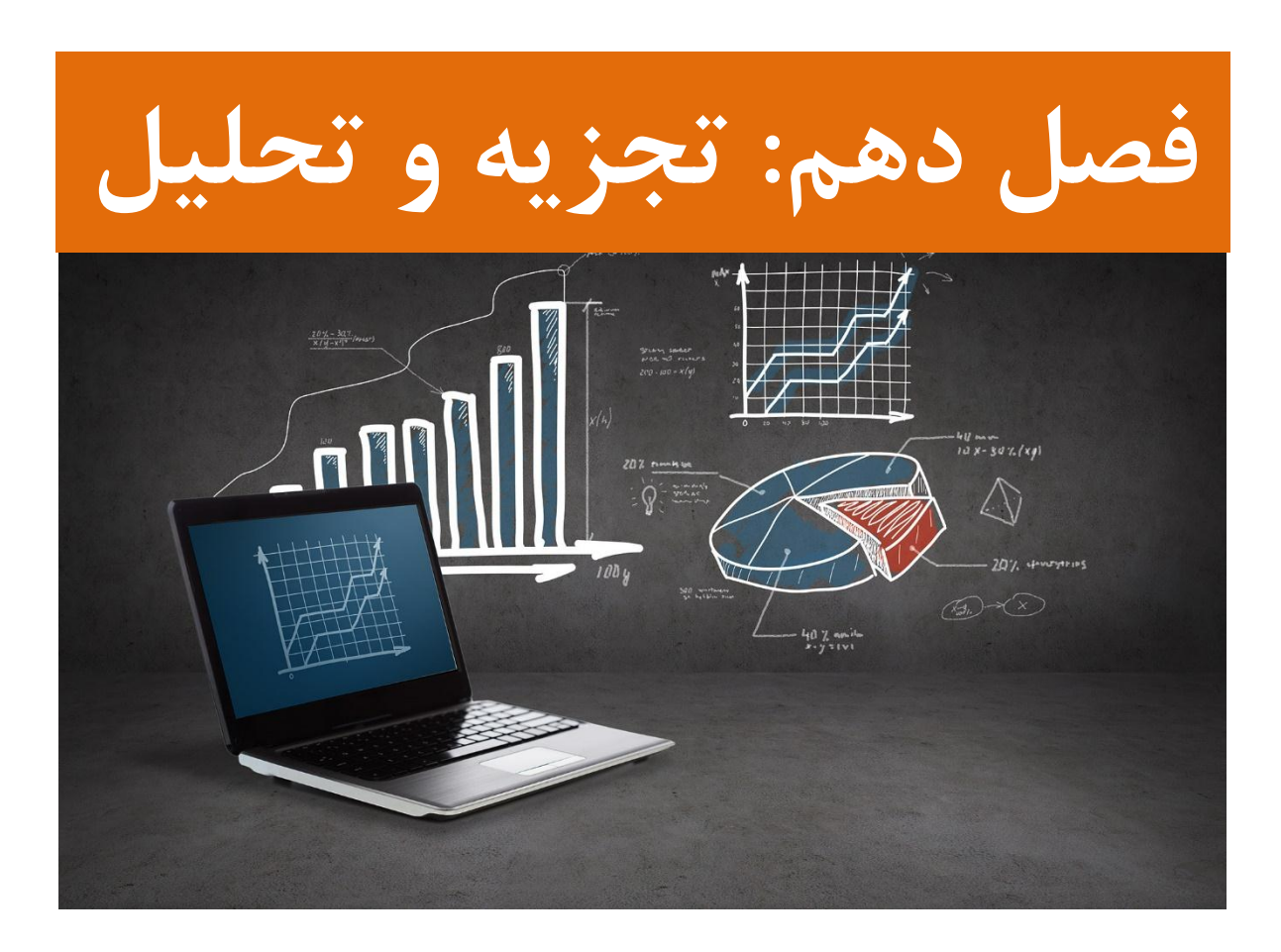

یکی از اقدامات مهمی که وبالگ نویسان حرفهای همواره به آن توجه کافی دارند، تجزیه و تحلیل وبالگ است.

تجزیه و تحلیل را می توان در مورد اجزای مختلف وبالگ انجام داد اما در این فصل نحوه بررسی کمیّت بازدیدکنندگان مد نظر می باشد.

مدیر یک وبالگ الزم است به صورت روزانه از میزان بازدیدکنندگان وبالگ خود اطالع داشته باشد تا ضمن آگاهی از آن، برنامه ریزی و اقدامات الزم را برای افزایش آمار مخاطبین و مراجعین به وبالگ انجام دهد. سایت های متعددی وجود دارند که روش ها، کدها و ابزارهای مختلفی را برای محاسبه و نمایش آمار بازدیدکنندگان وبالگ در اختیار شما قرار می دهند و هر کدام نیز از روش ها و الگوریتم های متفاوتی برای یافتن این آمار استفاده می کنند که احتمال خطا در محاسبات آن ها نیز محتمل است.

اما مطمئن ترین و دقیق ترین راه، استفاده از ابزارها و روش هایی است که از سوی همان سرویس وبالگی برای کاربران آن ارائه شده است. زیرا بخوبی می توانند وضعیت مراجعه و بازدید از وبالگ ها شما را استخراج و در اختیارتان قرار دهند.

سامانه کوثر بالگ این نیاز وبالگ نویس را با در نظر گرفتن سیستم تجزیه و تجلیل وبالگ، بخوبی برطرف نموده است که یکی از مزایای این سامانه محسوب می شود.

مفاهیم و تعابیر مختلفی در بحث تجزیه و تحلیل وبالگ وجود دارد. بازدیدکننده ها، بازدیدها، صفحات بازدید شده، بازدیدکنندگان یکتا و ... هر کدام بنا به روش محاسبه تعاریفی دارند که با هم بسیار متفاوت هستند. لذا اعدادی که برای بررسی وبالگ بدست می آورید، حتماً باید از مفهوم دقیق آن مطلع باشید.

# **-1 ابزار تجزیه و تحلیل وبالگ**

گزینه **"تجزیه و تحلیل"** را در قسمت مدیریت وبالگ، انتخاب کنید.

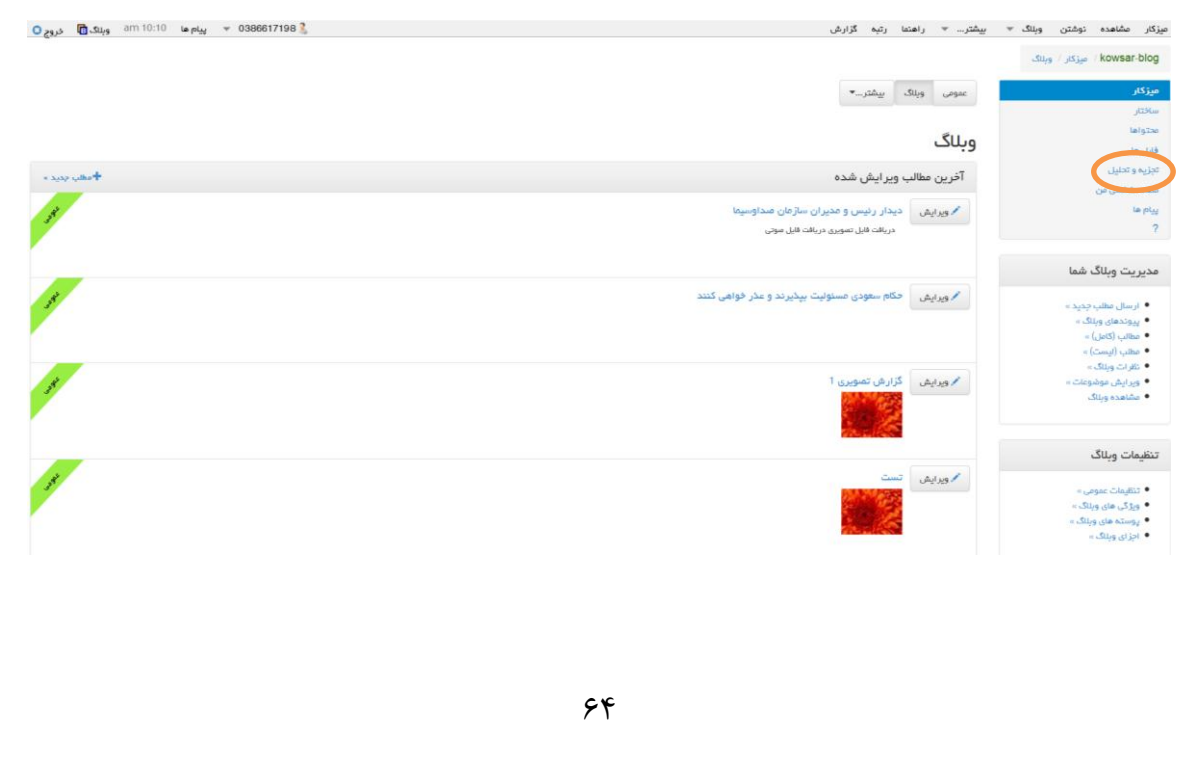

در این بخش تعداد بازدیدکنندگان وبالگ شما به تفکیک طریقه دسترسی به وبالگ در قالب نمودار و جدول ارائه شده است. در این جا تعداد بازدیدکنندگان ، بیانگر تعداد افراد (سیستم های) منحصر به فردی است که حداقل یکبار از وبالگ شما بازدیدکرده اند. در قسمت نمودار، محور عمودی (ستون) مشخص کننده تعداد بازدیدکننده ها و محور افقی تاریخ بازدید از وبالگ است که برحسب میالدی می باشد. هر ستون ممکن است از چند رنگ تشکیل شده باشد. رنگ ها، همانطور که در ذیل نمودا ر نیز نوشته شده، بیانگر نحوه مراجعه به وبالگ می باشد که شامل بازدیدکنندگانی است که از آن طریق از وبالگ شما بازدیدکرده اند.

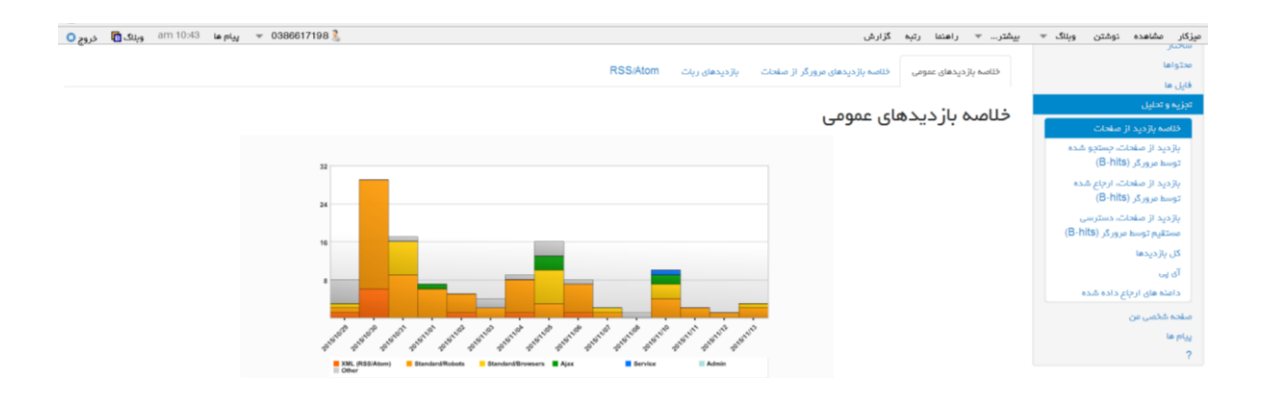

در قسمت دیگر، اطالعات همان نمودار در قالب جدول قابل مشاهده است. دسترسی به وبالگ شما می تواند از طریق RSS ها، ربات های موتورهای جستجو، وارد کردن نشانی مستقیم وبلاگ در صفحه مرورگر (مراجعه مستقیم)، آجاکس ها و سرویس های دیگر و یا توسط مدیر وبلاگ انجام شده باشد.

تعداد بازدیدکنندگانی که نحوه دسترسی آن ها به وبالگ شما تشخیص داده نشده است نیز در ستون "سایر" نوشته می شود.

در ستون انتهایی هر تاریخ، می توانید مجموع بازدیدکنندگان وبالگ خود را در آن تاریخ مالحظه کنید.

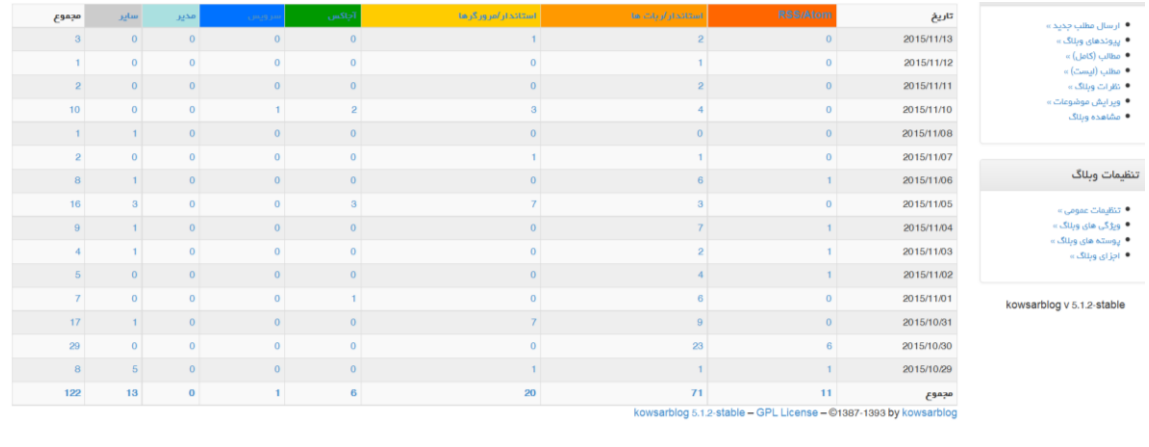

65

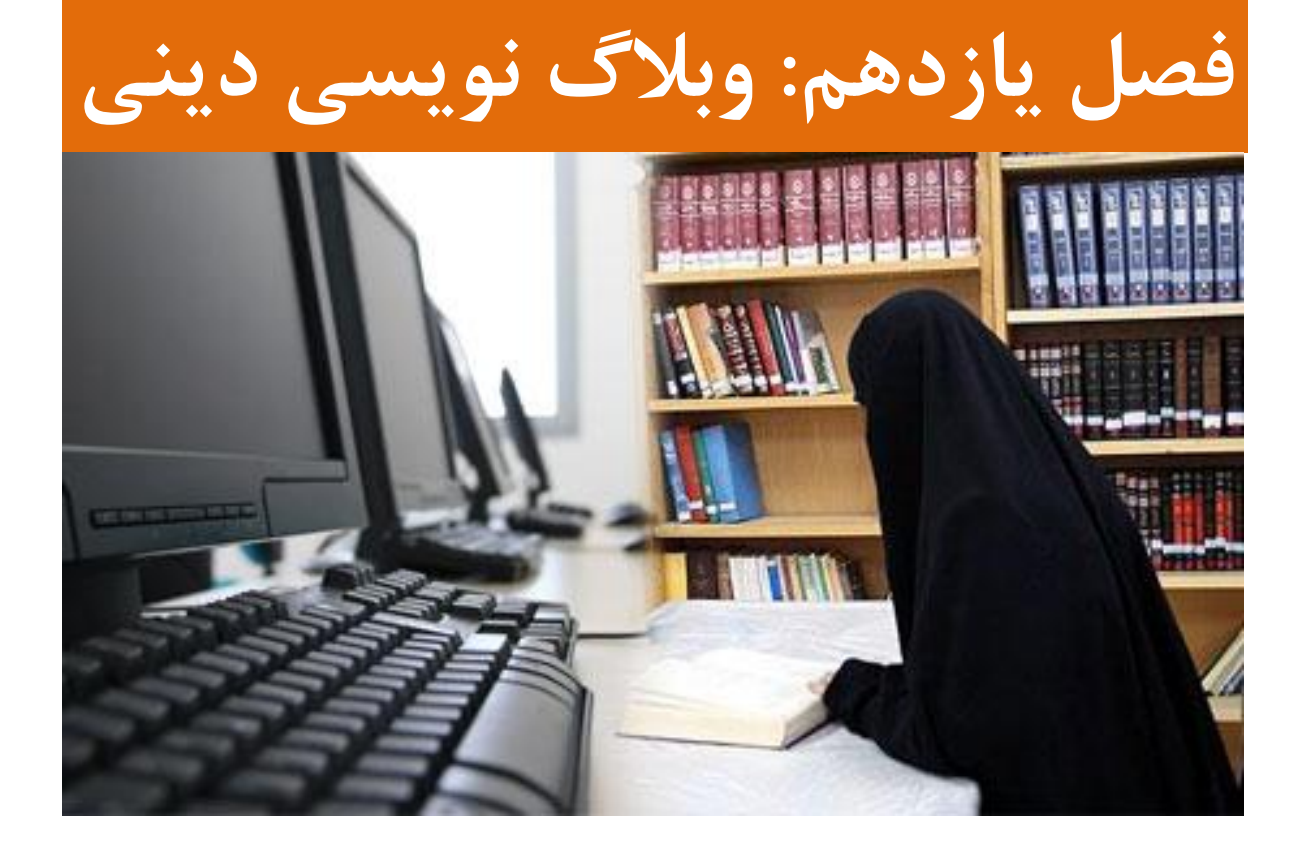

**-1 مدرن ترین نوع وبالگ نویسی**

O

قبل از معرفی ویژگی های وبالگ های حرفه ای الزم است ابتدا آشنایی اجمالی با هدف کلی، اهمیت حضور و تعریف و ویژگی های کوثر بالگ داشته باشیم.

 $\overline{O}$ 

**هدف از وبالگ نویسی در کوثر بالگ**

همواره با توجه به پیشرفت علوم، راهکارهای جدید و تئوری های مختلف برای انجام گرفتن هر کاری ارائه می شود، موضوع دین و تبلیغ آن نیز از این قاعده مستثنا نبوده و به همین دلیل ترویج مفاهیم دینی و ارائه آموزه های آن به انسان ها به صور مختلف صورت گرفته است.

از جمله این طرق جدید، ارائه دین در قالب فضای مجازی یا نرم افزار است که در اصطالح به آن ترویج مجازی دین گفته می شود، بنابراین ترویج مجازی دین یعنی ارائه دین پاک محمدی و اسالمی از طریق اینترنت و نرم افزارهای مختلف که در راستای اهداف دین مبین اسالم حرکت می کنند و به ثمر می رسند. در میان این گروه جدید تبلیغاتی و گروه های مختلف ترویجی و تربیتی، سهم عمده و نقش آفرینی اصلی را حوزه های علمیه دارا هستند که در قالب فضای اینترنتی و وبالگ ها و وب سایت ها می توانند در این مهم شرکت فعال و وسیعی داشته باشند.

#### **اهمیت مسئله**

#### مقام معظم رهبری:

»امروز در هر خانه ای، در هر مدرسه ای، در هر گوشه ای، به قول یکی از آقایان شاید در هر روستایی اگر برویم، از فناوری اطالعات یک چیزی آنجا مشاهده می کنیم، حوزه علمیه می خواهد عقب بماند؟ 31 سال آینده را به همین قیاس کنید؛ البته با یک شتاب بیشتری. یعنی شتاب علم در این 21 سالی که گذشت یقیناً به مراتب کمتر از شتاب علم و پیشرفت فناوری در 21 سالی که پیش روی ماست؛ در 31 سالی که پیش روی ماست. آن روز ای بسا صاحبان افکار گوناگون، مکاتب گوناگون، نحله های منحرف، صاحبان اغراض فاسده بتوانند خیلی آسان کالس های درس دانشگاه های شما را، مدرسه های شما را، فرزندان شما را در خانه هایتان در مشت بگیرند، در تصرف بگیرند؛ شما هم هیچ کار نتوانید بکنید فکر آن روز را حوزه علمیه باید بکند، مسؤول، حوزه علمیه است. مسؤولِ دینداری مردم، روحانیت است. روحانیت هم مولود و ساخته دست حوزه علمیه است، با این نگاه مسؤولیت را بسنجید؛ این جوری توزین بکنیم مسؤولیت را تا بفهمیم بر دوش ما، بار سنگینی که هست، چیست. این یک نکته است؛ مسئله آینده نگری مهم است.«

## **معرفی کوثر بالگ و ویژگی های اختصاصی آن**

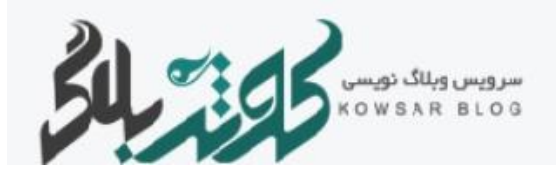

کوثر بالگ یک سامانه تخصصی وبالگ نویسی خواهران طلبه وبزرگترین اجتماع وبالگی دینی طالب است که ازمحیطی امن ایجاد شده است که سبب تثبیت و ترویج تولید محتوای فاخر با محوریت زن مسلمان در فضای مجازی و گسترش فرهنگ استفاده از ابزارهای نوین میان خواهران طلبه در راستای اهداف مقدس حوزههای علمیه میشود. این سامانه دارای ویژگی هایی است که برخی از آن ها منحصر به فرد هستند:

- سامانه تخصصی وبالگ نویسی خواهران طلبه - محیطی امن و نجیب - فضایی عاری از مطالب زرد و تبلیغی - آموزش و پشتیبانی وبالگ نویسان - جدیدترین و پیشرفته ترین امکانات وبالگ نویسی - امکان استفاده از کدها و ابزارهای جانبی در وبالگ - قالب های متنوع و اختصاصی - بارگذاری مستقیم انواع فایل در وبالگ - امکان وبالگ نویسی گروهی - سئو پیشرفته و معرفی خودکار مطالب به موتورهای جستجو - امکان ارسال پیام بین کاربران سامانه - سیستم تجزیه و تحلیل برای هر وبالگ

#### **تعریف وبالگ های مدرن**

تاریخچه وبالگ نویسی در ایران به 16 شهریور 1381 باز می گردد. از تاریخ ورود وبالگ ها در ایران تا کنون تغییرات و پیشرفت هایی در این زمینه صورت گرفته است. تقسیم بندی های متفاوتی برای وبالگ ها در نظر گرفته می شود. وبالگ ها عالوه بر نوع محتوا که می تواند شامل موضوعات شخصی و یادداشت ها و موضوعات تخصصی در زمینه های مختلف باشد از لحاظ قالب نیز بدین صورت تقسیم بندی می شوند: تصویری )Photoblog )ویدیویی )Videoblog )و صوتی )Audioblog). نوع جدیدی از وبالگ ها نیز وجود دارد که با اهداف ارزشمندی چون ترویج مجازی دین، از طرف افراد متعهد و شایسته ای چون طالب و به صورت یک تجمع تخصصی در محیطی امن چون کوثر بالگ ایجاد می شوند که هر چند از ایجاد این وبالگ ها چند سالی می گذرد اما ما این وبالگ ها را در سال 2116 به دلیل اهداف و ویژگی های آن مدرن ترین وبالگ ها و وبالگ های 2121 می نامیم.

## **ویژگی های وبالگ های مدرن**

هدف کلی در این وبالگ ها ترویج مجازی دین است. کاربران این وبالگ ها اهمیتی به شهرت و برتر بودن و اهداف ضعیفی از این قبیل نمی دهند. تمرکز بر ارائه محتوای با کیفیت و به صورت مستند و از منابع موثق بوده و هرگز کمیت باعث رقابت بین کاربران نمی شود. هرکس به میزان فرصتی که در اختیار دارد در ایجاد چنین محتوایی مشارکت نموده و به دلیل محدودیت زمان از میزان ارائه محتوا می کاهد و یا فاصله ارائه محتوا را بیشترمی نماید و هرگز با کاستن از کیفیت کار خود برای کمیت ، به ارزش کار خود آسیب نمی رساند. این وبالگ ها نظم صحیح و ظاهر مناسبی در ارائه محتوا داشته و محتوای غنی را در کوتاهترین حد ممکن ارائه می دهند. کاربران این وبالگ ها به تذکرات دوستان و پشتیبان توجه نموده و این نکات را دوستانه ترین روش ممکن در ارتقای سطح کیفی کار خود می دانند. محتوای این وبالگ ها جز موارد الزم و ضرورت از سایر سایت ها کپی پیست نشده و در این صورت نیز به دلیل تقیدات و رعایت موازین اخالقی منبع اصلی معرفی می گردد. محتوای این وبالگ ها تخصصی تر است و با توجه به هدفمندی و ممکن نبودن ارائه محتوای کارشناسانه در هر زمینه دین برای هر کاربربه موضوعات مشخصی پرداخته اند. هر کاربر سعی دارد در روز به میزان یک تا حداکثر 11 مطلب جدید و جذاب برای مخاطب خود ارائه دهد و با عدم انتشار حجم عظیمی از محتوا عالوه برجلوگیری از سردرگمی و خستگی مخاطب، وبالگ را به انباری از اطالعات مطالعه نشده تبدیل نمی نماید. این وبالگ ها به مخاطب خود احترام می گذارد و فواصل به روز رسانی منظمی داشته و هرگز به امان خدا رها نمی شود.

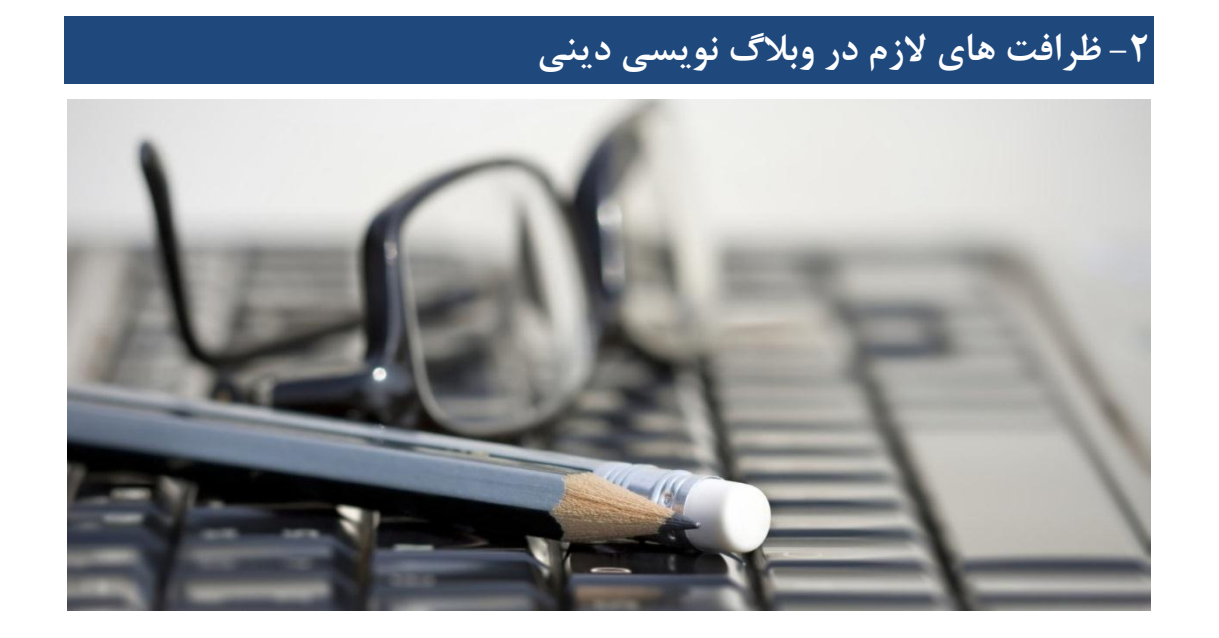

کوثربالگ بزرگترین اجتماع دینی بانوان طلبه با هدف وبالگنویسی و ارائه محتواهای دینی در فضای مجازی است. هدف از وبالگ نویسی این جمع ارائه دین پاک محمدی و اسالمی از طریق اینترنت یا همان تبلیغ مجازی دین است. در این همدلی ارزشمند نیاز به رعایت ظرافت هایی است که برخی از آنها در ادامه مطلب خواهد آمد.

#### **مفاهیم ذهنی خود را مرور و در صورت نیاز اصالح کنید!**

برای اینکه شما وبالگ نویس موفقی در این عرصه باشید نیاز است مفهوم صحیحی از واژه های کلیدی ورایج داشته و از آسیب عرف زدگی در مفاهیم به شدت دور باشید. به این سوال تا به حال فکر کرده اید؟ قرار است با ابزار ی به نام وبالگ، مبلغ مجازی دین باشیم. محتوای دینی چه محتوایی است؟ پاسخ دقیق به این سوال نیازمند این است که بدانیم تعریف دین چیست و اسالم چگونه دینی می باشد؟ اگر ما بخواهیم دین را تعریف کنیم، باید ببینیم دینداران و کسی که دین را نازل کرده چگونه آن را تعریف کرده اند؟ اگر ما بیاییم از پیش خود تعریفی از دین ارائه دهیم و بر اساس آن تعریف خود ساخته بگوییم مسایل سیاسی و اجتماعی و ... از حوزه دین خارج است، مسائل سیاسی و اجتماعی با دینی ارتباط ندارد که ما تعریف کرده ایم، نه دینی که خدا فرستاده است.

برای شناخت دین خدا و ارائه تعریف از آن ما نباید به سلیقه خود مراجعه کنیم، بلکه برای شناخت دامنه، رسالت و خواست آن دین باید منابع و محتوای آن را بررسی کنیم. پس اگر کسی بخواهد درباره اسالم مسلمانان صحبت کند، باید از اسالمی سخن بگوید که قرآن و پیامبر و ائمه علیهم السالم تبیین کرده اند و بر اساس این اسالم که ریشه درکتاب و سنت دارد به تعریف و بیان قلمرو آن بپردازد. اگر دین چیزی است که در قرآن آمده، شامل مسائل اجتماعی و سیاسی میشود و راجع به قوانین مدنی، قوانین جزایی، قوانین بین المللی و راجع به عبادات و اخالق فردی سخن گفته است و برای زندگی خانوادگی، ازدواج، تربیت فرزند و برای معامالت و تجارت دستور العمل دارد.

### **وبالگ نویسی دینی**

در اینکه اسالم، از نظر پیروان آن، دینی جامع و کامل است،جای گفتگو نیست. قدر مسلم این است که دین، نسبت به آنچه در قلمرو آن باشد، ساکت نیست و از این حیث، جامع و کامل است. اماآیا سیاست، امامت و رهبری امت، به دین مربوط است یا نه؟ آیا امور دنیوی بشر در قلمرو دین است یا نه؟ و آیا دین در

این امور، سکوت کرده یا خیر؟! آیادین، اخروی است یا دنیوی؟ و یا هم دنیوی و هم اخروی است؟ جامعیت دین به این است که هم به دنیای مردم نظر داشته باشد و هم به آخرت آنان. آن هم نه به گونه ای که میان دنیا و آخرت، دیواری به ضخامت دیوارچین قرار دهد و برای هر یک، بدون ارتباط به یکدیگری برنامه ریزی کند. دین از بشر نمی پذیرد که آخرت خود را به دنیا بفروشد و دنیا را هدف نهائی قرار داده، آخرت را فدای دنیا کند. دین، سعادت دنیا و آخرت مردم رامی خواهد. دنیای منهای آخرت در نظر دین،متاع غرور و کاالی فریب است.از نظر دین، دنیا محل عبور و آخرت محل استقرار است.

اگر تفسیر شما از محتوای دینی منطبق بر این عبارت هاست بنابراین سلیقه نباید در محتوا دخیل باشد بلکه سلیقه در روش و شیوه ارائه محتواست. اما متاسفانه کم نیست مواردی که بالعکس عمل می شود. گذشته از آن جامعیت نشانه ضرورت انتخاب موضوعی واحد برای ادامه راه و کسب مهارت و تخصص در موضوع مورد عالقه است.
## **ظرافت را متناسب با نوع محتوا رعایت نمایید!**

معارف دین اسالم به طور کلی به سه بخش تقسیم می گردد:

1( اصول اساسی و اعتقادی اسالم

2( اخالق )اختیار صفات پسندیده و آراسته شدن به خوی های ستوده و نیکو(

3( دستورات دینی و احکام فقهی

**اگر مطلب شما از معارف دسته اول است** دقت نمایید با باور مخاطب روبرو هستید و باورها زیربنای عمل. مطالبی از قبیل، کرامت ها، خواب ها، ویژگی های عالمان و بزرگان، شهدا، شبهات، اذکار و تاریخ انبیاء و اولیا و برخی احادیث... از این قبیلند. مهمترین مسئله در این زمینه منبع موثق است. اگر باور نادرستی را ترویج دهید و یا باور صحیحی را بشکنید جبران بسیار مشکل است. در شبهات قانون این است که شبهه مطرح نمی شود مگر زمانی که بسیار فراگیر شده باشد و سپس شبهه کوتاه بیان و دقیق و مفصل و با استدالل قوی و مستند پاسخ داده می شود. در مورد خواب ها، خواب حجت نیست و تاکید بیش از حد در این مسئله نداشته باشید و هر خوابی را از هر منبعی نقل نفرمایید.

در ویژگی های عالمان و کرامت ها دقت نمایید کوچکترین مطلب نادرست تهمت محسوب می شود پس به منبع دقت فرمایید.

در مورد شهدا مطالب غیر مستند و برداشت های شخصی، کرامت و عظمت آنها را کمرنگ می کند و این مسئله کوچکی نیست.

در مورد اذکار آیا می دانید برخی اذکار خصوصی است و تعداد مشخصی در شبانه روز دارد؟ آیا می دانید دستور العمل برخی اذکار و ... از طرف برخی عالمان برای همان شخص بیان شده و مخاطب به مرور با نتیجه نگرفتن ها باور خود را از دست می دهد؟ داستان انبیاء را از چه منبعی نقل نموده اید؟ آیا می دانید هر حقیقت و حدیثی مناسب عموم نیست؟ برخی احادیث بدون شرح به دلیل مفهوم نبودن برای افراد معمولی باور شکن است. آیا می دانید جای هر تصویر و مطلبی در وبالگ دینی نیست؟ کمیت به چه قیمت؟ برای بسیاری از افراد تفکیک دین از دیندار کار ساده ای نیست و عدم دقت در ارائه معارف دین یعنی شکستن باورها نسبت به دین نه دیندار؟

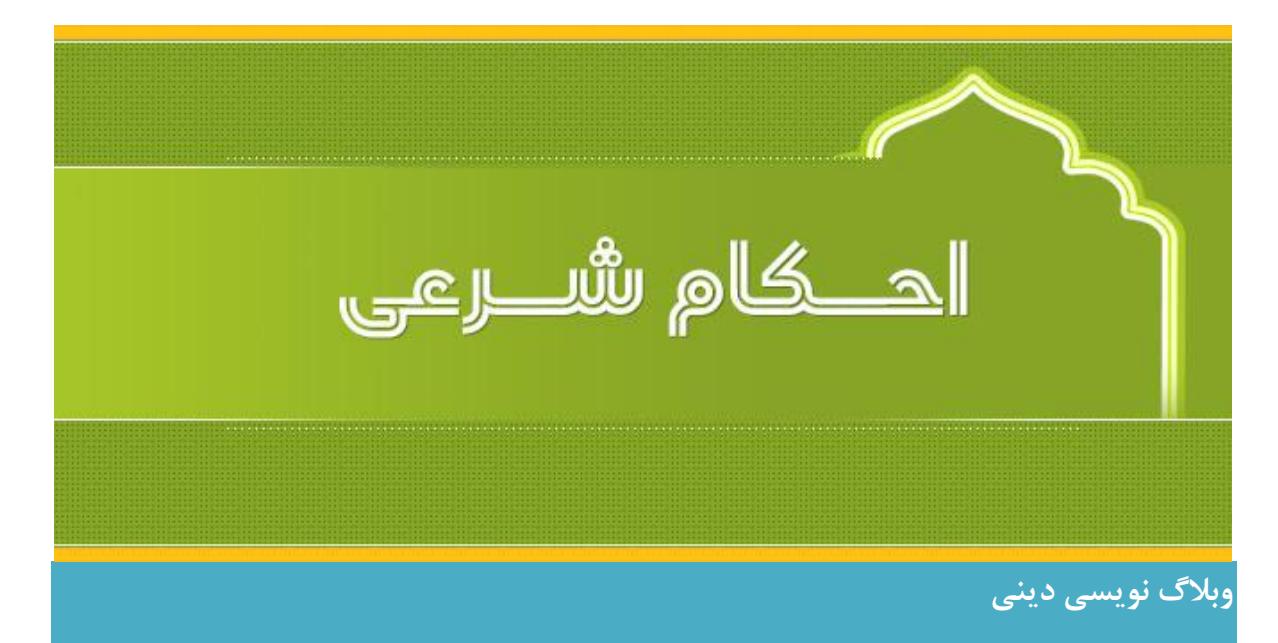

**اگر مطلب شما از معارف دسته سوم است**

\* ابتدایی ترین مسئله ای از احکام که شاید دوران راهنمایی و یا قبل از آن یاد گرفته ایم این بود: راه به دست آوردن فتوی مرجع تقلید خود -1 شنیدن از خود مجتهد -2 شنیدن از دو یا یک نفر عادل -3 شنیدن از یک نفر مورد اطمینان -4 دیدن در رساله مجتهد در صورتی که رساله وی مصون از اشتباه باشد)رساله آموزشی احکام عبادات مقام معظم رهبری ص /12الزم است به رساله توضیح المسائل مرجع تقلید خود رجوع نمایید(

#### **نکته:**

در تصدی نقل فتوای مجتهد و بیان حکم شرعی، اجازه داشتن از مجتهد شرط نیست ولی کسی که دچار خطا و اشتباه می شود جایز نیست (= حرام است) متصدی این کار شود و اگر در موردی اشتباه کرد چنانچه متوجه اشتباه خود شد بر او واجب است شنونده را از آن اشتباه آگاه نماید. به هر حال بر مستمع جایز نیست تا اطمینان به صحت گفتار گوینده پیدا نکرده به نقل او عمل کند.

بنابراین انتشار احکام با تصاویر حاصل از سرچ اینترنتی، بدون ذکر منبع، و یا وبالگ های نه چندان معتبر و اقتباس از مرجعی جز مرجع اصلی برای طالب، کمتر جای تبرئه شدن دارد. اگر متقابال مخاطب نیز دقت الزم را اتخاذ ننموده و به اعتبار انتساب سامانه به طالب به این مسائل عمل نمود جبران کار ممکنی به نظر نمی رسد.

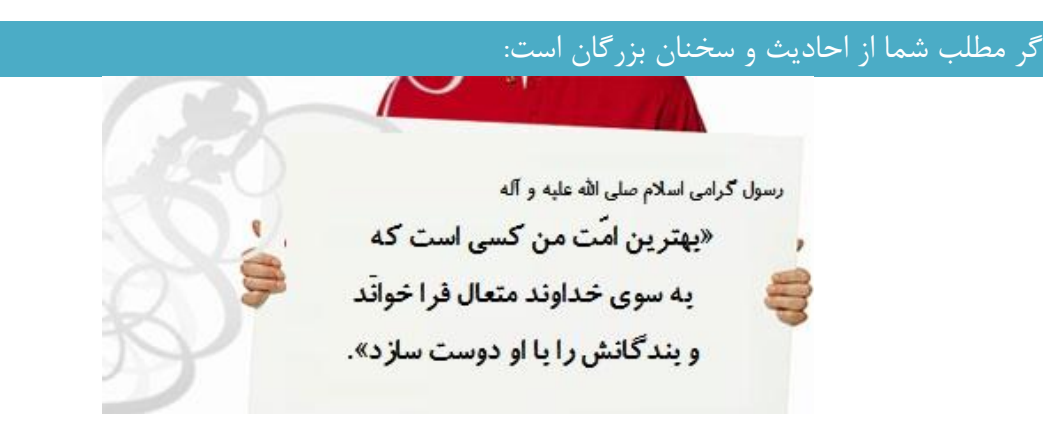

در برخی از وبالگ ها با احادیثی روبرو بوده ایم که با صرف ساعت ها زمان برای بررسی صحّت منبع از کتابخانه و منابع اصلی، نرم افزار جامع االحادیث و ،... آن حدیث جز در یک سایت یافت نشده است. طالب در درج احادیث الزم است به منابع اولیه رجوع و درج متن عربی نیز ضروری است چرا که ترجمه معموال به طور کامل منطبق بر متن عربی نیست. وقتی شما حدیثی را از سایت و ... مشاهده نمودید منبع درج شده را با استفاده از نرم افزارهای مربوطه و یا کتابخانه های مجازی حتما کنترل نمایید. این کار کمتر از 5 دقیقه زمان الزم دارد. در مورد سخنان بزرگان و مقام معظم رهبری هم درج منبع ضروری است. حتما شما هم از نسبت داده شدن برخی جمالت به شما ناراحت می شوید. دیده شده حتی اشعار به غیر صاحب آن نسبت داده شده است و ...

اصرار ما بر درج منبع موثق عالوه بر اعتبار و وثاقت وبالگ شما، افزودن بر ارزش کار شماست. آنچه گفتیم هرگز به منزله ترک وبالگ نویسی به دلیل احتیاط نیست. فراموش نکنید خداوند ناظر و شاهد همه اعمال است و اعمال مثبت ما هم از دید خدای ارحم الراحمین پوشیده نیست و تبلیغ دین به روش صحیح و ظرافت الزم در دستگاه خداوندی کار کوچکی نیست.

**-3بایدها و نبایدهای تبلیغ در مناسبت های ملی و مذهبی در فضای مجازی**

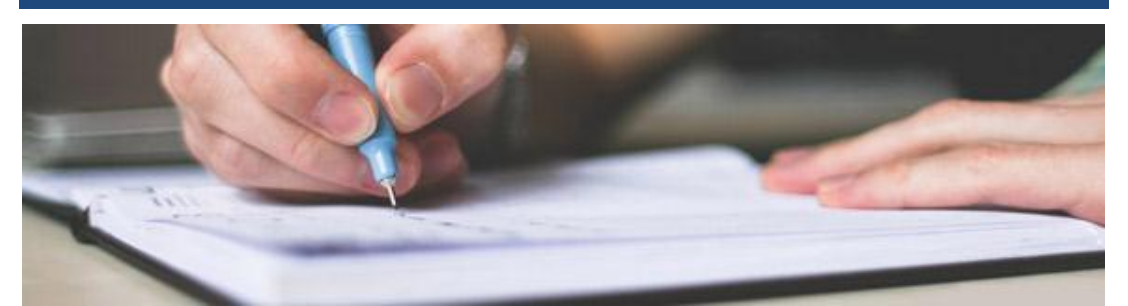

به عنوان مقدمه بحث به نکات ذیل که از سخنان مقام معظم رهبری در دیدار با جمعی طالب و روحانیون در سال 1388 انتخاب شده است، دقت فرمایید:

#### **اهمیت بحث:**

... همهى این مناسبت ها براى ما که کمربستهى تبلیغ دین و ابالغ حقیقت به دلها و ذهنها هستیم، مناسبتهاى مهم و درسآموزى است...

## **مالک تبلیغ در مناسبت ها:**

... پس این مناسبت ها و این اصل مسئلهى تبلیغ، ناظر است به عمل، همراه با بصیرت و یقین. باید بصیرت باشد. یقین، یعنى همان ایمان قلبى متعهدانه، وجود داشته باشد و بر پایهى این بصیرت و یقین، حرکت انجام بگیرد. اگر بصیرت بود، یقین بود، اما کارى انجام نگرفت، این مطلوب نیست؛ تبلیغ نشده است. اگر چیزى تبلیغ شد، اما بدون بصیرت و بدون یقین - هر کدام از اینها کم باشد - یک پایه خراب است و مطلوب به دست نخواهد آمد... این یقین همان چیزى است که »ءامن الرّسول بما انزل الیه من ربّه و المؤمنون کلّ ءامن باللَّه و مالئکته و کتبه و رسله«؛ یعنى اولْکسى که به پیام، اعتقاد و ایمان عمیق پیدا میکند، خودِ پیامآور است. اگر این نبود، کار دنباله پیدا نخواهد کرد، نفوذ نخواهد کرد. آن ایمان هم باید با بصیرت همراه باشد؛ همچنانى که حاال دربارهى بصیرت مطالبى گفته شده است و روشن است. این، میشود عمل صالح. یعنى »انّ الّذین ءامنوا و عملوا الصّالحات«، واقعاً عمل صالح و مصداق اتمّ عمل صالح، همین تبلیغ است که انجام باید بگیرد. پس در باب تبلیغ، باید فکر کرد، باید کار کرد.

## **جایگاه تبلیغ:**

... ببینید امروز تبلیغ در دنیا خیلى نقش پیدا کرده است و همیشه همین جور بوده است... . پس تبلیغ مهم است و امروز ابزار اساسى است.

## **ویژگی های تبلیغ:**

»... می خواهیم عرض بکنیم تبلیغ باید جریان ساز باشد، تبلیغ باید گفتمان ساز باشد، تبلیغ باید فضا ایجاد کند؛ گفتمان ایجاد کند. گفتمان یعنى یک مفهوم و یک معرفت همهگیر بشود در برههاى از زمان در یک جامعه. آنوقت، این میشود گفتمان جامعه. این، با کارهاى جدا جداى برنامهریزى نشده، حاصل نخواهد شد؛ این کار احتیاج دارد به برنامهریزى و کارِ فعال و مثل دمیدن پیوستهى در وسیلهى فشارى است که میتواند آب یا مایهى حیات یا هوا را به نقاط مختلفى که مورد نظر است، برساند. باید دائم با این دم دمید، تا این اشتعال همیشه باقى بماند. این کار هیچ نباید متوقف بشود و به برنامهریزى احتیاج دارد...«

# **کارکردهای تبلیغ**

»... این گفتمان سازى براى چیست؟ براى این است که اندیشهى دینى، معرفت دینى در مخاطبان، در مردم، رشد پیدا کند. اندیشهى دینى که رشد پیدا کرد، وقتى همراه با احساس مسئولیت باشد و تعهد باشد، عمل به وجود مىآورد و همان چیزى میشود که پیغمبران دنبال آن بودند. فرهنگ صحیح، معرفت صحیح، در مواردى بیدارباش، در مواردى هشدار؛ اینها کارکردهاى تبلیغ است؛ آثار و نتائجى است که بر تبلیغ مترتب میشود... »

**مالک انتشار مطلب در مناسبت ها:**

**الف( ویژگی های ناظر به محتوا**

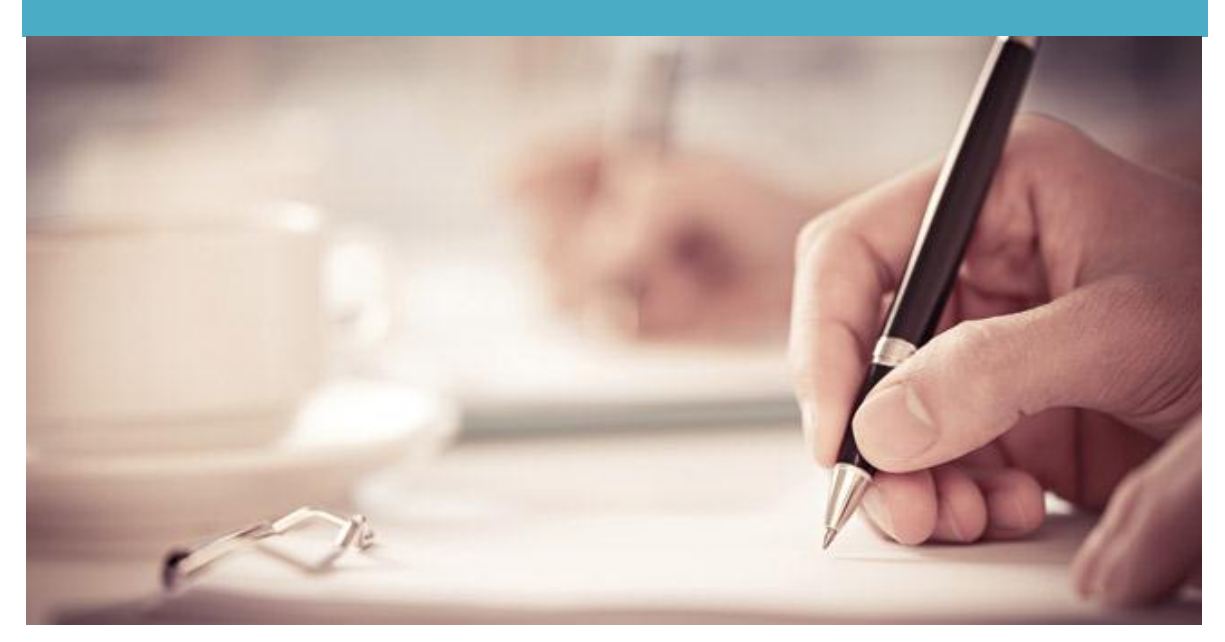

- دیدگاه خود نسبت به وبالگ نویسی و تبلیغ در فضای مجازی را اصالح و یا تغییر دهید. رویکرد باید آشنایی هر چه بیشتر جوانان با معارف و مناقب دین اسالم و ائمه علیهم السالم در فضای مجازی باشد.
- مطالبی که پیرامون یک موضوع یا مناسبت ارائه خواهید کرد، حتماً تولیدی باشد. )منظور از تولیدی این است که ترجیحاً تألیف خود وبالگ نویس باشد یا در غیراین صورت از منابع مختلف گردآوری شده باشد و صرفاً کپی برداری از یک مطلب تکراری انجام نشود(
- مطلب جامعیت داشته باشد (پیرامون هر موضوع انتخابی حتماً اطلاعات کامل و جامعی ارائه کنید)
- در هر موضوع، باید ابتدا بررسی نموده و شیوه مناسب و تأثیرگذار را انتخاب و در قالب مناسب پیام را به خواننده منتقل کنید. از قالب های مختلف مثل داستان های کوتاه، شعر، جلمات قصار، تصاویر، سخنرانی شخصیت های برجسته پیرامون موضوع و .... استفاده نمایید و توجه داشته باشید که هر نوع محتوا مخاطبین و طرفداران خود را دارد.
- به طور کلی نحوه شروع در هر مطلب یا حتی هر کاری، بسیار مهم و تعیین کننده است. در پاراگراف های ابتدایی متن خود از تکنیک های جذب و ترغیب مخاطب برای مطالعه ادامه مطلب استفاده نمایید.
- از فرصت ایجاد شده با ابتکار و نو آوری، در جهت بحث از یک مشکل دینی اجتماع ، در قالب زبان مردم، سخن بگویید (همراه مردم بودن نه تافته جدا بافته و جبهه متفاوت)
- هدفمندی و تمرکز بر یک هدف اصلی را همیشه محور فعالیت خود قرار دهید و از پراکنده گویی بپرهیزید.
	- مطالب به زبان امروز و به دور از هرگونه تکلف و پیچیدگی منتشر شود.
- در انتخاب عنوان مطلب دقت نمایید. بازدیدکننده ابتدا عنوان مطلب را مشاهده می کند و در صورت داشتن عنوان مناسب به مطالعه مطلب ترغیب می شود. عنوان مناسب نیز معیارهای خود را دارد که در فرصت دیگری در مورد آن صحبت خواهیم کرد.
	- اعتبار مطلب خود را با رعایت شیوه ارجاع حفظ نمایید. )به بخش 5 همین فصل مراجعه کنید(

# **الف( ویژگی های ظاهری و فنی**

- مطالب مناسبتی چند روز قبل در وبالگ بارگذاری شود تا فرصت برای شناسایی و معرفی آن به موتورهای جستجو وجود داشته باشد.
- در فصل چهارم همین جزوه، بخش ویژگی های پیشرفته برای ثبت یک مطلب را حتماً مطالعه و در مطالب خود رعایت نمائید.
- از آنجایی که بیشتر مواقع مراجعات به پایگاه های اینترنتی و خصوصاً وبالگ ها، از طریق موتورهای جستجو صورت می گیرد کلیدواژه ها، عامل مهمی در نحوه نمایش نتایج است. نزدیک کردن کلمات کلیدی انتخابی به کلماتی که در فضای جامعه و محیط بیرونی بیشتر مورد استفاده و توجه است )نه فقط یک گروه خاص مثل طالب یا دختران دانشجو یا مثال رجال سیاسی( تکنیک موثری است.
- جهت تکمیل و تفهیم بهتر مطلب، از تصاویر، صوت، فیلم، فایل سند یا هرگونه داده دیگر استفاده نمایید.
- زیبایی ظاهری مطلب )رنگ و قلم مناسب، چینش متن، محل قرارگیری تصویر و ... ( را در سطح باال رعایت نمایید تا بازدیدکننده از مطالعه مطلبی که برای آن زحمت کشیده اید، منصرف نشود!
	- با سایر وبالگ نویسان از طریق ارسال نظر، تبادل لینک و ... تعامل داشته باشید.

تهیه شده توسط تیم فعاالن کوثر بالگ

## **-4 مالک های مطالب منتخب**

با توجه به اینکه اصل در وبالگ نویسی دینی، مطالعه محتوای مطلوب توسط بازدید کننده و اثرگزاری و اصلاح است (= تبلیغ) و مطالب منتخب علاوه بر مزایای مختلف، این ویژگی را تا حد زیادی افزایش می دهد انتظار می رود وبالگ نویسان محترم در مطالب پیشنهادی خود نکات ذیل را مد نظر داشته باشند: -1 محتوای غنی و با حجم مناسب -2 عنوان کوتاه، جذاب و مرتبط -3 درج منبع )لینک سایت اقتباس شده یا کتاب و ... که توسط خود شخص مشاهده شده باشد( -4 تولیدی و ابتکاری بودن )کپی پیست ، عدم بازخوانی و ... به شدت از ارزش مطلب شما می کاهد( -5 مناسبتی و به روز و کاربردی بودن موضوع متن ۶- عدم استفاده از حروف اختصاری در صلوات و سلام بر پیامبر صلی الله علیه و آله و سلم و ائمه معصومین علیهم السالم -7 فرمت مناسب )اولین شاخصه انگیزه ساز برای بازدید کننده فرمت متن شماست. حتی اگر محتوا غنی ولی مطلب ظاهر مناسبی نداشته باشد ممکن است به مطلوب خود نرسید( فونت: tahoma ، سایز: 3pt ، پاراگراف بندی مناسب ، متفاوت بودن رنگ عناوین و نکات اصلی، استفاده از تصاویر با حجم مناسب (۳۵۰ تا۵۰۰ پیکسل) -8 استفاده از گزاره های افزایش بازدید : نامک آدرس ، کلید واژه )به فصل چهار، قسمت ویژگی های پیشرفته مراجعه نمائید)

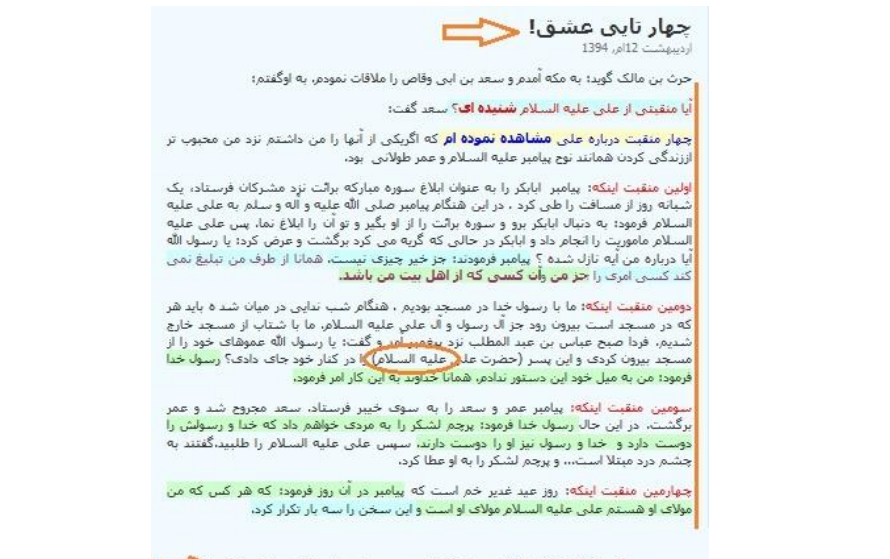

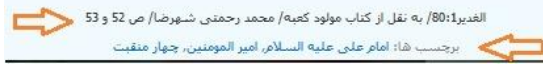

# **-5شیوه های ارجاع به منابع در مطاب وبالگ**

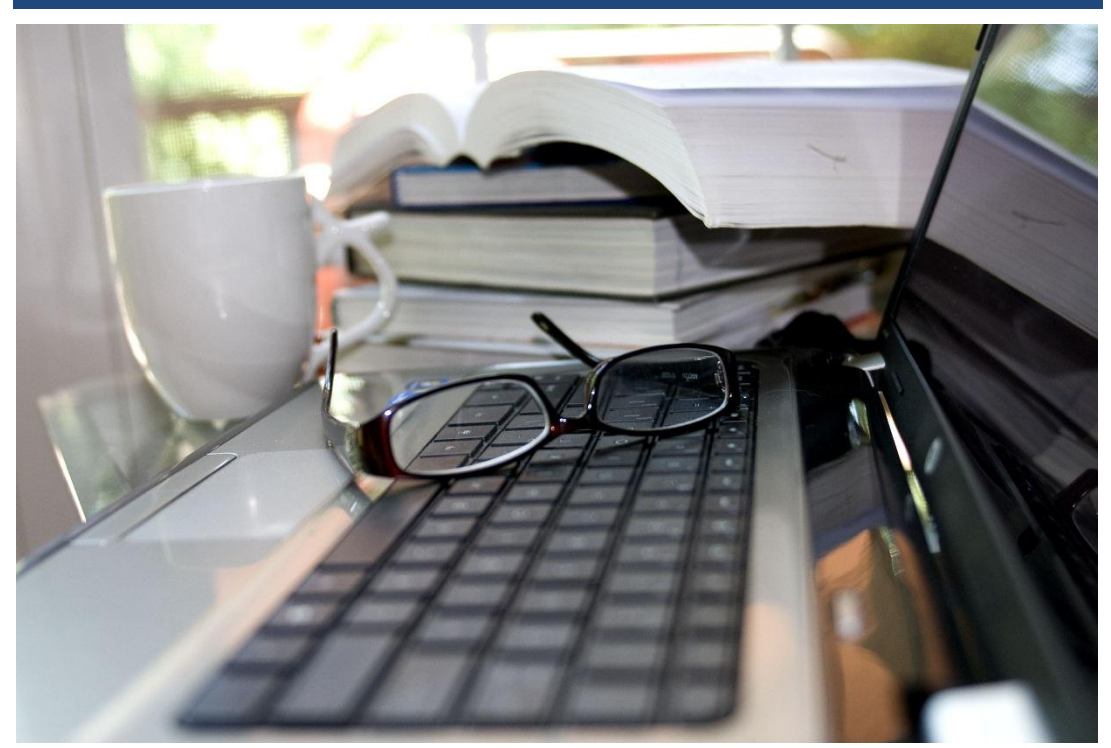

#### **ضرورت درج منبع:**

« أَیَحْسَبُ اْإلِنْسانُ أَنْ یُتْرَکَ سُدًی«

»آیا انسان پندارد که آزاد و رها و بی مسئولیت است؟« )قیامت/ 36(

امام سجاد علیه السالم می فرماید:

نیروهای [و استعدادهای] خود را تنها در پیروی از روش خدایی به کارگیر و تا آخرین حد توانایی خود، وجودت را به کمال برسان تا اطاعت گر خدا باشی و نسبت به هر یک ازاعضای خودت که خدا آنها را وسیله کمال و پیشرفت تو قرار داده است، حق آنها را ادا کنی و از خدا در این راه یاری طلبی. \* و سدد السنتنا بالصواب و الحکمه: سداد و استحکام زبان در مسیر درستی و فرزانگی و هدفمندی از جمله مسائلی است که باید شخص بدان توجه داشته باشد. به این معنا که زبان برای این به انسان داده شده تا آنچه درست است را بگوید و از نادرستی پرهیز کند.

\*دروغ نوشتن مثل دروغ گفتن، گناه است. اگر پزشک بیماری را تشخیص ندهد و نسخه بنویسد، دروغ نوشته است.

دروغ گفتن حتی به طفل و کودک حرام است.

کار من و تو بدین درازی / کوتاه کنم که نیست بازی (نظامی گنجوی) $\ast$ 

در مطالب انتشاری یک وبالگ چند حالت کلی زیر قابل فرض است:

الف) کپی از سایت و یا وبلاگ معتبر )کپی همیشه نامناسب نیست برخی مطالب نیاز است از منبع اصلی کپی ولی در نحوه انتشار و فرمت و ... خلاقیت داشته باشد. مثلا در اخبار، کلام مقام معظم رهبری و ...) ب( مطالعه از کتاب معتبر و یادداشت برداری ج) شنیدن از شخص مورد اطمینان (مثلا سخنرانی های دینی) د) تالیف مدیر وبلاگ و یا طلاب در وبلاگ مدارس((با استفاده از منابع دیگر ترکیب و تالیی ایجاد شده

است(

ه) دست نویس مدیر وبلاگ یا طلاب در وبلاگ مدارس

مطابق موارد ذکر شده شیوه ارجاع را به صورت ذیل انجام دهید:

الف) عنوان سایت و یا وبلاگ را درج و به صفحه مقصد لینک نمایید.

<u>منيع: بيانية حضرت آيت الله جوادف آملي / پايگاه اطلاع رساني جوزه</u>

ب) در انتهای مطلب درج نمایید: مشاهده شده در کتاب....../ نام و نام خانوادگی نویسنده/ ص....

مشاهده شده در کتاب: نسیم بهشت(نکته هایی در باب محبت و رحمت)/ حبیب الله فرحزاد/ ص 61

ج) شنیده شده از سخنرانی( نشست و ....) نام و نام خانوادگی سخنران و یا مثلا مدیر مدرسه فلان./ تاریخ سخنرانی

شنیده شده از: سخنرانی استاد شیخ علی سرلک/ 1393/12/15

د) درج منابع اصلی ًمتن و در نهایت: تالیف شده توسط .....

(1) مدرس/ على مدرسي/ ص 202

(2) گلی زوارہ، غلامرضا ، امام خمینی (رہ )و شـهید مدرس (1)، ماهنامه فرهنگ کوثر، 1378، ش 36،  $.220, \triangle$ 

(3) گلی زوارہ، غلامرضا ، امام خمینی (رہ )و شـهید مدرس (2)، ماهنامه فرهنگ کوثر، 1379، ش 37، صص16 تا19

مقالات برگرفته از سایت نور مگز می باشد.

تالیف شده توسط: مدیر وبلاگ

ه) نوشته شده توسط: ..... (نام و یا نام مستعار خود را ذکر فرمایید و در صورت تمایل تاریخ را نیز درج

فرمایید)

نوشته شده توسط: `` /18 دې 94

**نکته:** الزم است احادیث از منبع اصلی کنترل شود . چنانچه آن را از سایت، کتاب و یا هر منبع دست دومی به جز منبع اصلی مثال بحار االنوار درج نموده اید انتهای مطلب پس از درج منبع بنویسید نقل شده از...... )نام سایت را ذکر و به صفحه حدیث لینک نمایید و یا نام کتاب را بیان فرمایید(

بحار الانوار/ ج 75/ ص 112 (به نقل از چهل حذيث نظم و دينداري/ على امير خاني/ ص 44)

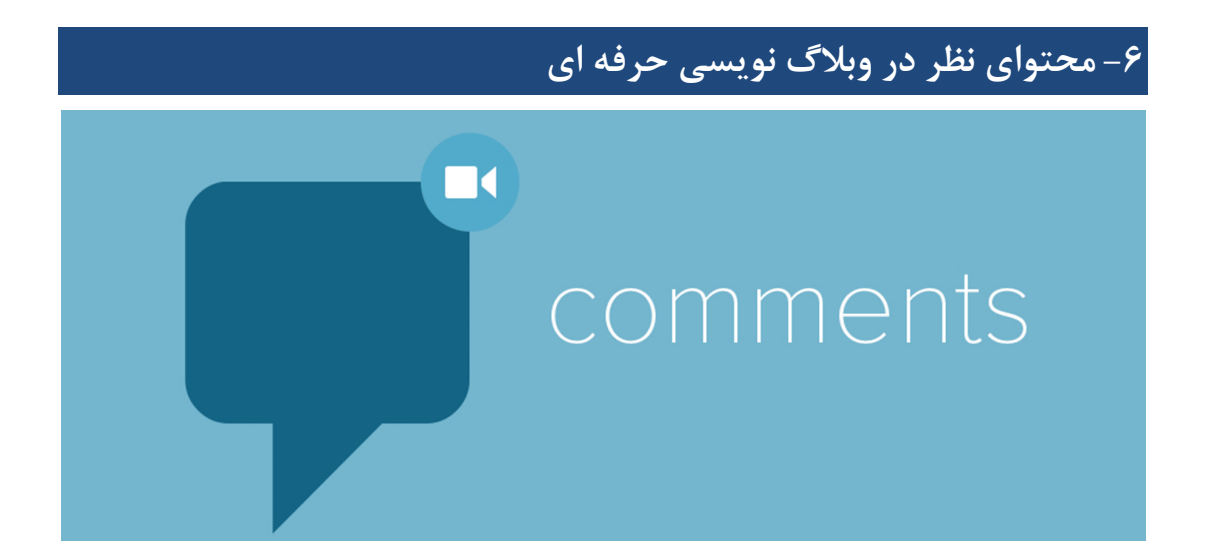

امیرالمؤمنین علی سالم اهلل علیه:

أيّها الناسُ إنّه رُفِعَت لنا رايةٌ ومُدَّت لَنا غايةٌ فقيل في الراية (أن) اتّبِعوها وفي الغاية أن اجروا ولا تَعدوها؛ اى مردم، پرچمى براى ما برافراشته گشته و هدفى معیّن و گفته شده که به دنبال پرچم باشید و به سوى هدف بروید و از آن درمگذرید. الفتوح: ج 6 ص241

یکی از امکانات قابل توجه و موثر در پیشرفت کمی و کیفی وبالگ، امکان ارسال نظر برای مطالب است. در کوثر بالگ این ابزار با تنظیمات و ویژگی های پیشرفته ای همراه است. برای آشنایی با ویژگی های فنی و محتوایی ابزار »ارسال نظر« در وبالگ نویسی حرفه ای با ما همراه باشید.

## **جنبه محتوایی**

یکی از دالیل عدم دستیابی به نتیجه مطلوب در فعالیت ها و اهداف مد نظر، انتخاب روش نادرست در رسیدن به آن است. انتخاب روش نادرست بازتاب داشتن مفهوم نادرست از آن فعالیت و یا هدف، است. هر ابزاری در وبالگ نویسی مفهومی دارد. »ارسال نظر« نیز از این قاعده مستثنی نیست. با بررسی نظرات ارسالی بین کاربران در سامانه می توان انواع نظرات در سامانه را به صورت ذیل نام برد:

# **انواع نظر:** احوال پرسی ها: ابزار مناسب برای این منظور، استفاده از گزینه »تماس« است. همچنین می توانید در قسمت مدیریت وبالگ، با مراجعه به قسمت پیام ها، با وارد نمودن نام دوستان خود، برای آن ها پیام خصوصی ارسال کنید. دعوت نامه: در صورتی که بخواهید دعوت نامه ای برای یک یا چند نفر از وبالگ نویسان ارسال کنید، بهترین روش استفاده از گزینه پیام ها است که بوسیله آن می توانید پیام های گروهی و یا فردی ارسال کنید. معرفی و تبلیغات:

ابزار آن پست های وبالگ است و کپی و نشر یک حدیث و یا مطلب و یا نظر یکسان در وبالگ های مختلف، دیدگاه ها را نسبت به وبالگ نظر دهنده تغییر می دهد. مالک وبالگ مطمئن است که شما مطلب او را مطالعه ننموده و صرفا جهت تبلیغ و انتشار مفاهیم مد نظر از وبالگ او به عنوان یک ابزار و از شخص او در دیدگاه یک مخاطب استفاده نموده اید.

#### نا مشخص نامه:

برخی نظرات کامال بی ربط هستند و مشخص نیست دقیقا هدف بازدید کننده از این جمالت چیست.

# نظرات سطحی و حاضری زدن:

خوب بود، عالی بود، زیبا بود ، موفق باشید و ... مخصوصا نسبت به مطالب علمی ، تا حدی نظر محسوب می شود اما ویژگی های الزم رعایت نشده است. لذا بعنوان یک نظر سازنده محسوب نمی شود.

## نظرات سازنده:

زمانی یک نظر ارزشمند است که شما دیدگاه خود را نسبت به محتوا و یا ظاهر مطلب ارائه دهید. بیان نقاط ضعف و قوت محتوا و ظاهر مطلب یا وبالگ، عالوه بر اینکه به دلیل حسن نیت شما، بازدید متقابل را افزایش می دهد، نقش تعیین کننده ای در ارتقای سطح کیفی وبالگ ها خواهد داشت. همه ما در کار خود دچار ضعف هایی هستیم که اگر با همدلی و هم زبانی به یکدیگر کمک نماییم در آینده ای نزدیک، مجموعه ای قوی در انتشار معارف دینی خواهیم بود و به هدفی که برای آن، اینجا حضور داریم نزدیکتر خواهیم شد. هر کجا وبالگی با نقاط قوت خود، دست از فعالیت کشید و هر کجا محتوایی ضعیف قدرت گرفت نشان از آن دارد که ما از ابزارها، به ویژه ابزار امر به معروف و نهی از منکر، ابزار انگیزه سازی و مشورت، ابزار تالش برای یکدلی و وحدت یعنی »ارسال نظر« درست استفاده نکرده ایم. جای تردید دارد که رعایت دستورات دینی در فضای مجازی تبصره ای داشته و بهانه ای برای عدم عمل به آن وجود داشته باشد. یک وبالگ نویس حرفه ای از ابزار »ارسال نظر« در ترویج معارف دینی خود به صورت صحیح و یا رفع اشکاالت احتمالی همرزمان خود، استفاده می نماید. و این هدف ارزشمند را با ا هدا فی چون؛ بازدید متقابل از وبالگ ، افزایش تعداد نظرات نویسنده، تبلیغ وبالگ و ... که به اندازه هدف قبل ارزشمند نبوده و چه بسا جای نفوذ نیت های غیر الهی را داشته باشد، جایگزین نمی نماید. ابزار »ارسال نظر« برای وبالگ نویسان حرفه ای ابزاری در جهت رسیدن به هدف اصلی حضور در فضای جازی است. » إِنْ تَنْصُرُوا اللَّهَ یَنْصُرْکُمْ وَ یُثَبِّتْ أَقْدَامَکُمْ« )سوره محمد، آیه 7(«

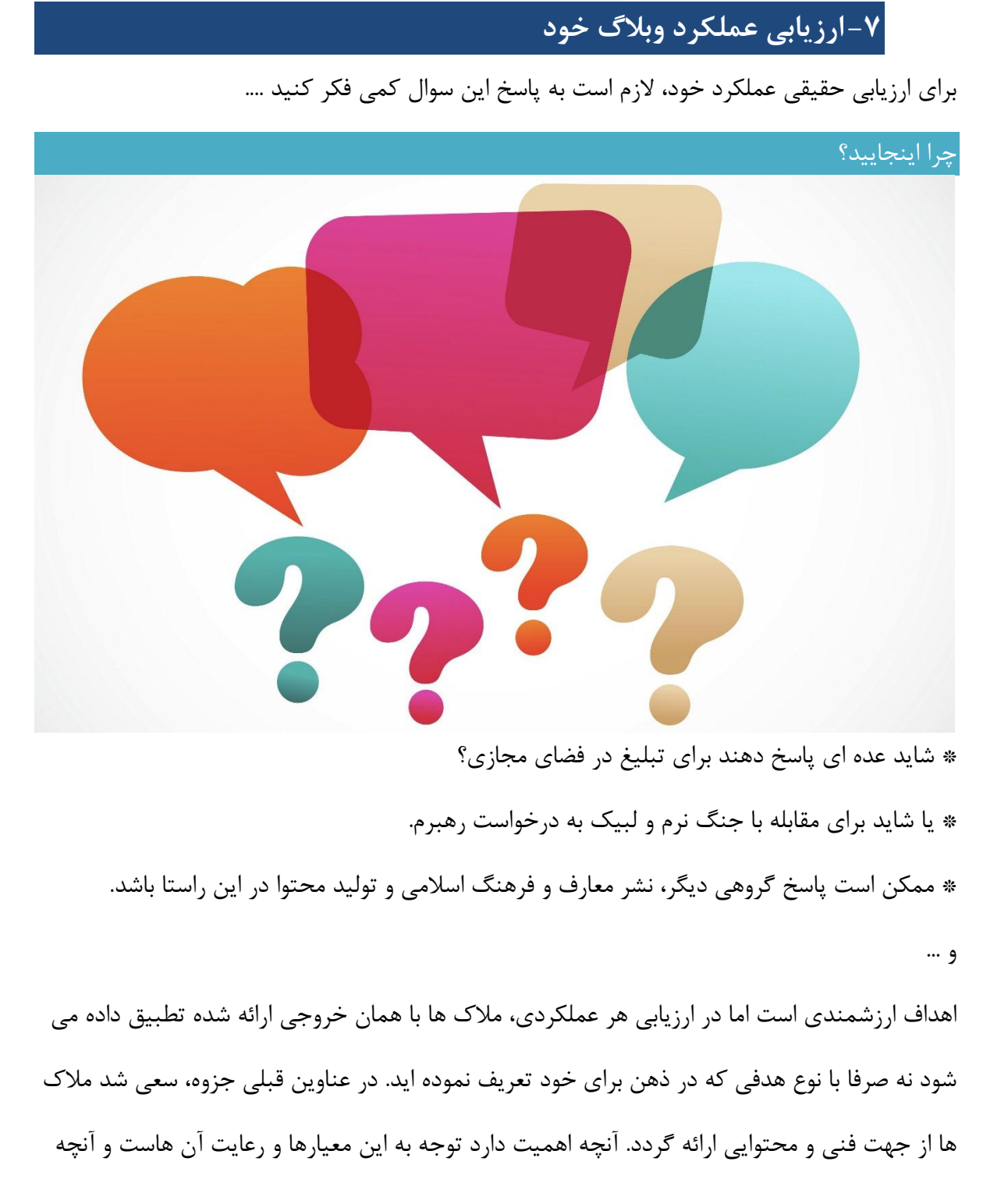

ارزیابی می شود محتوا و ظاهر وبالگ شماست.

شیوه ارجاع معموال اشکال دارد و مالک های الزم مطلب در نظر گرفته نمی شود و احساس تمرکز بر تعداد و کمیت ، نسبت به کیفیت سخت نیست.

اصل این است که مطلب شما توسط مخاطب مطالعه شود تا بتواند اثرگزاری الزم را داشته باشد. یکی از راه های تعامل با دوستان، نظرات است اما برخی از کاربران عالوه بر اینکه تعاملی با دوستان ندارند نسبت به پیام های دریافتی نیز بی تفاوت بوده و تعداد زیادی از نظرات دریافتی در وبالگ خود را بدون انتشار و یا پاسخ دهی رها نموده و با این کار مخاطبین خود را کاهش خواهند داد.

هر چند محتوای شما غنی باشد اما شما نظم درستی در به روز رسانی وبالگ خود نداشته باشید تعداد مخاطبین ثابت شما قابل توجه نخواهد بود و خالصه این رشته سر دراز دارد...

## **راهکار پیشنهادی ما برای بروز رسانی وبالگ:**

خود را مبلغی در نظر بگیرید که طبق برنامه قبلی نیاز است هفته ای یک یا دو بار )کمتر یا بیشتر نسبت به زمان خود) در جمعی میلیونی از دوست و دشمن، مغرض و بی طرف، مرد وزن، پیر و جوان و … در حد چند دقیقه سخنرانی یا کالس در دفاع از دین اسالم داشته باشید. به جای ظاهر شما ، ظاهر محتوا و محل درج مطلب شما در دید مخاطب است . شما بدون مطالعه در این جلسه حاضر می شوید؟ به هر بهانه ای حضور در جلسه را رها می کنید؟ مطلب بدون منبع ارائه می دهید؟ اگر بدانید این آخرین فرصت عمر شماست در تبلیغ چگونه عمل می کنید؟ اگر باور دارید میراث شما وبالگ و محتوای ارائه شونده توسط شماست؟ اگر قرار باشد بازدید کننده وبالگ شما یک اسالم شناس خبره باشد در دفاع از مطلب خود استدالل و یا استناد الزم را دارید یا کیفیت کار شما اینگونه خواهد بود؟ )این یک فرض صرف نیست؛ دیده شدن اعمال توسط امام معصوم و خداوند و نگهبانان او باور قطعی شیعه است) پس شاید بهتر باشد سوال اول را تکرار و بر اساس عملکرد خود پاسخ واقع بینانه تری داشته باشیم.

#### **به یاد داشته باشیم...**

»مردم عادی عمر خود را از حرکت زمین به دور آفتاب به دست می آورند. مثالً کسی که می گوید: من پنجاه سال دارم، منظورش این است که من پنجاه سال روی زمینی زندگی کرده ام که پنجاه بار به دور آفتاب گشته است؛ ولی این عمر زمین است، نه عمر کسی که بر روی آن زندگی می کند؛از قرآن کریم بر می آید که زندگی و عمر هر کسی محصول حرکت های علمی و عملی اوست. از اینرو، ذات اقدس الهی در قرآن کریم به عمر پیامبر(صلی الله علیه و آله و سلم) سوگند یاد می کند؛ زیرا تحولات علمی و عملی زندگی آن حضرت(صلی الله علیه و آله و سلم) الگو و اسوه ای برای تحولات علمی و عملی زندگی عالمان و صالحان است؛ (لَعَمْرُکَ إِنّهُمْ لَفی سَکْرَتِهِمْ یَعْمَهُونَ)[۱]؛ «به جان تو (پیامبر) سوگند! اینها در مستی خود سرگردانند (و عقل و شعور خود را از دست داده اند)» (مهر استاد، آیت الله جوادی آملی ص ١٧).»